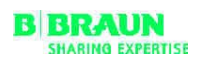

# NEXADIA® expert 使用说明书 SW 3.x

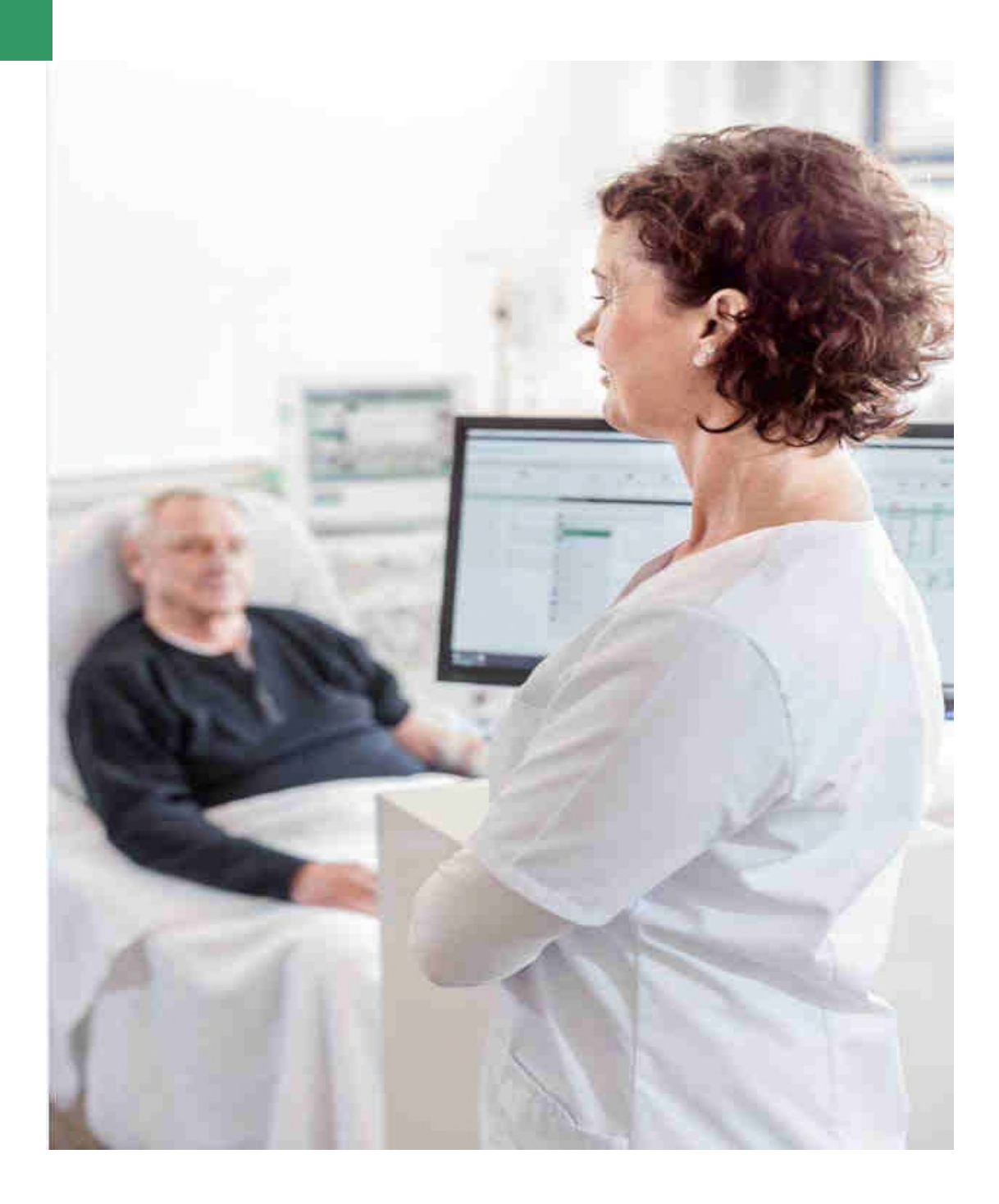

产品名称:血液净化管理软件 型号规格: NEXADIA expert 注册证号/产品技术要求编号: 代理人及售后服务单位: 贝朗爱敦(上海)贸易有限公司 中国(上海)自由贸易试验区新灵路118号1901室 邮编:200131 电话:021-22163000 生产日期:见标签 使用期限:不适用

20190218ZH / 1.02.00 / 02/2019 www.bbraun.com

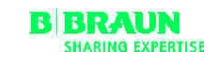

注册人/生产企业: Braun Avitum AG 贝朗爱敦股份公司

Schwarzenberger Weg 73-79 34212 Melsungen, Germany 电话: +49 (56 61) 71-0 传真: +49 (56 61) 75-0

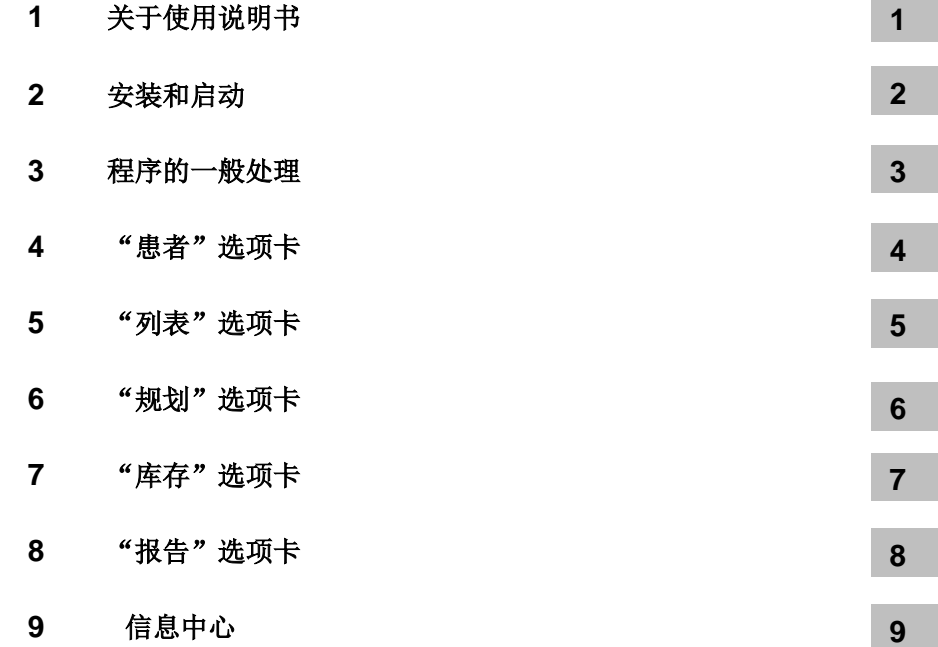

# **1** 关于使用说明书

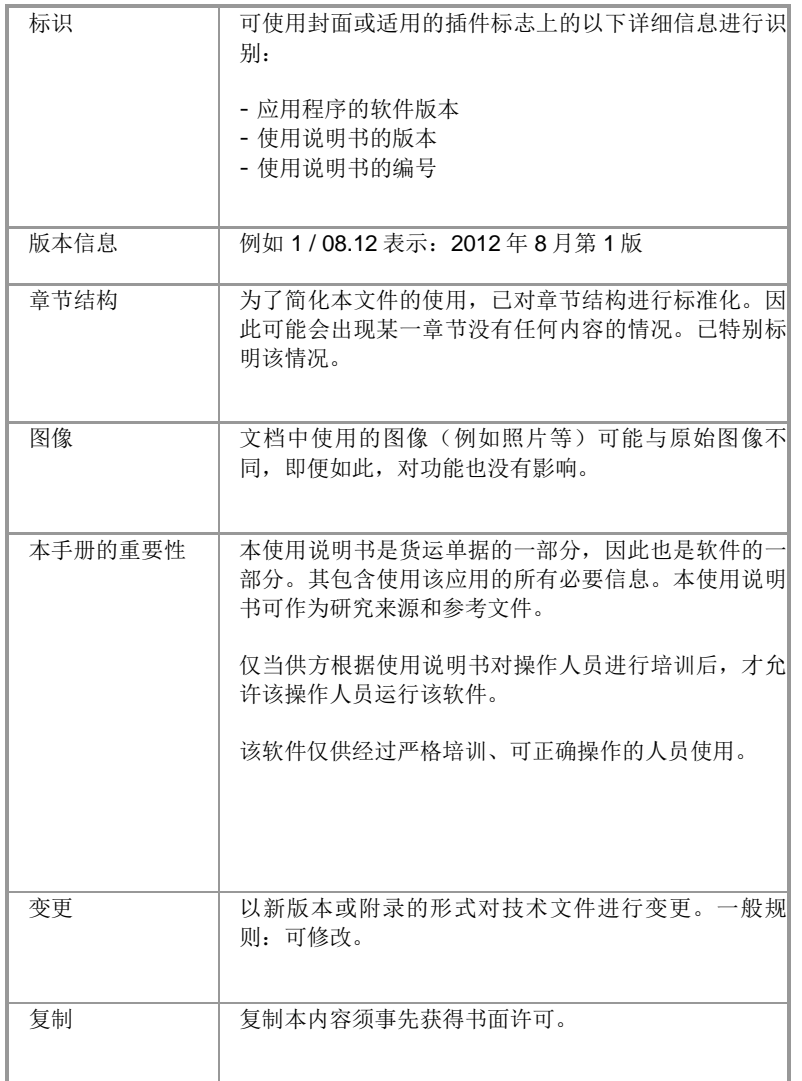

# **1.1** 软件描述

NEXADIA expert 是肾科病学和透析的数据库。

软件可实现以下要求:

- 管理患者的基本数据。
- 创建和记录血液透析处方。
- 记录所进行的血液透析治疗。
- 创建和记录腹膜透析治疗。
- 记录所进行的腹膜透析治疗。
- 插入和显示实验室数据。
- 创建药物处方。
- 创建基于数据库数据的报告。

#### 小心! $\blacktriangle$

报告数据或计算数据不得作为治疗决策的唯一依据。

# **1.2** 标识

# 版本说明

使用说明书的实际状态在 NEXADIA expert 的 3.x.版中为有效。

可能会对本使用说明书中包含的信息和数据进行修改,恕不另行通知。 未经 iSYMED 明确书面许可, 不得出于任何目的复制或分发本使用说明书 及其部分使用说明书,程序及其部分程序。

只可在适用法定条款的框架范围之内复印本使用说明书。 禁止向第三方分发。 可能会有错误和修改。

© 2018 iSYMED GmbH

# 标识

# 描述:

NEXADIA expert

发布日期: 2018 年 12 月 04 日

# 修订索引:

1.02.00

本使用说明书由 iSYMED GmbH, Butzbach 创建。

# 产品编号

有不同版本的NEXADIA expert可供使用。每个版本都有唯一的产品编号, 您可以在以下概述中看到。

# 产品编号 简要说明

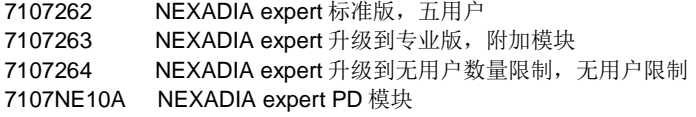

**1** 

# 注意

本使用说明书中所描述的在名称中有"选项"一词作为补充的所有功能,均仅 适用于 NEXADIA expert 数据管理系统升级到专业版。

# **1.3** 目标群体

该软件只能由接受过必要教育或具备完成此项工作所需知识和经验的人员 进行设置、运行和使用。

只能由制造商或其授权人员执行扩展、调整、更改或维修。

# **1.4** 责任

# 操作人员的责任

操作人员应对以下几点负责:

- · 遵守国家和地方法规,
- · 按要求配置、操作、使用和维护,
- · 遵守事故预防法规,
- · 随时可以使用"使用说明书"。

# 用户责任

输入参数时请注意以下事项:

用户须验证参数,即用户须检查输入值的正确性。如果器械上的所需参数 和显示参数之间存在差异,则需要在激活功能之前更正设置。将指定的实际值 与目标值进行比较。

# **1.5** 警告、注意及符号

警告! $\blacktriangle$ 

表示潜在危险情况,如不处理,可能会损害健康。

### 小心!  $\blacktriangle$

表示潜在危险情况,如不处理,可能会造成器械损坏或对人员产生负面影响。

# 注意!

用于处理与人身伤害无关的实践问题,即与预防损害直接或间接相关的信息。

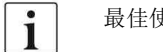

最佳使用信息。

# **1.6** 保证

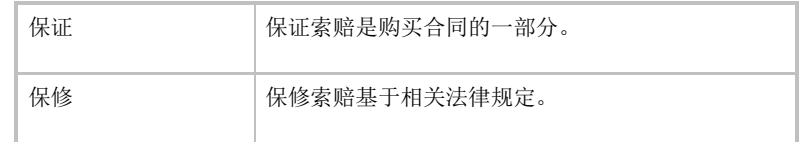

**1** 

# **1.7** 免责声明

该软件是为使用说明书中描述的功能而开发的。 对于因使用非认证或不合适配件而导致器械或软件产生任何直接、间接、 偶然、后果性或特殊损害,供应商明确表示不承担任何责任。

查看配件产品列表:

- NEXADIA monitor
- 腹膜透析(PD)
- 护理文件
- HL7 接口

# **1.8** 帮助及支持

# 特殊情况下的行为

在不适当的条件下,例如,在连接到服务器的网络中断后或程序崩溃之后, 服务器上的数据与客户端程序中的数据之间可能存在差异。在这种情况下,建 议将程序关闭并重启。

#### 小心! $\blacktriangle$

您应该可以随时访问每位患者的治疗处方(例如,纸质处方)。

如果您确实需要帮助:

供应商 **B. Braun Avitum AG**  Postbox 1120 34209 Melsungen **Germany** 电话: +49 (05661) 71-0 www.bbraun.com

客户服务 **iSYMED GmbH** Gebrüder-Freitag-Str.1 35510 Butzbach Germany 电话: +49 (6033) 9617-31 (热线) 传真:+49(6033)9617-33 电子邮箱: Support@isymed.com

# **2** 安装和启动

在本章节中,将讨论与设置 NEXADIA expert 有关的所有主题。有关如何 安装的信息,请参阅安装手册。该手册主要供系统管理员使用。如果您仅作为 用户对 NEXADIA expert 感兴趣, 则可跳过本章节。

# **2.1** 初始启动**/**设置数据库连接

当您第一次在工作站上启动 NEXADIA expert 时, 通常会收到以下消息:

"NEXADIA expert 无法与数据库连接。请尝试建立新连接。"

当 NEXADIA expert 无法与数据库服务器建立连接时, 会出现该消息(初 始设置始终如此)。单击**[**确认**]**(**[OK]**)时,将出现一个窗口(连接对话框), 可使您连接到现有数据库。系统管理员须提前安装数据库。

在服务器(**[Server]**)下拉列表中,您将看到网络中的一个或多个 MS SQL 服务器。请选择 NEXADIA expert 所在的服务器。如果该服务器使用 Windows 身份验证,请单击,否则请单击 SQL 服务器身份验证。在第二种情况 下,同样请输入用户名和密码。

在此之后,您将在先前指定的服务器中的数据库(**[**database**]**),下拉列 表中找到所有数据库。

通常会在您的系统上安装两个数据库: 一个是包含测试数据的**演示数据库** ( **[**Demo database**]** ) , 另一 个 是空 数 据库 即 生 产 数 据 库 ( **[**Production database**]**),从长远来看,您将使用这些数据库。您可以在安装说明书中找到 更多详细信息。

现在请选择 NEXADIA expert,然后单击**[**连接**]**(**[Connect]**)。

# 注意!

如果可用 SQL 服务器列表为空或者身份验证方法出现问题,请与系统管理员联 系。

作为上述程序的替代方法,您可以选择**[**连接字符串**]**(**[Connection string]**)选项卡,然后输入已知的连接字符串。

如果您已成功连接到数据库, 那么 NEXADIA expert 将使用新连接信息进 行重新启动。

如果要在演示数据库和个人数据库之间切换,您可以通过菜单**[**文件**/**选择 数据库**]**(**[File/Select database]**)进行操作。您将获得上述连接对话框。注意 请不要将实际数据输入到演示数据库中,反之亦然,因为您不知道当前使用的

是哪个数据库。若要指示随时使用的数据库,您可在 NEXADIA expert 状态行 下找到当前数据库的名称及版本号。

小心!

请勿将演示数据库用作生产数据库。演示数据库中包含的某些数据几乎肯定与 您的中心结构不匹配,从长远来看会对您造成阻碍。

# 注意!

NEXADIA expert 中用于存储数据库连接字符串的机制严格遵循 Microsoft 指定 的指南;并可确保为防止滥用数据,采用最高级别的安全性。但是,该机制可 能不容易与您的易于安装及维护的需求相协调,主要是因为您不使用 Microsoft Active Directory(微软活动目录)。为便于您工作,我们在下一节中记录了连 接字符串处理的操作模式:

- 1. 在工作站上首次启动 NEXADIA expert时, 即就在第一次安装后, NEXADIA expert 将程序目录中的文件"TherapyManager.exe.config"用作初始配置 文件。NEXADIA expert 不会修改该文件。其中包含的标准连接字符串通常 与您将使用的连接字符串不对应,因此将无法建立与数据库的连接,故 NEXADIA expert 将打开上面显示的连接对话框。
- 2. 如果您使用连接对话框正确打开数据库, 那么 NEXADIA expert 将在本地文 件夹中创建用户特定的配置文件。这是用于存储配置文件的特定应用程序目 录,通常为:

C:\Documents and Settings\username\Local Settings\Application Data\CompanyName\ProductName\ProductVersion (英语系统上) - 或者 - C:\Dokumente und Einstellungen\Benutzername\Lokale Einstellungen\Anwendungsdaten\Herstellername\Produktname\Produktver sion (德语系统上)

配置文件始终命名为 user.config(用户.配置), XML 元素<value>(<值>) 中 的 条 目 <setting name = " UserConnectionString " serializeAs = "String" > (<设置名称="用户连接字符串"序列化方式="字符串" >) 中包含加密形式的连接字符串。

如果已经为用户设置了所谓的"漫游文件",则用户特定配置文件的存储位 置可以不同。在这种情况下,配置文件将存储在:

%InstallRoot%\Documents and Settings\username\Application Data (英语系统 上) - 或者 - %InstallRoot%\Dokumente und

Einstellungen\Benutzername\Anwendungsdaten (德语系统上)

请确保您的网络策略允许您在该目录中进行读写,该目录是 Microsoft 为此目的 特别规划的。

3. 如果您希望在多台计算机上安装 NEXADIA expert, 并且不希望每次均手动 配置连接字符串,则建议您调整文件"TherapyManager.exe.config"以对 应用户使用的连接字符串。要执行该操作,请在工作站上安装 NEXADIA expert, 启动 NEXADIA expert, 在连接对话框中配置设置并结束程序。然 后将文件 user.config 中生成的(加密)连接字符串复制到剪贴板上。在程 序目录中打开文件 TherapyManager.exe.config,查找元素

khe>

name="MedVision.Finesse.FinDB.Properties.Settings.StandardConnectio nString" connectionString="Data Source=(local);Initial Catalog=FinDB;Integrated Security=True;" providerName="System.Data.SqlClient" />

并将"connectionString(连接字符串)="(与您的情况不符)后面的连接 字符串替换为复制到剪贴板的加密字符串。请注意正确设置引号。 若 使 用 软 件 自 动 分 发 系 统 , 那 么 您 现 在 只 需 要 确 保 将 原 始 的 TherapyManager.exe.config 文件替换为您所修改的版本。这样, 您的用户 将不再需要自己配置与数据库的连接。

# **2.2** 选择程序选项

# 注意!

本章节预期供系统管理员使用。其不包含 NEXADIA expert 常规使用所需的信 息。

借助程序选项,您可以根据医疗实践或透析病房的要求配置 NEXADIA expert。

可通过菜单**[**附加功能**/**选项**]**(**[Extras/Options]**)打开程序选项。

为方便我方支持团队对程序设置进行国际维护,选项的说明均为英文。窗 口中的每个条目均有一个对应的类别。类别名称显示在深灰色区域中,可以使 用小方框中的加号或减号进行打开或关闭。每个类别名称范围均显示在括号中。 术语每个工作站(per workstation)表示该设置适用于当前正在使用工作站的 所有用户。全局(**Global**)意味着该设置适用于 NEXADIA expert 的所有用户, 包括其他工作站的用户。

## 计算肾小球滤过率(使用 *MDRD* 研究公式) *-* (*global*)

# 映射肌酸酐的实验室测试参数

可将终末期患者及其检查记录在医学检查中。对于每次终末期检查,需计 算肾小球滤过率,并且在计算中,使用在终末检查日期之前的最新肌酸酐值。 由于肌酸酐的名称可能因实验室的参数设置而异,您可以在此处输入您的肌酸 酐实验室参数名称。

#### 肌酸酐映射因子

如有需要,可以在选项肌酸酐映射因子(**Factor for creatinine mapping**) 中输入实验室单位[mg/dl]中使用的肌酸酐实验室参数转换因子。

### 数据库设置(每个工作站)

#### 数据库连接字符串

该条目主要用于信息并显示当前使用的数据库连接字符串。可修改该条目 以用于测试目的。但是,通常使用菜单**[**文件**/**选择数据库**]**(**[File/Select database]**),以设置连接数据库。

# 调试设置(每个工作站)

#### 调试设置

在正式发布该程序的新部分之前, NEXADIA expert 的制造商可能会在更新 中提供新模块的测试版。通常不会将其激活,但通过将该选项设置为正确 (**True**),可能会将其激活。显然,以该方式预先发布的程序模块应仅用于测 试目的。制造商无法保证使用测试版输入的数据可在官方发布的版本中使用。 同样,制造商也不保证该模块可以正常运行。

## 诊断设置(每个工作站)

#### 使用 *ICD-9*

其指定是否在病例/诊断模块中使用 ICD-9 诊断目录。该设置目前适用于每 个工作站,但在 NEXADIA expert 的未来版本中将适用于全局。

#### 使用 *ICD-10*

其指定是否在病例/诊断模块中使用 ICD-10 诊断目录。该设置目前适用于 每个工作站,但在 NEXADIA expert 的未来版本中将适用于全局。

# 使用自定义目录

通过该条目,可在"诊断"模块中激活该功能,以将自定义分类目录(类 似于 ICD-10)中记录的信息作为基础。在这种情况下,可将个人条目添加到目 录, 或对其进行编辑、删除或导入。该设置目前适用于每个工作站, 但在 NEXADIA expert 的未来版本中将适用于全局。

自定义诊断目录是可选模块,不包含在供应标准范围内。

#### 使用 *QuasyNeT*

其指定是否在病例/诊断模块中使用 QuasyNeT 诊断目录。该设置目前适用 于每个工作站,但在 NEXADIA expert 的未来版本中将适用于全局。QuasyNeT 目录特指德国 QuasyNeT 基准系统, 描述了一小部分在肾脏病学领域发挥着重 要作用的诊断。

#### 使用 *Avitum*

其指定是否在病例/诊断模块中使用 B.Braun 的 Avitum 诊断目录。该设置 目前适用于每个工作站,但在 NEXADIA expert 的未来版本中将适用于全局。 B.Braun 的 Avitum 诊断目录是可选目录,不包含在供应标准范围内。

# 透析监测(全局)

## 单位代码

与透析监测系统相关, 其指定了中心 ID (与所有可能的监测系统相关)。 由监测系统的制造商或分销商对中心 ID 进行分配。

#### 系统代码

与透析监测系统相关,其决定了监测系统的类型。目前,支持类型"58" 型(FMC监测)和"26"型(iSYMED 监测系统,Nexadia 监测系统)。

## 透析处方设置(全局)

#### 使用处方周期变更

在大多数国家,以周为周期生成透析处方。尽管如此,在有些国家生成透 析处方的周期存在个体化差异。可在此处激活。

小心!

如果激活了使用处方周期变更这一选项,则无法取消。

### 外部应用程序设置(每个工作站)

#### *Crystal Reports Designer* 文件路径

如果要设计或修改自己的报告,则可以使用该设置指定 Crystal Reports 报 表工具的可执行 Designer 程序的路径。

#### 图像编辑器文件路径

在访问(**Access**)选项卡中,可对绘制图表执行处理。默认使用 MS Paint 进行该操作。如果要使用其他程序,请在此处指定图像处理程序的路径。

#### 图像编辑器文件类型扩展

此处需指定要在访问(**Access**)选项卡中使用的绘制图表是 **jpg** 型还是 **bmp** 型。**Jpg** 所需的数据库存储区域更少,

但无法使用 Windows XP 之前的 Windows 版本中提供的 MS-Paint 版本进行处 理。在这种情况下,使用 **bmp** 类型的图像或使用不同的图像处理程序。

# 接口服务器设置(全局)

### 接口服务器地址

对于依靠网络的全系统的各种操作(例如,用户管理),需要 iSYMED 接 口服务器(iSYIS)。该设置指定安装 iSYIS 的服务器的 IP 地址。

#### 接口服务器端口

此处指定了 IP 端口,通过该端口,可以连接使用 **iSYIS** 地址可访问的接口 服务器。

### *iSYXChange* 设置(全局)

### *iSYXChange* 接口服务器地址

此处,您可以指定是否将 NEXADIA expert 通过 HL7 接口连接到医疗信息 系统。输入安装 iSYXCXhange 接口服务器的服务器的 IP 地址。

### *iSYXChange* 接口服务器端口

在此处输入可以访问 **iSYIS** 地址下的服务器的 IP 端口。

#### *iSYXChange* 接口服务器超时

该条目指定访问 iSYXChange 的超时时间(s)。

#### *iSYXChange* 接口服务器自定义插件 *ID*

在此指定自定义 iSYXChange 插件的 ID, 以便正确执行客户特定功能。

#### 在对话框中使用 *iSYXChange* 标志

此处,您可以指定是否将 NEXADIA expert 通过 HL7 接口连接到医疗信息 系统。

#### 使用 *iSYXChange* 启用治疗方案导出

使用该选项,您可以确定是否应通过 iSYXChange 接口导出治疗方案。先 决条件是激活自动治疗方案显示选项。

# 药物处方设置(全局)

该选项改善了药物处方对话框。因此可以获得输入长期及透析药物的更多 方案。

# 打印设置(全局)

# 自动治疗方案显示

此处,您可以指定是否在**[**封闭治疗**]**(**[Closing treatment]**)中自动创建 治疗方案。先决条件是可以获得相应的报告,并且在列中存在用作透析治疗方 案的条目。

## 程序变量设置(全局)

## 程序变量 *ID*

#### 程序变量标签

### 库存模块设置(全局)

# 已启用库存模块

该条目对库存管理进行了激活和停用。

#### 将透析药物添加到患者相关的库存中

通过该选项,当给透析药物开处方时,将检查药物是否在患者相关的库存 中可用。如果尚未将药物纳入患者库存,则对话框会开始将药物纳入至库存管 理中。在对话框中,可以设置预订单元和"降低治疗后的库存水平"选项。 然后,将所纳入产品自动设置为在与该患者相关的所有库存中"有效/可 用"。

#### 将计划外药物添加到患者相关库存中

通过该选项,当给计划外药物开处方时,将检查药物是否在患者相关的库 存中可用。如果尚未将药物纳入患者库存,则对话框会开始将药物纳入至库存 管理中。在对话框中,可以设置预订单元和"降低治疗后的库存水平"选项。 然后,将所纳入产品自动设置为在与该患者相关的所有库存中"有效/可 用"。

#### 对患者相关库存进行预选

在对话框中选择"库存"选项卡后,如果可用,当前所选患者的库存选择 将被自动设置为个人库存。

### 终端服务器选项

#### 首选客户名称进行设置(全局)

通过该条目,可以选择如何存储本地参数,以在终端服务器上进行使用。 如果将该条目设置为正确(**True**),则所有用户的设置将以相同的方式存储在 终端服务器上。

#### 删除背景图像

如果将其设置为正确(**True**),则会显示多个单色背景且无图案的窗口。 如果连接缓慢,例如, 对于一些远程连接,这将对图像创建时间具有非常积极 的影响。如果将其设置为错误(**False**),则将显示带有图案背景的多种窗口。

#### 在终端服务器上运行

该条目为只读条目,并显示 NEXADIA expert 是否在终端服务器上运行。

# 尿素动力学 (全局)

### 规定的最小单池模型尿素清除指数(*Kt/V*)

该全系统值在血液透析指令创建时被引用,并指定在计划透析治疗时应当 用作目标值的最小单池模型 Kt/V。预设值为1.3,略高于治疗中实际可达到的最 小值。

## 交付的最小单池模型尿素清除指数(*Kt/V*)

该全系统值在动力学建模分析中指目标值,并指定在透析治疗中至少应达 到的最小单池模型 Kt/V。预设值为 1.2。

### 规定的最小平衡尿素清除指数(*EKt/V*)

该全系统值在血液透析指令创建时被引用,并指定在计划透析治疗时应当 用作目标值的最小平衡 Kt/V。预设值为 1.05。

## 规定的最小总 *Kt/V*(每周 *3* 次)

该全系统值在 HD 指令创建时被引用, 并指定在每周 3 次治疗的透析治疗 计划中应当用作目标值的最小总 Kt/V。预设值为 1.05。

#### 规定的最小总 *Kt/V*(每周 *2* 次)

该全系统值在 HD 指令创建时被引用, 并指定在每周 2 次治疗的透析治疗 计划中应当用作目标值的最小总 Kt/V。预设值为 2。

#### 规定的最小肾 *Kt/V*(每周 *2* 次)

该全系统值在 HD 指令创建时被引用,并指定当每周仅进行 2 次治疗时所 需的最小肾 Kt/V。

#### 最小 *eNPCR*(平衡标准化蛋白质分解代谢率)。

将在未来版本应用中使用。

## 最大 *eNPCR*(平衡标准化蛋白质分解代谢率)。

将在未来版本应用中使用。

#### 血细胞比容实验室测试名称

为估计 HD 透析指令(可能已连接计划或正在进行治疗的透析监测系统) 中的 Kt/V 值, 可以利用每个患者的当前血细胞比容值来提高准确性。由于血细 胞比容这一术语取决于实验室参数的设置,您可以在此处指定您使用的血细胞 比容实验室参数的名称。

#### 尿素实验室测试名称

尿素动力学助手(BUN)中的计算基于尿素的血清浓度。在此您可以指定 对该计算有效的质量参数(尿素或 BUN)。由于尿素的各种名称取决于实验室 参数的设置,因此您可以在此处指定您使用的尿素实验室参数的名称。

### *BUN* 实验室测试名称

尿素动力学助手(BUN)中的计算基于尿素的血清浓度。在此您可以指定 对该计算有效的质量参数(尿素或 BUN)。由于 BUN 的各种名称取决于实验 室参数的设置,因此您可以在此处指定您使用的 BUN 实验室参数的名称。

# 注意!

对于尿素动力学,可以仅选择尿素或 BUN 这两个参数中的一个。另一个参数保 留不用。

# 用户管理设置(全局)

# 启用用户管理

该全局设置指定是否应使用用户管理。用户管理需事先安装可访问 iSYIS 及安装用户管理模块。值正确(**True**)激活用户管理。

## 启用事务日志

该开关激活用户引发事件的记录。若用户执行受访问权限保护的操作,则 将该类活动记录在含时间戳、用户身份、事件描述和患者身份的数据库中。因 此,如有必要,可以适时重建哪一用户在哪一点修改的敏感数据。

#### 在登录对话框中显示用户列表

该选项确定是否应生成"用于登录对话框的名称列表"这一建议。在庞大 而复杂的网络结构中,寻找潜在用户可能非常耗时,因此可以在必要时抑制该 程序。在这种情况下,用户必须手动输入其名字。

### 用户空闲时间(*s*)

该全局设置指定是否应使用自动窗口停用。如果不使用停用, 则将该字段 留空或将值设置为"0"。如果要使用停用,则输入一个正数以表示在停用窗口 之前不会发生任何用户活动的秒数(例如, "120"表示2分钟)。

# 小心!  $\blacktriangle$

如果您已激活用户管理,则应仅允许所选用户访问程序设置的选择。 无意或粗心更改程序设置可能会严重阻碍程序的顺利执行,并可能会导致数据 丢失。

### *x.concept* 设置(全局)

#### 运行 *x.concept*

其指定 NEXADIA expert 是否与医疗实践计算系统 **x.concept** 相关联。其 激活了各种匹配机制,用于比较基本患者数据和导入实验室数据。

### 创建德国特定对象

与医疗实践计算系统 **x.concept** 相连接,其指定是否要创建德国质量保证 系统所需的附加字段。该设置仅在所选语言为德语且条目运行 *x.concept* 为正 **确(True)**时有效。

#### 结算组

与医疗实践计算系统 **x.concept** 相连接,其确定了结算组。该条目必须是 首位数为 0 的 11 位数。

#### *GDT* 处方导出

与医疗实践计算系统 **x.concept** 相连接,其指定是否应该对患者当前 HD 处方进行GDT导出。在**x.concept**中,可将GDT数据自动导入患者的病历中。 如果正确(**True**),则执行导出。

# *GDT* 处方导出快捷方式

与医疗实践计算系统 **x.concept** 相连接,其确定在 **x.concept** 患者的病历 中导入 HD 处方的 GDT 数据之后应该使用哪个识别码。

#### *GDT* 导出文件夹

与医疗实践计算系统 **x.concept** 相连接,其确定了应该将 GDT 导出数据写 入数据系统的哪个文件夹(参见 GDT 处方导出)。

#### *x.isynet* 设置(全局)

#### 运行 *x.isynet*

此处,您可以指定是否将 NEXADIA expert 连接到实践计算系统 **x.concept**。 这样,将激活患者基础数据和劳工数据导入的若干调整机制。

#### 创建德国特定对象

与实践计算系统 x.isynet 相连接, 其确定了对于德国质量保证系统是否应 该创建必要的附加字段。仅当所选语言为德语并且运行 **x.isynet** 为正确(**True**) 时,该设置才有效。

# 注意!

对于每个终端客户端的终端服务器,需要在每个工作站上设置每个工作站的有 效设置。可在任何工作站上设置应进行全局设置的设置,其在全系统有效。

# **2.3** 许可证

只需几个步骤即可激活 NEXADIA expert 许可证。

# 序列号

首先检查是否已在程序中正确记录了 NEXADIA expert 序列号。启动 NEXADIA expert 并选择选项对话框**[**附加功能**/**选项**]**(**[Extras/Options]**)。

序列号(可在透析监测(全局)下找到)是系统代码和单位代码的组合, 须以十进制形式输入。

单位代码: 实际的客户编号 系统代码: 特殊编号范围, 用于确定程序环境。

# 注意!

请注意,序列号及其组成部分在文件中通常以十六进制形式呈现。

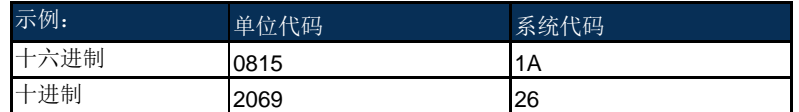

#### 许可证激活

现在请检查您的许可证是否已经激活。请选择产品激活助手**[**帮助**/**产品激 活**]**(**[Help/Product Activation]**)。

若要激活许可证,您必须创建许可证请求文件并以电子方式将其传输到 iSYMED。

在表格中显示的字段中输入所需信息。

单击通过电子邮件发送时,将打开标准电子邮件程序,并创建预先准备好 的带有许可证请求的电子邮件。

单击创建许可证请求文件时, 将打开一个保存对话框以储存许可证请求文 件。

通过电子邮件、FTP 进行文件传输,使用 Teamviewer 或其他方法传进行 数据传输。

负责的 iSYMED 工作人员将会尽快处理您的请求并向您提供必要的许可证 文件,即向您发送许可证密钥。

现在,请通过加载许可证文件或在相应字段中手动输入许可证密钥来激活 许可证。点击**[**确认**]**(**[OK]**)以确认输入。

现在,请通过重新打开产品激活窗口来重新检查许可证状态。

请注意,在试用期后,如果没有有效许可证,则无法使用该程序。此外, 当所谓的安装指纹发生变化时,还需要进一步激活。指纹由数据库名称、SQL 服务器名称及其级别组成。如果您计划移动服务器, iSYMED 支持部门将很乐 意回答您关于重新激活许可证的问题。

# **2.4** 初始配置

在已指定了程序选项后, NEXADIA expert 已准备好首次输入数据。本章将 告知您最初应输入哪些数据,即在日常使用该程序之前。该步骤对于顺利进行 后续操作至关重要。初始配置期间出现的错误可能在后期会更难以消除。

从此处开始,我们假设您的系统已正确安装,并且您正在使用空的生产数 据库。现在请使用该空数据库启动 NEXADIA expert。在右侧边栏中, 您应还未 看到任何患者。

# 步骤 *1*:

### 设置患者群组"所有患者"。

只有在已激活用户管理或打算激活用户管理时,才需要执行该步骤。

请切换到侧边栏中的**[**列表**]**(**[Lists]**) ,然后双击条目**[**患者群组**]** (**[Patient groups]**)。

在右侧的详细信息区域中,您现在可以看到有一个区域被分为两个区域。 在上部区域,您可以定义新的患者群组。在下部区域,您可以看到稍后创建的 所有患者群组。

患者群组对于帮助跟进事项必不可少,其仅显示有限数量患者的数据。例 如,您可以使用患者群组来指定特定班次的所有患者,并为其打印适合的准备 方案。要了解有关此主题的更多信息,请参阅患者群组章节。

现在请按**[**新建**]**(**[New]**)按钮创建一个新的患者群组。并将该组命名为所 有患者。不要做任何其他更改。请按**[**应用**]**(**[Apply]**)按钮。现在已经创建了 新的患者群组。退出 NEXADIA expert。

现在必须为用户管理中的各个用户组激活新患者群组。为此,您或您的系 统管理员应启动用户管理程序。请选择要授予权限的用户组或用户以查看所有 患者。选择患者群组(可见性)模块并授予用户查看所有患者群组的权利。选 择模块患者群组**/**所有患者(分配)。

然后选择所有患者群组。结束用户管理程序并再次启动 NEXADIA expert。

# 设置中心、病房和房间

在中心、病房和房间列表中,记录了您中心的结构。通过输入**机构印章**, 可以在报告上打印中心的名称和地址(例如,在治疗方案上)。请参阅**[**列表**]** (**[Lists]**)中心、病房、房间选项卡,以了解如何处理各个字段和字段类型。

### 班次设置

在**班次**列表中, 指定了各个中心、病房和房间的治疗班次。其用于计划透 析指令的班次。

有关此主题的更多信息,请参阅有关 **[**列表**]**(**[Lists]**)的班次选项卡。

#### 治疗分类设置

在各种分类的设置中(例如治疗状态、治疗方法),展示了透析质量保证。 有关如何处理各个字段和字段类型的详细信息,请参阅[列表]([Lists])治疗 状态选项卡。

# 消耗项目设置

需要透析消耗项目来为每个患者创建透析指令。

有关如何处理各个字段和字段类型的详细信息,请参阅**[**列表**]**(**[Lists]**) 透析器选项卡。

#### 药物设置

内部药物目录包含组织中使用的药物列表。此处记录了中心使用的所有药 物。例如,在透析报告中显示了该类药物。

有关此主题的更多信息,请参阅有关 **[**列表**]**(**[Lists]**)的内部药物目录选 项卡。

## 其他列表设置

在访问列表中,记录了导管、分流器及其穿刺点。该信息显示在透析报告 中。

有关此主题的更多信息,请参阅有关 **[**列表**]**(**[Lists]**)的访问选项卡。

在器械列表中,记录了透析器械的说明和类型。选择一个基本类型。这表 明了透析指令中需要进行器械特定设置的参数。

有关如何处理各个字段和字段类型的详细信息,请参阅**[**列表**]**(**[Lists]**) 的器械选项卡。

风险列表包含用户定义的不耐受和过敏情况,并将其显示为透析报告中的 附加信息。

有关此主题的更多信息,请参阅有关 **[**列表**]**(**[Lists]**)的风险选项卡。

### 步骤 *2*:

### 设置 *NEXADIA expert* 所使用的报告

将在 NEXADIA expert 的其他程序部分中直接调用部分报告。例如,在**[**今 日透析**]**(**[Dialysis today]**)选项卡上,您可以以报告的形式打开透析准备方 案。由于您的系统中有不同的透析治疗准备方案可用,因此须对系统进行配置 以指示何种方案可直接使用。

有关详细信息,请参阅[报告/主页"报告" ](**[Reports/Homepage <u>"Reports"</u>]**)选项卡。

# 步骤 *3*:

### 创建一位患者。

无需为真正的患者。您可以创建一位测试患者,然后删除其数据。 单击菜单**[**患者**/**新患者**]**(**[Patient/New Patient]**)。

现在请输入名、姓、出生日期和性别。如果您希望记录现有的患者身份 (例如,诊所识别号),则可以在**[**患者识别号**]**(**[Patient ID]**)字段中对其进 行输入。否则,保留自动分配的 ID。

**2** 

# 步骤 *4*:

# 为患者创建透析处方。

请参阅[HD 处方] (HD prescriptionl)选项卡,了解如何处理各个字段和 字段类型。

# 步骤 *5*:

# 打印治疗方案

请参阅**[**病患**/**透析数据**/**今日透析**]**(**[Patient/Dialysis data/Dialysis today]**) 选项卡或[病患/今日(患者主页)](**[Patient/Today** (**Patient homepage**)**]**) 选项卡。

# **3** 程序的一般处理

在本章节中,将解释 NEXADIA expert 的基本操作功能、术语及其在使用 说明书中的用法。

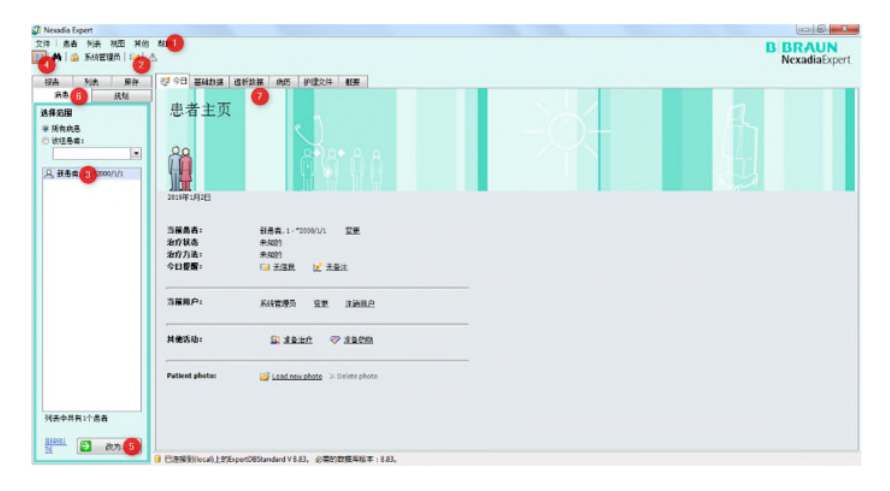

# • 菜单栏(*1*)

菜单栏使您可以执行各种命令,例如,搜索患者或选择部分程序。其中有 些命令在程序的其他部分中无法找到。有些菜单条目显示为小箭头。这意味着 单击该条目将打开一个附加菜单,即所谓的子菜单。

以下列表显示了 NEXADIA expert 中当前可用的菜单及其用途:

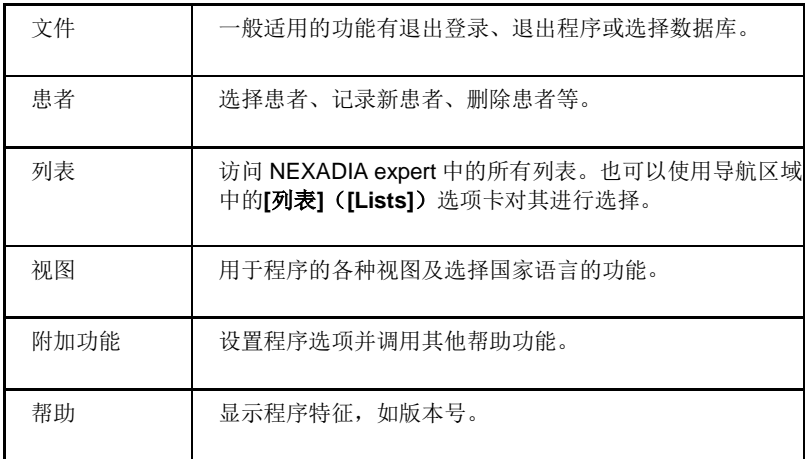

# 注意!

如果您希望通过键盘选择菜单条目,可以使用快捷方式完成该操作。最初菜单 关闭时,按**[Alt]**键,然后按预期菜单中带下划线的字母(例如,**P** 表示患者)。 然后通过键入带下划线的字母(例如,**N** 表示新患者)或使用箭头键移动标记 的条目,最后按**[**输入**]**(**[Enter]**)键进行选择,即可再次到达所需的子菜单条 目。

# • 工具栏(*2*)

工具栏允许快速访问常用功能,例如导航区域、患者搜索、用户登录和退 出、打开信息中心和患者风险信息。

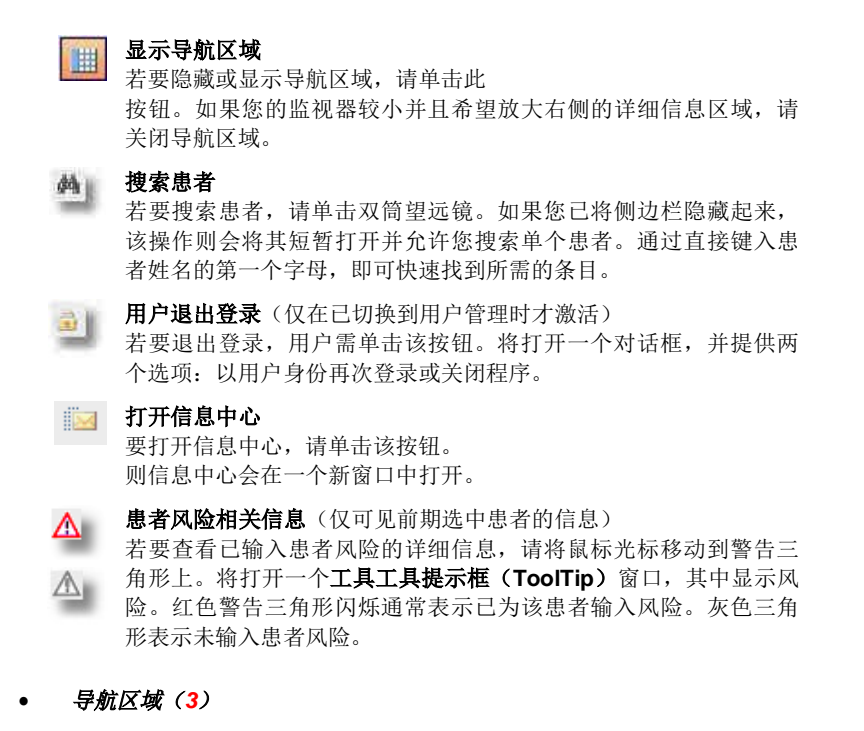

导航区域允许选择程序的各个主要功能区域,例如患者、列表、报告。另 外,导航区域显示刚选择患者群组内的患者列表。在该列表中,可选择当前患

者。可以隐藏导航区域,以便为屏幕的详细信息区域提供更多空间。 在显示中,符号显示导航器(**4**)在不可见和可见导航区域之间切换。

## • 详细信息区域(*6*)

在该区域中,您可以找到在侧边栏中所选内容的详细信息窗口。例如,选 择侧边栏中**[**病患**]**(**[Patient]**)选项卡后,可以看到包含其他选项卡的选项卡。

### • 窗口控制元件(*5*)

利用这些按钮,可以直接启动操作,例如,执行或终止命令。

# • 详细信息区域(*7*)

在此区域中,您可以在不同类别中找到更多选项卡及其子选项卡。

# **3.1** 用户管理

NEXADIA expert 的用户管理功能旨在保护敏感数据,并使程序特定部分仅 供特定用户组使用。根据要保护的部分,特定用户或用户组可能完全无法看到 该部分, 或者仅能读取其中的信息, 或者可以读取并更改其中的信息。

例如,创建透析指令或药物计划。

用户管理是一个程序选项(请参阅选择程序选项)。如果系统管理员尚未 激活该选项,则所有用户均有权访问该程序的所有部分。如果已激活用户管理, 则需要在启动程序时登录并在结束时退出登录。

在系统上激活用户管理时,可能或必须执行以下操作:

1. 在程序开始时,需进行登录:

从下拉列表中选择系统管理员分配的用户名。如果下拉列表中显示了 大量用户,用鼠标单击下拉列表然后键入用户名的第一个字母可能会 更快。然后,一旦键入字母, NEXADIA expert 就会尝试将姓名填写完 整,以明确标识您的姓名。正确选择用户名后,只需按**[**制表**]**(**[TAB]**) 键即可跳转到密码字段。然后在该字段输入密码。

创建帐户时,系统管理员会为您分配密码。为了避免任何人(包括系 统 管理 员) 知道 您的 密码, 可通过单 击 **[**更 改 密 码**]**( **[Change**  password])链接,随时更改对话框中的密码。然后会弹出一个对话 框,可通过输入当前密码后输入新密码来更改密码。

按**[**确认**]**(**[OK]**)按钮成功登录后,您将保持登录状态,直到再次退 出登录为止。

2. 退出登录:

如果您某段时间不想使用 NEXADIA expert, 那么应退出程序。这样, 您可以防止其他用户使用您的用户名,并可能使用其无权限使用的部 分程序。最好养成离开工作站时退出登录的习惯。

您有多种退出方式:

- o 按**[F2]**键 或
- o 单击工具栏中的**[**用户退出登录**]**(**[Log out user]**)按钮 或

o 选择菜单项**[**文件**/**退出登录**]**(**[File/Log out]**)(参见程序的一 般处理章节)

请注意,根据您在对话框中的位置,可能无法退出登录,例如,如果 您打开了一个窗口,希望通过**[**确认**]**(**[OK]**)或**[**取消**]**(**[Cancel]**)将 其关闭。在这种情况下,请关闭窗口后再退出登录。 退出登录后,会弹出相应窗口。

- 3. 再次登录: 若要再次登录,请单击**[**登录**]**(**[Log in]**)按钮或按**[**输入**]**(**[Enter]**) 键。再次弹出登录对话框(见上文)。
- 4. 缺少权限: 如果您没有权限在计划中执行特定步骤,那么您将看到相应的通知。

如果您需要许可,请通知系统管理员并在通知文本中提及请求模块及请求 主题,以便其可适时授予您访问权限。

# 注意!

在大多数情况下,只需少量击键即可执行登录和退出: 按**[F2]**键即可退出。返回工作站时,请按**[**输入**]**(**[Enter]**)键。如果用户名仍 然正确,您只需输入密码并按**[**输入**]**(**[Enter]**)键进行确认。

# **3.2** 自动停用窗口

可为 NEXADIA expert 配置自动停用窗口。这意味着若无用户活动发生, 则在设定时间后(如 2 分钟), 所有打开的窗口均自动停用。窗口变暗, 内容 不可见。然而,窗框仍然可见且置于原位。若要将其再次激活,须输入当前登 录用户的密码。

该功能与自动退出登录功能非常相似,但自动停用窗口使程序保持当前状 态。然后,已登录用户可在停用时重新输入密码,再继续进行操作。在许多不 同用户使用同一工作站及同时确保高水平数据安全性(对于用户和患者)的情 况下,建议自动停用。

在停用时,将显示重新激活窗口,其中当前登录用户为可见状态,在输入 字段中输入密码。此时无法更换用户,因为可能无法授权其他用户查看先前用 户的打开(停用)窗口。

如果登录的用户不在线,则可由其他用户使用**[**结束**]**(**[End]**)按钮进行终 止,而非重新激活程序。在这种情况下,遗憾的是,可能丢失了未完全输入的 数据。

# ▲ 小心!

因为当 NEXADIA expert 被迫结束时, 输入数据存在可能丢失的风险, 所以所 有用户都应养成在离开工作站之前退出 NEXADIA expert 的习惯。

如果第二个用户想要重新激活已停用的程序,则应要求先前用户输入其密码, 然后退出登录。

# **4** "病患"选项卡

选择导航区域中的**[**病患**]**(**[Patient]**)选项卡,以查看详细信息区域中与 患者信息相关的所有标题。

所有涉及详细信息区域中患者的页面均需选择当前患者。 如果还未选择患者,那么首先会要求您这样做。

# **4.1** 选择患者

首先,请在左侧侧边栏中选择所需的患者群组。

您可以从所有患者中选择患者群组 - 或 - 从某组患者中选择患者群组(然 后从下拉列表中选择该组)。

如果所需患者群组可见,则双击患者即可进行选择。相关患者呈现蓝色背 景。

或者,您可以使用鼠标右键单击患者。然后会出现一个带有**[**更改为**...]** ([Change to...]) 的按钮。然后可以通过单击按钮选择患者。

第三种可能性是通过单击鼠标左键标记患者,然后单击列表下方的**[**更改 为...] ([Change to...]) 按钮。

如果该列表中包含大量患者,则可查找特定姓氏。可单击任意一位患者, 然后开始键入姓氏。

然后标记就会跳转到与键入字母匹配的第一位患者。如果有几位患者的姓 氏首字母均为键入字母,那么您可以继续键入以缩小选择范围,也可以用向上 或向下箭头移动标记。若要对患者进行最终选择,请按**[**输入**]**(**[Enter]**)键。

您也可以按**[F3]**键以更快选择患者。如此便可激活患者列表中的标记(当 前患者以虚线框显示)。然后,您可以立即开始键入,接着按下**[**输入**]** (**[Enter]**)键结束选择。导航区域被隐藏时,该操作同样奏效。

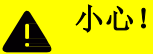

用户须确保提供的数据与患者相对应(以避免混淆患者)。

相样,对于将数据手动键入透析器械,用户也必须确信数据正确。

# **4.2** 今日(患者主页)

程序启动后,详细信息区域的**[**今日**]**(**[Today]**)选项卡为打开状态。其显 示了所谓的**[**患者主页**]**(**[Patient homepage]**)。

在[今日]([Today])中,您会看到患者的部分重要信息以及用户登录的信 息。

此外,在该页面上,您可以快速访问常用功能。

#### **[**当前患者**/**变更**]**(**[Current patient/Change]**)

会将标记置于患者选择列表中,以便键入患者姓名或移动箭头键后再按下 **[**输入**]**(**[Enter]**)键,即可直接选择患者。

#### **[**治疗状态**]**(**[Therapy Status]**)

显示所选患者的当前治疗状态。

# **[**治疗方法**]**(**[Treatment Method]**)

显示所选患者的当前治疗方法。

#### **[**今日通知**]**(**[Notifications of today]**)

显示当前所选患者今日的现有消息或备注数量。

单击链接时,将打开信息中心并显示适当视图(消息视图或备注视图)。 有关更多信息,请阅读信息中心章节。

#### **[**当前用户**/**变更**]**(**[Current user/Change]**)

显示已激活**[**用户**]**(**[User]**)下拉列表的登录对话框。键入用户姓氏首字母 或使用箭头键,即可快速选择用户名。按下**[TAB]**(**[**制表**]**)键后,即可直接输 入密码。

## **[**当前用户**/**退出登录**]**(**[Current user/Logout]**)

当前用户退出登录。

#### **[**其他活动**/**准备治疗**]**(**[Other activities/Prepare treatments]**)

可快速访问报告以打印出治疗准备记录。有关更多信息,请阅读报告选项 卡/主页报告中的相应部分。

### **[**其他活动**/**准备药物**]**(**[Other activities/Prepare medications]**)

可快速访问报告以打印出药物准备方案。有关更多信息,请阅读报告选项 卡/主页报告中的相应部分。

# **[**患者照片**/**加载新照片**]**(**[Patient photo/Load new photo]**) 加载特定患者的照片。

# **[**患者照片**/**删除照片**]**(**[Patient photo/Delete photo]**) 删除前期上传的照片。

# **4.3** "病患**/**基础数据"(**"Patient / Basic data"**) 选项卡

# **4.3.1** 行政

**[**行政**]**(**[Administration]**)选项卡包括患者的管理数据,如姓名、地址、 出生日期。

按下**[**制表**]**(**[TAB]**)键,即可便捷地从一个字段跳转到下一个字段。如果 同时按**[**上档转换**]**(**[Shift]**)键和**[**制表**]**(**[TAB]**键,则会跳转到上一步。

一旦修改了字段,就会激活**[**应用**]**(**[Apply]**)和**[**取消**]**(**[Cancel]**)按 钮。单击**[**应用**]**(**[Apply]**)键可将数据保存到数据库中。单击 **[**取消**]**(**[Cancel]**)键则可放弃更改。

创建患者记录时预先设定了某些字段。 其他字段大多具有自释性。在下一节中,只提到了需部分解释的字段:

# 全科医生

使用该字段记录全科医生。可使用地址列表进行选择。将选定的全科医生 自动插入到患者地址中。

#### 内部识别号

识别号由 NEXADIA expert 自动分配且无法修改。其在创建报告中起着至 关重要的作用。

#### 患者识别号

您可对其进行分配的其他患者识别号。 通常将诊所信息系统中的患者识别号用于此处。

### 患者第二个识别号

也是一个可对其进行分配的识别号。

#### 个人识别码(**PIN**)

可以根据需要分配个人识别码(PIN)。通常将其用于识别其他系统中的 患者。

#### 全局患者识别号

全局患者识别号用于较长患者识别号,由字母数字值组成,最大长度为 80 位数。

#### 用户定义的附加字段:

此外,您还可以输入用户定义的其他字段。请参阅用户定义字段章节,了 解如何设置和使用附加字段。

#### 修改只读设置:

NEXADIA expert 程序提供了可将特定字段设置为只读的功能,即用户无法 对其进行更改。该设置主要用于临床信息系统。

单击如下按钮可获取更多选项:

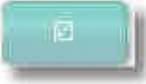

然后请单击链接**[**修改只读设置**]**(**[Modify read only settings]**)。**[**修改只 读设置**]**(**[Modify read only settings]**)窗口打开:

您可以通过在激活栏中设置勾选来保护列出字段,以防对其进行重写。

# 注意!

诊所信息系统处于主导地位,是唯一可对数据进行修改的地方。 请参阅相应章节如何更改只读设置。

# **4.3.2** 地址

在**[**地址**]**(**[Addresses]**)选项卡上,将联系地址收集在一起,例如,责任 医师的地址或患者的交通方式。

单击**[**新建**]**(**[New]**)以输入更多地址。

在下拉窗口中,会显示系统中设置的可能地址类别(医生、实验室、运输 等)列表(请参见导航**[**列表**/**地址**]**(**[Lists/Addresses]**))选项卡。通过双击 或单击**[**确认**]**(**[OK]**)来标记并确认所需地址时,将根据地址类别排序采用及 显示地址。如果列表中尚未包含地址,您可以临时转移至列表并在该处输入更 多地址。查找应如何在地址中创建新条目。

# **4.3.3** 医疗数据

在**[**医疗数据**]**(**[Medical data]**)选项卡上(可通过**[**病患**/**基本数据**/**医疗数 据**]**(**[Patient/Basic data/Medical data]**)进行访问),以统一患者的基本医 疗数据项,例如身高、感染状态信息、分流概述及移植。

有关如何更改各个字段和字段类型的信息,请参阅输入字段及其用法。

按下**[**制表**]**(**[TAB]**)键,即可便捷地从一个字段跳转到下一个字段。如果 同时按**[**上档转换**]**(**[Shift]**)键和**[**制表**]**(**[TAB]**键,则会跳转到上一步。

一旦修改了字段,就会激活**[**应用**]**(**[Apply]**)和**[**取消**]**(**[Cancel]**)按钮。 单击**[**应用**]**(**[Apply]**)键以完成将数据写入数据库。单击**[**取消**]**(**[Cancel]**) 键则可放弃更改。

在下一节中,提到了需部分解释的字段:

#### 体重(**kg**)

如果患者的目标体重(干重)可用,请在此处将其插入。该值对终末期患 者和质量保证要求起作用。该字段包含历史记录。首先,您会看到最新创建的 条目。如果要查看历史记录,请单击该字段右端的箭头。

将弹出一个小窗口,您可以在其中更改历史记录或为其添加值。如果您标 记了一个条目,可单击**[Delete]**(**[**删除**]**)进行删除。单击**[Add]**(**[**添加**]**)可 添加新条目。

现在可插入测量日期及结果(kg)。单击**[**确认**]**(**[OK]**)即可保存该值。 按时间顺序将其添加到体重历史记录中。

### 残余利尿**[ml /**天**]**

请在此处输入残余利尿。该字段包含日志。首先,您会看到最新创建的条 目。

如果要查看日志,请单击该字段右端的箭头。

#### 残余清除率**[ml/min]**

如果残余尿素清除率可用,请在此处输入该值。在动力学建模中,该值对 估计 Kt/V 起作用。该字段显示日志。最初,您会看到最后创建的条目。如果要 查看日志,请单击该字段右侧边缘的箭头。

# 再循环率**[**%**]**

如果通路再循环率可用,请在此处输入该值。在动力学建模中,该值也对 估计 Kt/V 起作用。该字段显示日志。最初,您会看到最后创建的条目。如果要 查看日志,请单击该字段右侧边缘的箭头。

#### **EDTA**

如果患者已在 EDTA 注册,则可在此处插入注册号。

### 风险

指患者的特定不耐受或过敏风险。 该字段允许多种选择。若要更改选择,请单击字段右侧边缘的箭头。

单击**[**添加新**]**(**[Add new]**)以添加更多风险。

在小窗口中,您会看到已输入系统的风险及不耐受列表(请参见**[**列表**/**风 险**]**(**[Lists/Risks]**)选项卡)。如果列表中尚未包含风险,您可以暂时对**[**列 表**]**(**[Lists]**)进行更改并在该处输入更多风险。请参阅风险以了解如何在该处 创建条目。

# 注意!

一旦为患者输入风险,风险就会在图标栏中显示为闪烁的警告三角形。

#### 主治医生

可为每位患者分配一位主治医生。因此,可从人员列表中选择一位。

# 注意!

若要在选择列表中显示医生,需要先在列表中输入"医生"("doctor")功 能。

# 乙型肝炎、丙型肝炎、艾滋病毒、耐甲氧西林金黄色葡萄球菌(**MRSA**)

该类字段记录了患者的感染状态。您可以输入阳性、阴性或未知。

# 注意!

一旦为患者输入感染状态,感染状态就会在图标栏中显示为闪烁的警告三角形。

# 访问

此处,您可以记录患者访问的历史记录。如果该字段已关闭,则显示最新 条目。单击该字段右端的箭头以显示历史记录。

可以添加或删除访问权限。单击**[**添加新**]**(**[Add new]**)以生成新条目。然 后,您可以从可能的访问列表中选择一个访问权限(请参阅导航**[**列表**/**访问**]** (**[Lists/Accesses]**)选项卡),然后输入日期和备注。如果访问列表中缺少 某个条目,您可以暂时对**[**列表**]**(**[Lists]**)进行修改并在该处创建条目。 有关 如何添加条目,请参阅方问章节。

# 注意!

如果您使用**[**透析**/**访问**]**(**[Dialysis/Access]**)选项卡进行相当复杂的访问管理, 则为了清楚起见,建议仅在该处执行所有更改。

### 移植紧急代码

在选择对话框的帮助下,可以在此处选择欧洲器官储运组织紧急代码 (Eurotransplant Urgency Code)。已预先确定该列表,无法将其扩展。

#### 关于女性患者的信息

在患者医疗数据领域添加了女性患者。

#### 怀孕

如果患者怀孕,请检查该字段。

#### 末次月经

请在此处输入怀孕前末次月经日期。为此,可以使用包含日期选项的日历。

### 母乳喂养

请检查患者是否真的进行母乳喂养。

#### 母乳喂养的起始日期

请在此处输入患者母乳喂养的起始日期。通过单击列表,将打开一个日历, 您可以在其中选择起始日期。

### 用户定义的附加字段:

此外,您还可以输入用户定义的其他字段。请参阅用户定义字段章节,了 解如何设置和使用附加字段。

34 IFU 20190218ZH / Rev. 1.02.00 / 02/2019

# **4.3.4** 状态

在**[**状态**]**(**[Status]**)选项卡中,主要是与患者状态相关的数据。仔细维护 该数据至关重要, 尤其是患者状态信息(状态列表中的第一类)可用于生成患 者群组。您可以根据不同的标准对患者进行分类,从而清楚地了解一切。此外, 您还需要使用基于该分类的各种分析,例如报告。

按下**[**制表**]**(**[TAB]**)键,即可便捷地从一个字段跳转到下一个字段。如果 同时按**[**上档转换**]**(**[Shift]**)键和**[**制表**]**(**[TAB]**)键,则会跳转到上一步。

一旦修改了字段,就会激活**[**应用**]**(**[Apply]**)和**[**取消**]**(**[Cancel]**)按钮。 单击**[**应用**]**(**[Apply]**)键以完成将数据写入数据库。单击**[**取消**]**(**[Cancel]**) 键则可放弃更改。

### 治疗状态(**Therapy Status**)

在此处输入患者的治疗状态。

治疗状态是一个综合标准,涵盖了诸如终末期、常态、急性、移植后等情 况。

状态包括独立于治疗方法的情况。

### 治疗方法(**Treatment Method**)

可根据血液透析、腹膜透析、腹膜透析、移植等基本治疗方 法对患者进行分类。

#### 人生中的首次透析

请在此处输入首次透析数据。日历可用于日期选择。

#### 首次联系该单位

请在此处输入首次访问该机构的数据。日历可用于日期选择。

#### 在该单位首次进行透析

请在此处输入在该病房首次进行透析的数据。日历可用于日期选择。

#### 用户定义的附加字段

此外,您还可以输入用户定义的其他字段。请参阅用户定义字段章节,了 解如何设置和使用附加字段。

# **4.3.5** 临床案例

在**[**临床病例**]**(**[Clinical Cases]**)选项卡中,您可以记录分配给患者的临 床手术过程。临床病例通常用于诊所,并用作计费或其他行政分配的基础。

按下[制表](TAB])键,即可便捷地从一个字段跳转到下一个字段。如果 同时按**[**上档转换**]**(**[Shift]**)键和**[**制表**]**(**[TAB]**)键,则会跳转到上一步。

一旦修改了字段,就会激活**[**应用**]**(**[Apply]**)和**[**取消**]**(**[Cancel]**)按钮。 单击**[**应用**]**(**[Apply]**)键以完成将数据写入数据库。单击**[**取消**]**(**[Cancel]**) 键则可放弃更改。

#### 临床病例识别号

是唯一识别临床病例的内部病例标识符。

### 有效期自

临床病例的起始日期。日历可用于日期选择。

### 有效期至

临床病例的结束日期。日历可用于日期选择。

#### 临床病例状态

此处已注明病例是打开(活动)状态还是关闭(非活动)状态。有几种病 例可以同时处于活动状态。

### 临床病例类型

病例类型分类的下拉列表(例如,门诊患者、住院患者、......)。

#### 用户定义的附加字段

此外,您还可以输入用户定义的其他字段。请参阅用户定义字段章节,了 解如何设置和使用附加字段。

# **4.4 [**透析数据**]**(**[Dialysis data]**)选项卡

透析区域涉及特定患者,因此,请先选择患者。要进入详细信息区域中的 **[**透析数据**]**(**[Dialysis data]**)选项卡,请首先在导航区域中选择**[**病患**]** (**[Patient]**)选项卡,然后在详细信息区域中选择**[**透析数据**]**选项卡。

**[**透析数据**]**(**[Dialysis data]**)选项卡可进一步分为以下单个选项卡:

- 今日透析(**Dialysis Today**) 概览窗口,可快速访问最常用的功能。
- 血液透析(**HD**)处方 创建和维护 HD 指令。
- **HD** 治疗

概述及详细显示治疗数据 手动创建血液透析治疗文件

- **HD** 调查 详细显示个体治疗 显示与一段时间内所有治疗相关的参数
- **PD** 检查 创建并维护 PD 检查
- **PD** 处方(可选) 创建并维护 PD 处方
- **PD** 文件(可选) 概述及详细显示治疗数据、PD 检查、事件及实验室结果
- 访问 创建和维护分流器和导管的历史记录
- 检查表 为透析监测分配检查表

### 注意!

该功能的可见性取决于所选许可级别。

# **4.4.1** 今日透析(**Dialysis Today**)

#### 今日透析(**Dialysis Today**)是**[**透析数据**]**(**[Dialysis data]**领域的初始窗

口,可以概述 HD 处方及治疗文件。 通过链接,您可以快速访问常用功能。

当前患者显示在窗口区域的标题栏中。 在此阶段,只有带下划线的链接处于活动状态。其具有以下功能:

#### 显示或修改处方

具有该功能即可直接跳到当前患者的当前 HD 处方界面。

#### 显示最新治疗

具有该功能即可直接跳到当前患者最后治疗记录的显示界面。

#### 进行手动记录

具有该功能即可为当前患者创建手动血液透析文件。

#### 为下一次治疗打印准备表

具有该功能即可为一组患者打印准备方案。为此,须在报告中选择准备方 案。请参阅"主页报告"章节中的"用作"栏,并在主页"报告"透析准备方 案中选择"用作"栏。

小心! **⁄** 

在打印方案之后,用户须根据客户端程序中的数据显示来检查其数据内容。

### **4.4.2 HD** 处方

HD 处方是最复杂的处方之一, 也是 NEXADIA expert 最重要的部分之一。 HD 处方具有以下特性:

- 处方作为进展处理。因此,您可以随时检查以前的处方以进行记录 或分析。
- 一个处方可以由若干处方文件组成,这些文件可以同时处于活动状 态。例如,您可以为每周中的不同日期计划不同处方。
	- 处方文件包括与器械无关的部分和取决于所选透析器械的部分。
- 如果您已将透析监测系统连接到 NEXADIA expert, 则可以将器械的 若干类型处方文件作为初始值下载到器械上。

在以下截图中,您可以看到 HD 处方的窗口布局:

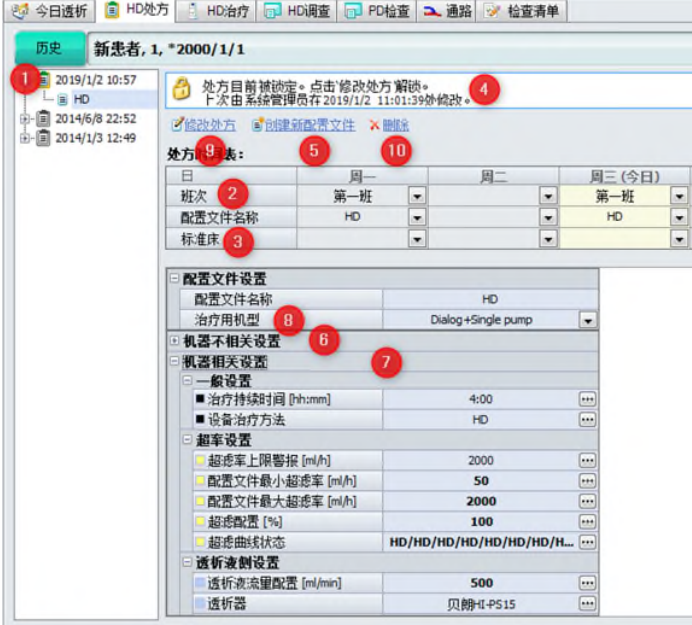

左侧的树视图显示了处方的历史记录及其变更记录(1)。最上方的条目是 最新的(当前处方),最下方的条目是最早的。双击处方的日期条目即可打开 该处方, 在日期条目下方, 您可以看到处方的各种文件名称。同时, 文件在右 侧详细信息窗口中以垂直栏的形式呈现。

在文件上方,您可以看到处方时间表(2),,可在该计划中分配文件并转 换到一周中的不同日期,并且可计划在相应日期为患者准备标准床位。

在上方可看到白色状态字段,该字段中显示了当前打开指令的状态以及处 理处方文件的链接(4)。

#### 创建处方或处方文件

若要创建处方文件,请单击链接**[**创建新配置文件**]**(**[Create new profile]**) (5)。如果患者到目前为止没有处方,则将自动创建处方及文件,并提供日期 和时间。

NEXADIA expert 现在要求您为新文件命名。使用有意义的名称, 例如标准 透析、紧急透析等。然后, NEXADIA expert 将空文件设置为文件区域中的新栏, 并自动将处理模式切换为"修改"模式。您可以在顶部文本框的信息消息中看 到该消息(正在修改处方...)。同时, 文件区域的背景是白色而非浅灰色。

在文件中,您会看到两个大区域,上方为与器械无关设置(6)和下方为与 器械相关设置(7)。因为此时您尚未选择透析器械, 所以无法修改与器械相关 的参数。

现在请在治疗用机型(8)下拉列表中选择透析器械。您可以在选择列表中 看到您在列表/器械中输入的器械。根据器械的基本类型, NEXADIA expertt 数 据库系统现在可以确定所选器械所需的设置值,并对器械相关参数进行设置。 如果您使用不同的透析器械创建与此平行的另一个文件,那么您将看到器械的 参数虽用途相似,但截然不同。

现在请输入所需的处方数据。通常从与器械无关的参数开始。可直接输入 或从列表中进行选择。只要输入字段的右端弹出按钮[...],就会打开一个额外窗 口,以输入必要的数据。

如果您现在已输入所有必要指令数据,请单击上方的**[**应用**]**(**[Apply]**)按 钮以保存数据,如果您不想保存数据,请单击**[**取消**]**(**[Cancel]**)按钮。然后, 指令从"修改"模式变为"视图"模式,在该模式中无法更改数据,且区域背 景变为浅灰色。

#### 随后修改处方文件

如果处方尚未用于治疗,则随后可更改处方文件。若要执行此操作,请单 击链接**[**修改处方**]**(**[Modify prescription]**)(9)。背景再次变为白色,并且 可以在创建文件期间更改或添加数据。再次按下**[**应用**]**(**[Apply]**)或**[**取消**]** ([Cancel]) 按钮以存储或丢弃数据。

如果已使用处方(NEXADIA expert 通过是否创建基于处方的文件或是否将 数据发送到透析监测系统来识别是否使用处方),则弹出相应的消息。

在这种情况下, NEXADIA expert 会自动创建处方副本, 为其指定当前日期 和时间,然后将其更改为"修改"模式。

**4** 

**NEXADIA expert NEXADIA** expert **NEXADIA** expert

#### 删除处方或处方文件

若尚未使用该处方,则可删除该处方或处方文件。

- 若要删除单个文件,请单击文件区域中的相应栏。文件便被彩色背景所标 记,可使用链接**[**删除**]**(**[Delete]**)(10)将其删除。
- 若要删除整个处方,请单击最后一个处方日期的处方树视图,然后单击**[**删 **除1(Deletel)**链接。

如果无法删除, NEXADIA expert 将会通知您。

#### 指定处方计划

根据您的意愿完成文件后,须将其分配到治疗日。该操作只能在"修改" 模式下完成。

在处方计划中,可单击每个下拉列表的箭头以选择班次和所需的处方文件。 可选择性输入班次,但如果您想根据班次打印出准备方案,则无论如何都应执 行该操作。否则,您将别无选择,只能花一整天时间打印所有患者的准备方案。 若要使用床位计划,有必要为每个治疗日选择一张标准床位。如果没有定 义标准床位,床位计划将使用所选班次的下一张可用床位。

# 小心!

当改变治疗日时,您应该考虑到这一事实,即可能已将药物分配到迄今为止所 定义的治疗日。将药物分配到治疗日不会自动重新调整。

因此,更改处方时,需检查是否还必须重新调整透析药物(参见透析药物处方 章节)。

#### 处方文件的字段

有关与器械无关数据的说明,请参见与器械无关的处方字段。 有关与器械相关数据的说明,请参见与器械相关的处方字段。

小心!  $\blacktriangle$ 

出于安全考虑,选择并排展示垂直栏中处方文件。其旨在确保您在该表格视图 中看到彼此紧邻的不同文件的相同或等效参数。这样,当您更改文件时,就会 清楚地意识到当前患者有其他文件,且记得在需要时对文件进行相应更改。

例如,仅在一个文件中更改患者的目标体重不太常见。通过表格视图,您可以 隐约意识到应在所有文件中更改目标体重。

#### 更改文件后,养成比较表视图中所有文件的习惯,并确保使用滚动条从上到下 查看整个窗口。

**4** 

### **4.4.2.1** 与器械无关的处方字段

在以下列表中,您将找到对与器械无关设置字段的说明:

#### 文件名称

文件名称用于识别设置。随后可以在表格中对其进行更改。

#### 治疗机类型

此处,您可以选择用于治疗的器械类型。如果您稍后更改器械类型,则将 丢失与器械相关的某些设置。

#### 用于计划外治疗

如果该透析处方也用于患者的计划外治疗,则请单击复选框。该框只能对 一个文件进行设置。

#### **HD** 治疗类型

请从下拉框中选择计划治疗类型。可在列表/HD 治疗类型中找到所需参考 列表。

#### **HD** 治疗方法

请从下拉框中选择计划治疗方法。可在列表/HD 治疗方法中找到所需参考 列表。

#### 目标体重

请在此处输入患者完成治疗后应达到的"干重"。

#### 皮重

请在此处输入预估皮重,例如轮椅或衣服。皮重用于计算 UF 目标。

#### 液体摄入量

请在此处输入患者在透析过程中通过进食、饮水、透析附着、透析脱离或 输注所提供液体量的估计值。液体摄入量也用于计算 UF 目标。

#### 动脉或 **A/V** 针

此处选用动脉针或 A/V 针组。

#### 静脉针

此处选用静脉针。

#### 单针

此处选用单针。

动脉或 **A/V** 血液系统

此处选用动脉或 A/V 血液系统。

#### 静脉血液系统

此处选用静脉血液系统。

#### 手动肝素化

单击三个**[...]**按钮之一以打开肝素化编辑器。当您从与器械无关的数据开始 将其打开时, 左侧(手动肝素化)处于活动状态, 右侧(机器肝素化)处于非 活动状态。

首先从手动肝素化(**[Manual heparinization]**)下拉列表中选择抗凝剂。 这些条目来自参考列表列表/内部药物目录。

仅显示抗凝剂类别的内部药物目录中的药物。如果下拉列表中未显示任何 药物,请先填写参考列表。

然后指定稀释因子,以便根据单位数量计算快推量(ml)。

在**[**快推 **1]**(**[Bolus 1]**)、**[**快推 **2]**(**[Bolus2]**)和**[**快推 **3]**(**[Bolus 3]** ) (I.U.或 ml) 右侧的下拉列表中选择所需单位, 然后输入快推量(I.U.或 ml)。 当按下**[**制表**]**(**[Tab]**)键离开快推区域时,您可以看到橙色区域中手动及 机器肝素化的总量。

# 注意!

肝素化是透析药物的一种特殊形式。肝素化的确定是透析处方的一部分,但也 将被复制到药物处方中。如此便可保证在药物概述中显示肝素给药。

#### **4.4.2.2** 与器械相关的处方字段。

在以下文本中,您将找到对与器械有关设置字段的说明:

无法将与器械有关的字段直接输入至文件表中,而只能输入至取决于透析 器械类型的窗口中。这样做的原因是,在将字段传输到文件表之前,可在单独 的窗口(即所谓的**机器设置编辑器**)中清楚地验证数据的一致性与连贯性。

目前机器设置存在六种不同的编辑器类型:用于透析器械 **B.Braun Dialog+®**、用于 **Dialog iQ®**、**FMC 4008**、用于 **FMC 5008**、用于 **Gambro AK100/200** 以及用于其他器械的通用对话框。每个编辑器的处理原则上是相同 的。其均使用文件表中的**[...]**按钮进行打开。打开后,该字段被标记为浅黄色, 与打开编辑器的文件表中的字段相对应。

编辑器包含若干选项卡,可在其中找到各种类别的参数。

# "患者"选项卡 **NEXADIA expert**

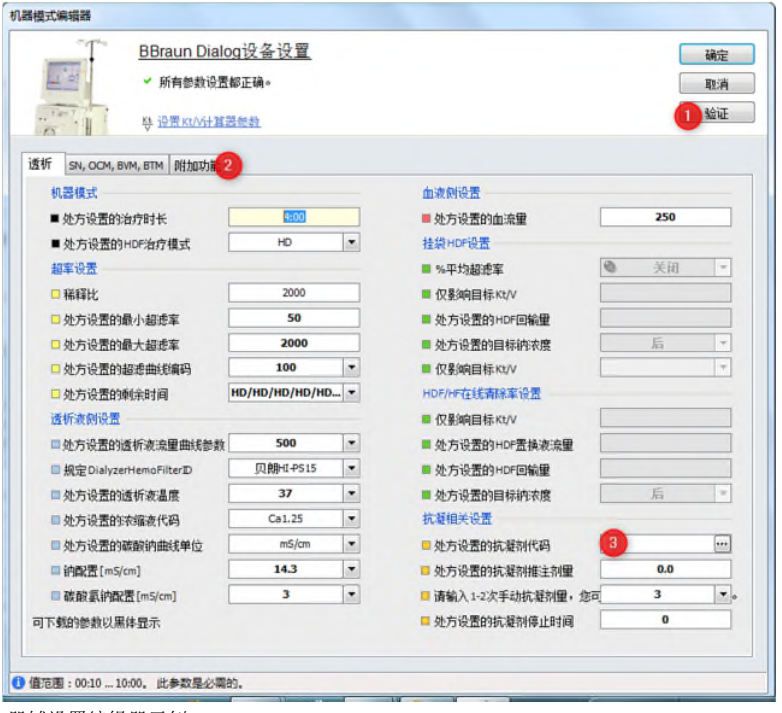

器械设置编辑器示例

该类编辑器有如下功能:

- 清楚显示器械的所有相关参数设置,
- 识别可通过监测系统下载到器械上的所有参数,
- 检查参数完整性,
- 检查不一致的设置,
- 检查参数取值范围。

如果您是第一次创建新处方文件及打开机器设置编辑器,尚未输入任何数 据, 则所有必填字段(必填字段)均有一个红色感叹号。请将鼠标指针移动到 感叹号上以读取错误消息。必须填写所有该类字段,可选择性填写其他字段。 一旦输入有效值并离开该字段,感叹号就会消失。如有疑问,请单击按钮**[**验证**]**

#### (**[Validate]**)(**1**)。

为进一步辅助输入数据,您将在窗口状态栏中看到有关标记字段的其他信 息。例如,在许多情况下,您可在此处读取允许范围值及允许间隔值。

警告(例如,关于条目不一致)标有黄色警告标志。如果其中一个字段包 含在另一个选项卡中,则包含该字段的选项卡本身会标有警告标志。如果将鼠 标指针移动到标志上,则也可在此处阅读警告消息文本。

# 注意!

请使用状态栏及消息文本中的警告标志和感叹号信息。这样,您就可以使用器 械设置编辑器的功能,该功能在有些情况下非常复杂,但更高效。

此处不提供每个编辑器所有器械设置字段的完整列表,因为其含义主要仅 特定于器械。如需更多信息,请参阅相应器械的使用说明书。但是,此处显示 了需特别解释的部分字段的详细信息。

在透析方案中, 也可以看到在 HD 处方的文件备注中显示的文本, 例如关 于患者治疗的专门建议。

在器械设置编辑器中的**[**附加功能**]**(**[Extras]**)(**2**)选项卡上,可确定透 析液选择列表上的治疗用置换(**Exchange**)浓缩液。在其下方,在浓缩液备 注字段中,可以输入有关置换的建议。

该信息显示在已打印的透析方案上。

#### 抗凝(**3**)

在抗凝字段中,可单击**[...]**按钮以打开肝素化编辑器。在这种情况下,此处 应指定机器的抗凝作用(与手动肝素化相反),窗口的右侧现处于活动状态。

首先从机器肝素化(Machine heparinization])下拉列表中选择抗凝剂。 参考列表列表/内部药物目录中列出了该类条目。

只有那些具有抗凝类别的药物才会显示在内部药物目录中。如果下拉列表 中未显示任何药物,请先完成参考列表。

然后指定稀释因子,以便根据单位数量计算快推量和以毫升计的比率。在 [初始快推]([Initial bolus]) (I.U.或ml) 右侧的下拉列表中选择所需的单位, 然后输入与该单位对应的数量。在**[**连续速率**]**(**[Continuous rate]**)(I.U.或 ml)右侧的下拉列表中选择所需的单位,然后输入与该单位对应的速率。

当按下**[**制表**]**(**[Tab]**)键离开快推数据条目字段时,您可以在橙色字段中 看到手动和自动抗凝剂的总量。

# 注意!

肝素化是透析药物的一种特殊形式。肝素化的确定是透析处方的一部分,但也 将被复制到药物处方中。如此便可保证在药物概述中显示肝素给药。

当保存一个透析处方,或复制到药物中的肝素药物发生变化时,会显示当前的 肝素药物。查看这些数值是否正确,特别是物理测量单位是否符合这些数值。

#### *BBraun* 对话框器械设置编辑器中的独特功能

BBraun 对话框器械设置编辑器中的部分参数是可以自由定义的剖面图,而 非静态值(UF 速率、透析液流量、透析液温度、Na 剖面图、碳酸氢盐剖面图、 抗凝率)。虽然预定义剖面图用于UF速率,但其余剖面图可自由定义。在以下 文本中,使用透析液温度剖面图解释如何对其进行使用的示例:

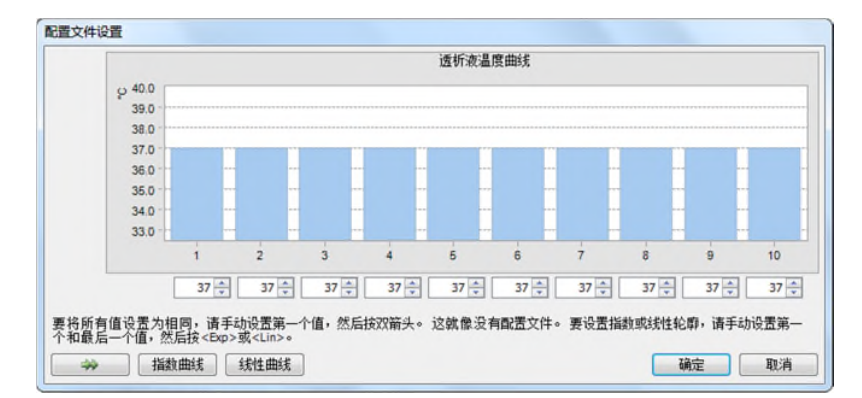

这些剖面图全部分为十个子步骤,每个子步骤与 1/10 的治疗时间相对应。

- 如果您不想使用该剖面图,那么请通过直接键入或使用向上和向下 箭头键在第一个输入字段中输入所需的值。然后单击绿色双箭头将 该值复制到所有其他数据输入字段中。
- 如果要使用该指数剖面图, 那么请在第一个字段中输入初始值, 在 最后一个字段中输入最终值,然后单击**[**指数**]**(**[Exp]**)按钮。
- 如果要使用线性剖面图,那么请在第一个字段中输入初始值,在最 后一个字段中输入最终值,然后单击[线性]([Lin])按钮。
- 单击[确认] ([OK]) 按钮保存文件或单击[取消] ([Cancel]) 按钮放 弃更改。

# 注意!

如果连接了透析监测系统,则可以将编辑器中以粗体显示值的参数下载至相应 器械。

在 Bbraun Dialog IQ 透析机的设备设定编辑器中, 添加了一个新的功能, 现在 可以开关透析机的抗凝,意味着可以通过抗凝开关(4)来打开或者关闭抗凝。

Bbraun Dialog IQ 透析机不再支持丸剂体积参数,不再使用。但之前的条目依 旧会显示,如果你需要再次保存一个 Bbraun Dialog IQ 透析机的透析处方, 你 需要删除该条目,并用注射丸剂体积来代替。

小心!  $\blacktriangle$ 

在机器设置编辑器中成功输入数据并按下**[**确认**]**(**[OK]**)按钮关闭窗口后,首 先仅将该数据转移至处方文件中。须按下**[**应用**]**(**[Apply]**)按钮将文件保存到 数据库中。但是,若按下**[**取消**]**(**[Cancel]**)放弃文件时,机器设置必定会丢 失。

#### **4.4.2.3 Kt/V** 计算器

所有机器设置编辑器均包含转至标题区域中的 Kt/V 计算器的链接。作为便 捷工具,可将其用于估计在创建指令阶段的计划血液透析治疗的可实现解毒性 能。使用 Kt/V 计算器, 您可以估算对 Kt/V (s) 进行每周两 2次或 3次透析时, 不同器械设置及治疗持续时间的预期效果。

#### *Kt/V* 计算器计算以下类型的 *Kt/V*:

- 单池模型的 **Kt/V**(**spKt/V**):基于单池模型(最常使用)的 Kt/V。
- 平衡 **Kt/V**(**eKt/V**):与 spKt/V 相比,eKt/V 考虑了反弹效应,该效 应取决于有效尿素清除率和尿素分布体积。鉴于处理方法不同, eKt/V 比 spKt/V 更精确。
- 总 **Kt/V**(eKt/V 和肾 Kt/V 之和):该 Kt/V 允许计算具有显着残余肾 功能患者的总 Kt/V, 然后是透析治疗的 eKt/V 与肾的虚拟 Kt/V 的组 合结果。使用总 Kt/V 可估计残余肾功能是否允许每周减少 2 次透析。

根据快速和交互式更改透析参数(血流量、透析器等)和治疗持续时间, Kt/V 计算器允许计算预估 Kt/Vs。作为替代方案, 您可以输入一个 Kt/V, 然后 观察每次透析参数变化所需的治疗持续时间。

可使用机器设置编辑器标题区域中的链接来启动 Kt/V 计算器。

然而, 为了成功启动, Kt/V 计算器需要一些背景数据。以下是基本数据和 设置:

- 年龄(通常在添加患者时给出)
- 性别(通常也在添加患者时给出)
- 身 高 ( 源 于 **[** 病 患 **/** 基 本 数 据 **/** 医 疗 数 据 **]** ( **[Patient/Basic data/Medical data]**)
- 体重(源于与器械无关的处方数据)
- 定义菜单**[**附加功能**/**选项**]**(**[Extras/Options]**)中血细胞比容的实验 室参数。其为可选信息。
- 在**[**附加功能**/**选项**]**(**[Extras/Options]**)中定义 Kt/V 目标值。自 2000 年起,将根据 K/DOQI 建议预先设定这些值。
- 残余清除率(源于**[**病患**/**基本数据**/**医疗数据**]**(**[Patient/Basic data/Medical data]**)。其为可选信息,标准值为 0 ml/min。
- 再 循 环 率( 源 于 **[** 病 患 **/** 基 本 数 据 **/**医 疗 数 据 **]** ( **[Patient/Basic data/Medical data]**)。其为可选信息,标准值为 5%。

如果显示了数据(不可选),则点击链接**[**使用 **Kt/V** 计算器设置参数**]**后, Kt/V 计算器打开,需考虑器械编辑器中已输入的血流量值、透析器值和治疗持 续时间。

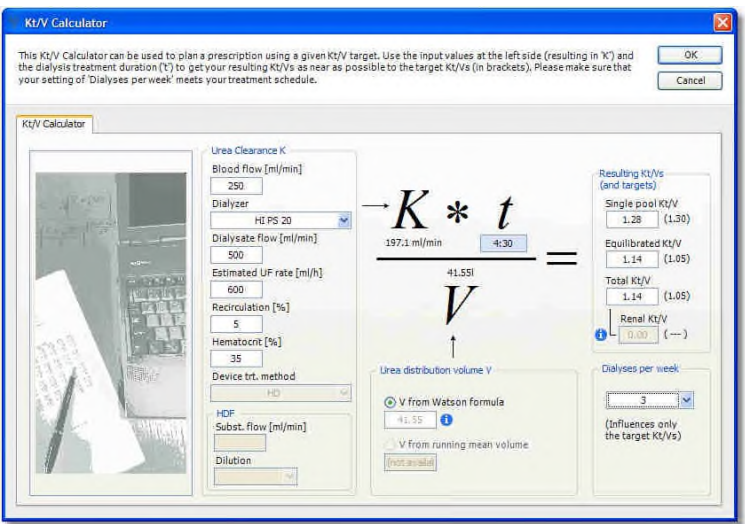

出于安全考虑,您应首先确认程序已确定的数据:

• 通过将鼠标指针移动到选项按钮**[Watson** 公式中的 **V]**(**[V from**  Watson formula]) 旁边的小写"i"符号上, 检查根据 Watson 公式 计算的尿素分布体积 **V**。然后检查信息窗口中的患者姓名、性别、年 龄、身高和(目标)体重是否合理。

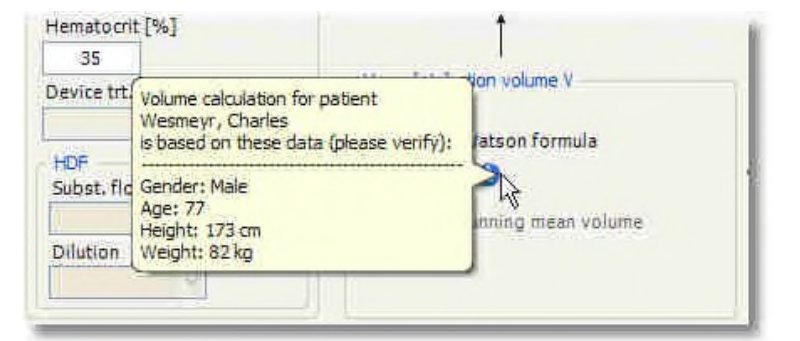

- 如果菜单[附加功能/选项]([Extras/Options])中没有定义血细胞比 容实验室参数, 那么 35%的标准值将始终用于血细胞比容。这一点 是可容忍,但为了提高估算的准确性,应该尽快指定参数.
- 您能估算出预期平均 UF 速率吗?然后输入该值而非 600 ml/h 的标准 设置。如果无法估计该值,则可再次使用标准设置,代价是准确率 稍低。
- 每周透析次数(2次或3次)设置是否符合您的治疗方案?请注意, 该值并非从处方中自动获取, 因为在 Kt/V 计算器关闭后仍可修改基 本处方。
- 您的患者是否有残余肾功能?如果是,则通过将鼠标指针移动到肾 **Kt/V** 文本框旁边的小写"**i**"符号上来确认基础数据。检查残余清除 率是否真实可信以及在信息窗口中是否正确设置了透析次数(在每 周透析下拉列表中)。

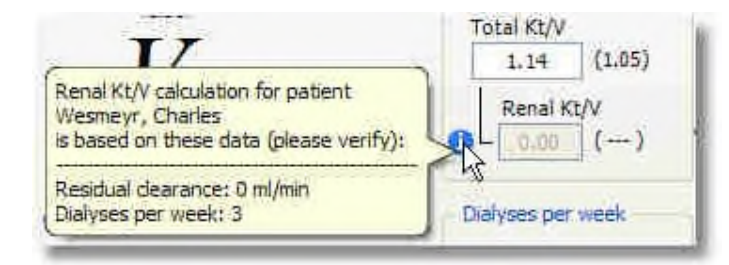

采用了基础指导中的血流量、透析器、透析液流量和治疗持续时间。如果 尚未输入该类参数,则可以借助 Kt/V 计算器进行设置。

现在, Kt/V 计算器已准备好确定透析参数。程序如下所示:

1. 首先,决定想要的结果。其可为 Kt/V 的值之一或治疗持续时间。输入 值的最后一个字段在以下计算中保持不变,并重新计算其他值。所需 结果以蓝色背景显示。例如,在以上截图中,将治疗持续时间设置为 4:30。

为了帮助您,您将看到待实现的目标值(在[附加功能/选项] ([Extras/Options])之外),该值取决于透析次数,位于 Kt/V 结果字 段右侧。

- 2. 然后更改左侧的输入参数(在部分治疗的 HDF 类型中, 稀释(前稀释 或后稀释)的血流量、透析器、透析液流量、估计 UF速率,再循环率 和血细胞比容)。此时无法改变器械治疗方法及替代流程。如有需要, 请再次关闭 Kt/V 计算器并在相应器械设置编辑器中进行更改。这种有 些费力的过程是必需的,因为更改器械治疗方法涉及对各种器械的限 制,Kt/V 计算器无法将其涵盖。
- 3. 观察右侧的结果变化(治疗持续时间或 Kt/V), 并根据需要"操作" 输入参数,直至结果符合预期。可在蓝色背景的字段中随时更改所需 主要结果。每次按键或点击鼠标时, Kt/V 计算器都会进行更新。

# 注意!

某些组合值输入或某些缺失参数输入可能导致体内清除率 **K** 计算无效。发生这 种情况时,您将在大写的 **K** 下看到错误字符串**######**。在这种情况下,请检查 左侧的输入值。

如果在您认为输入值正确时出现错误字符串,则可能是未设置所选透析器的尿 素清除率或 KoA 值。在这种情况下,请选择其他透析器或关闭 Kt/V 计算器及器 械设置编辑器。

更改列表/透析器并完成相应透析器的数据。

即使在患者基本数据的实验室数据中设置了再循环率和血细胞比容值,也可修 改这 2 个文本框。这似乎没有任何意义,但该操作可使您了解参数更改对结果 值的影响。例如,血细胞比容没有太大影响,但是再循环率可以产生明显的效 果(与标准值 5%相比, 20%的高再循环率导致 Kt/V 急剧恶化)。请注意, 手 动更改再循环率和血细胞比容值不会导致患者基本数据或实验室数据发生变化。

当按下**[**确认**]**(**[OK]**)按钮时,将离开 Kt/V 计算器并将治疗持续时间、透 析器和透析液流量传输到基础机器设置编辑器中。相应消息会发出提醒, 您应 该检查上下文中新设置的参数与机器设置编辑器中其他参数的连贯性。例如, 在 Kt/V 计算器中,可对 FMC 5008 器械的透析液流量进行更改。但是,在将数 据传输到器械设置编辑器后,如果自动流量开**/**关(**Autoflow On/Off**)设置为 开(**On**),则无效,因为该器械中的有效透析液流量由血流量和自动流量关系 决定。

#### **4.4.2.4 HD** 处方选项

单击**[HD** 处方**]**(**[HD prescription]**)选项卡中按钮栏的右侧按钮,可设置 创建治疗指令的选项。

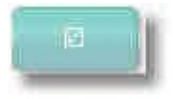

### **[GDT** 导出设置**]**

激活链接打开一个窗口,其中字段的组成和顺序对应于液透析指令。只需 对使用 GDT 导出的所有待传输条目进行标记。

# **4.4.3 HD** 治疗

通过**[**病患**/**透析数据**]**(**[Patient/Dialysis data]**)选项卡,将可进入**[HD** 治 疗**]**(**[HD Treatments]**)选项卡。

其具有以下功能:

- 可以连续记录或修改新 HD 治疗。
- 可以显示和搜索较长时间范围内的 HD 透析治疗。
- 可以删除 HD 透析治疗
- 可以详细显示单一治疗(特别是如果透析监测系统可用)

以下截图显示了 HD 治疗的窗口布局示例:

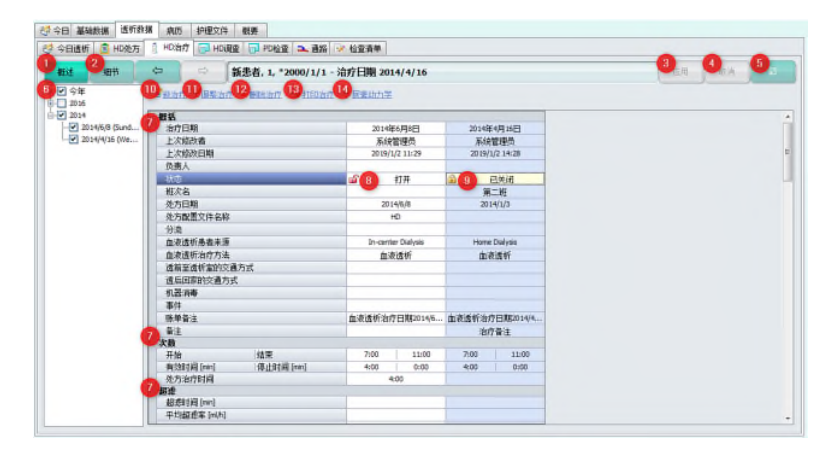

窗口上方区域的按钮栏允许您在概览(**[**概述**]**)(**[Overview]**(**1**))和详 细显示(**[**细节**]**)(**[Details]**(**2**))之间切换,并允许您使用箭头键在各个治 疗日之间切换。右侧是**[**应用**]**(**[Apply]**(**3**))和**[**取消**]**(**[Cancel]**(**4**))的 非活动按钮,在最右侧,您可以找到更多选项(5)的按钮。

50 IFU 20190218ZH / Rev. 1.02.00 / 02/2019

**[概述] ([Overview]) 和[详细信息] ([Details])** 按钮是开关, 即, 在任何 时候只有一个按钮处于活动状态并突出显示。

按钮栏中间是信息栏,该栏显示患者的姓名、出生日期和当前选择的治疗 日期。

#### 激活时按钮的功能**[**概述**]**(**[Overview]**)

左侧的树视图显示了治疗历史记录。今年的治疗显示在今年(**6**)一栏下方, 分为本周、上周和前几周。

下方是前几年的治疗(如有)。

在右侧区域,您可以看到作为表格栏的各个治疗。一栏始终以蓝色标记, 并显示当前选定的治疗日,这是其他功能的基础。

右侧显示的治疗日一栏对应于左侧树视图中显示的日期范围。例如,如果 激活今年复选框,则会在右侧看到今年的所有治疗日。

单个治疗日栏包含许多组合在一起的单独行(概括、次数、超滤等(**7**))。 可使用右侧的滚动条查看所有信息。

在每栏的第四行中,可以看到治疗状态 – 已关闭(**9**)或打开(**8**)。 对于新创建的治疗, 初始状态始终为打开。如果您手动处理治疗, 则

可以将治疗状态标记为已关闭。事件关闭可以 - 如果系统连接到其他 உ 软件 - 链接到进程。例如,当治疗关闭时,可将与结算相关的数据转 移到临床信息系统或实践 IT系统。借助于状态,可快速控制是否已进 行该数据传输。

即使没有连接其他系统,您也可以使用治疗状态来确定治疗数据是否 完整。

使用箭头按钮,您可以在治疗日之间快速切换。

按钮栏下方有几个链接。其具有以下功能:

#### **[**新治疗**][New treatment]**(**10**)

使用该按钮,就可以为手动文件创建新的治疗方法。NEXADIA expert 会要 求您提供透析日期,以便记录。

在治疗日期字段中,您可以直接输入日期 - 当然,无需输入星期几, 例如 **2008** 年 **1** 月 **21** 日就足够。或者,您可以使用鼠标单击箭头,然后使用日历设 置日期。该字段预设为当前日期,但您可以输入更早的日期来记录事件后的透 析治疗。但是,您无法记录将来的透析情况。

#### 在此之后,对话框修改**/**创建文件数据用于:

<想者姓名、患者出生日期>弹出。有关该对话框的说明,请参阅新治疗/修 改治疗章节。

#### **[**调整治疗**]**(**[Modify treatment]**)(**11**)

您可在此处修改先前输入的治疗。修改是指对当前选择的治疗日(具有蓝 色背景)进行修改。有关该内容的说明,请参阅新治疗/修改治疗章节。与新创 建治疗相比,将不会要求您输入日期。

#### **[**删除治疗**]**(**[Delete treatment]**)(**12**)

标记的治疗 - 以蓝色突出显示 - 将被删除。

#### **[**打印治疗**]**(**[Print treatment]**)(**13**)

单击该链接可将当前标记的治疗打印到纸张上。 有关如何激活该链接, 请 参阅主页"报告"(用作栏)。

#### **[**尿素动力学**]**(**[Urea Kinetics]**)(**14**)

通过该链接,将启动当前标记治疗的尿素动力学向导 - 以蓝色突出显示。 有关尿素动力学的更多信息,请参阅及素动力学向导章节。

#### 激活时按钮的功能*[*详细信息*]*(*[Details]*)

治疗的详细显示仅在您使用进展数据对治疗进行记录时(请参阅新治疗/修 改治疗)或您具有将数据传输到 NEXADIA expert 的透析监测系统时才有用。

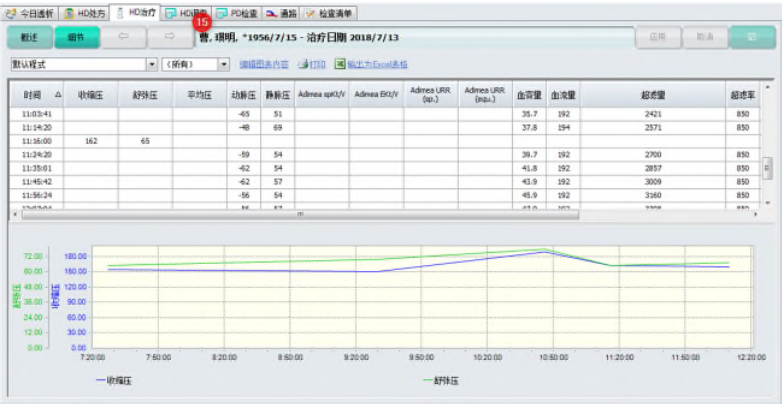

**4** 

在该窗口中,您可以以表格或图形形式查看单次透析治疗的进展情况。可 轻易改变显示形式。窗口完全对应于**[HD** 调查**]**(**[HD survey]**)(**15**)选项卡 中的单次治疗窗口。有关确切说明,请参阅显示单次治疗章节。

左上方下拉列表中的用于显示单次治疗的各种文件,也可将其保存在**[HD**  调查**]**(**[HD survey]**)选项卡中(新建、修改、重命名、删除)。

#### **4.4.3.1** 新治疗**/**修改治疗

如果单击**[HD** 治疗数据**]**(**[HD Treatment data]**)选项卡中的**[**新治疗**]** (**[New treatment]**)或**[**修改治疗**]**(**[Modify treatment]**),将要求您提供治 疗日期,将打开以下窗口:

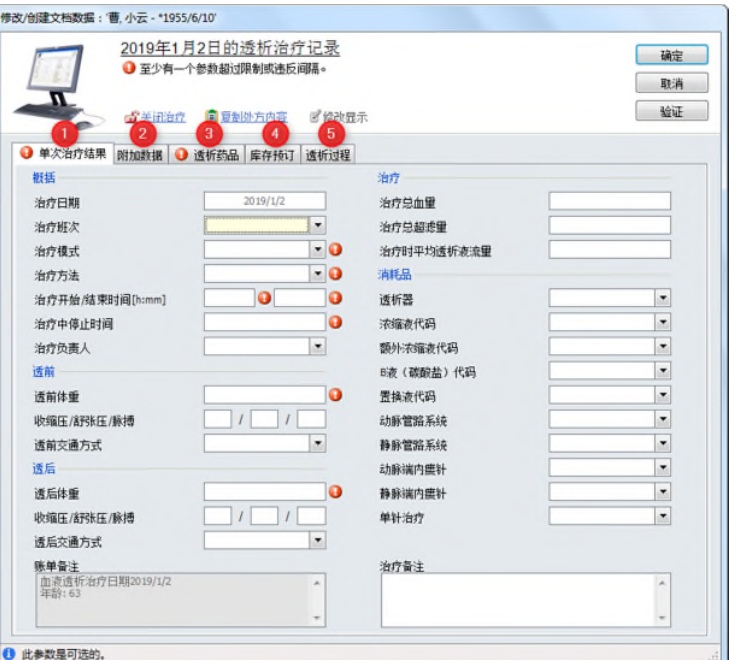

在窗口中,您会看到**[**单次治疗结果**]**(**[Single results]**)、**[**附加数据**]** (**[Additional data]**)选项卡和**[**透析药品**]**(**[Dialysis medication]**)、**[**库存 预订**]**(**[Stock booking]**)、**[**透析过程**]**(**[Dialysis course]**)选项卡。

- (**1**)在**[**单次治疗结果**]**(**[Single results]**)选项卡中,输入透析的 一般模态、透析前和透析后的信息和消耗品。
- (**2**)仅当系统管理员定义了额外字段(请参阅 HD 治疗选项),才 会显示附加数据**]**(**[Additional data]**)选项卡。
- (**3**)在**[**透析药品**]**(**[Dialysis medication]**)选项卡中记录了治疗 期间给药药物。
- (4) 在[库存预订] ([Stock booking]) 上, 您可以注册产品(参见 [库存] ([Stock])选项卡, 管理库存产品)。
- (**5**)在**[**透析过程**]**(**[Dialysis course]**)中,您可以记录透析进度 数据。

**4** 

#### **[**单次治疗结果**]**(**[Single results]**)选项卡

如果窗口尚未包含数据(如截图所示),则会在每个必填字段的右侧看到 一个红色感叹号。可对将成为必填字段的字段进行调整(参见 HD 治疗选项章 节)。

您上次点击的字段有黄色背景,则窗口底部状态栏的信息就是指该字段。 如果将鼠标指针移至感叹号上方,则黄色工具工具提示框中会显示更多信息。 如果数据输入错误或不可信,也将会显示红色感叹号。在该情况下,状态栏中 也会显示相应的消息。

单击**[**复制处方内容**]**(**[Copy prescription content]**)链接以复制相应处 方字段中没有的大多数字段数据(只要其可用)。但是,仅会将数据复制到您 自己未输入数据的字段中,因此您无需担心随时激活**[**复制处方内容**]**(**[Copy prescription content])**链接。

通过点击鼠标或通过按[制表](TAB])键从一个字段切换至另一个字段时, 将会对数据进行有效性检查。此外,通过点击**[**验证**]**(**[Validate]**)按钮,您可 实施有效性检查。

想要保存目前为止输入的数据时,请按**[**确认**][OK]**按钮。在透析治疗期间 可能出现该情况,例如,当您想要存储已知的信息时(例如,透析前数据)。 如果当时数据不完整,系统则会提醒您稍后将其填写完整。

所有的必填字段已输入时,您只可通过激活链接**[**关闭治疗**]**(**[Close treatment]**)选择关闭治疗。完成该步骤之后,所有的字段将会变为可读状态, 并且会出现灰色背景。

然后,如果您的系统与临床信息系统或实践 IT 系统结合使用,则有关透析 治疗的各种数据(例如,字段结算备注中与结算相关的数据)将被同时传输到 指定系统中。

如果您已看过一个条目,那么您可以单击相应链接以"重新打开"治疗。 输入信息后,您可以再次单击**[**确认**]**(**[OK]**)关闭治疗,然后再次传输到已连 接的系统。

如果您现在单击**[**确认**]**(**[OK]**),则关闭窗口时不会显示警告消息,治疗 将在治疗概述中显示为已关闭。

# 注意!

在记录血压时如无可用脉搏速率,则可以输入 0,以便可完成无错误文件。

#### **[**附加数据**]**(**[Additional data]**)选项卡

如果您想收集病房的附加数据,该数据未包含在治疗文件的可用字段中, 则可以通过系统管理员定义任意数量的附加数据字段(请参阅 HD 治疗选项章 节)。在这种情况下,**[**附加数据**]**(**[Additional Data]**)作为第二选项卡。

根据字段类型,您可以直接输入数据,也可以在指定列表中进行选择。有 关如何使用用户定义字段的信息,请参阅设置用户定义的附加字段。

#### **[**透析药品**]**(**[Dialysis medication]**)选项卡

将用于透析治疗的所选治疗日的药物记录在**[**透析药品**]**(**[Dialysis medication]**)选项卡中。

# 注意!

仅在记录所有药物后才能关闭透析治疗。

在左侧显示了所选治疗日的药物。根据药物的不同标志,您可以识别是否 已在所选治疗日进行了药物给药。以下符号说明:

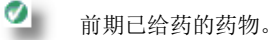

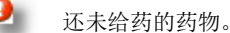

Φi 储备药物或未采用药物。

为 记 录 药 物 给 药 , 请 单 击 药 物 并 选 择 **[** 记 录 给 药 **]** ( **[Record administration]**)。给药向导打开。此处,须输入剂量和给药药物。请注意剂 量和给药相配合。

# 注意!

若故意不对一种药物给药, 则检查方框: 在给药向导中故意不对处方药物进行 给药。此外,您可以输入备注作为理由。然后以零剂量将药物将显示在列表中。

#### 记录计划外药物

如果您想记录计划外药物,请单击**[**记录计划外药物**]**(**[Record an unscheduled medication]**)。查找药物(**Find medicament**)窗口打开。

此处,您可以在药物列表中搜索药物。您可以预先选择药物。

你也可以根据药物类别来选择药物,在内科药物目录中,你可以指定以下 类别的药物: 抗凝血剂、erypo、生长激素、铁或维生素。

标记所需的药物并通过双击或单击**[**确认**]**(**[OK]**)以确认选择。给药向导 打开。请在此输入剂量和给药类型。请注意剂量和给药相配合。

#### **[**修改**]**(**[Modify]**)

若要修改药物,请单击鼠标选中药物,然后单击**[**修改**]**(**[Modify]**)。窗口 给药再次打开,以允许您更改剂量和/或输入备注。通过单击**[**确认**]**(**[OK]**)保 存更改后,将修改保存在药物历史记录中。

#### **[**删除**]**(**[Delete]**)

您可以从文件中删除单个药物。这样,看起来似乎未对其进行给药。您通 过鼠标选择的条目将被删除。

#### **[**显示月份**]**(**[Months to display]**)

您可以选择在窗口中要查看的时间范围。默认设置为 3 个月。

#### **[库存预订] ([Stock booking]) 选项卡**

在**[**库存预订**]**(**[Stock booking]**)选项卡下,将自动从库存数量中预订用 于治疗的消耗品。若存在多个批号,则无法自动预订该产品。

# 注意!

库存预订选项卡仅适用于 HD 治疗文件中的已激活库存模块。可以在选项中激 活库存预订模块。

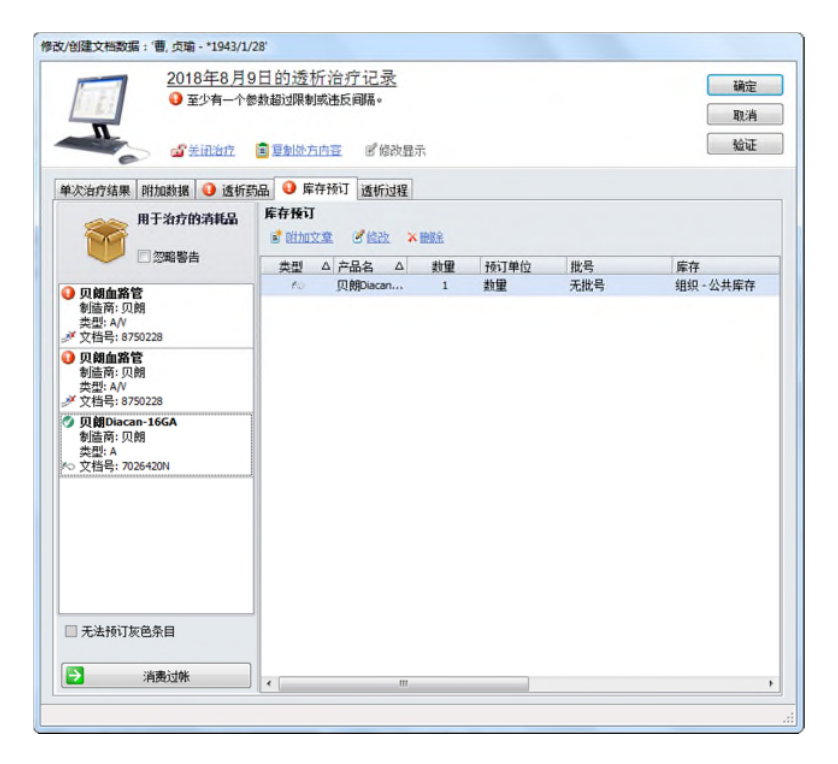

显示了所有消耗性产品。根据每件产品的标记,可以看到是否将其预订以 用于治疗。此处,符号解释如下:

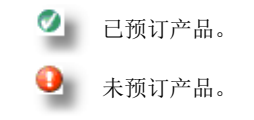

注意!

显示为灰色背景的产品目前无库存。

若要记录未自动预订的消耗品,请使用鼠标右键单击该产品,然后选择**[**预 订已用产品**]**(**[Book used articles]**)。库存预订助手窗口打开。此处输入批 号、有效期和产品数量。始终确保批号与有效期相互匹配。

#### **[**其他产品**]**(**[Additional article]**)

如果您希望记录其他产品的使用,请单击链接**[**其他产品**]**(**[Additional article]**)。将打开"选择产品"窗口。

此处,您可以在库存列表中搜索产品。您可以按产品组预先选择产品。标 记所需产品。通过双击或单击**[**确认**]**(**[OK]**)将其选中。"库存预订助手"窗 口打开。此处输入批号、有效期和产品数量。始终确保批号与有效期相互匹配。

#### **[**修改**]**(**[Modify]**)

若要修改产品,请单击鼠标选中产品,然后单击**[**修改**]**(**[Modify]**)。将打 开库存预订助手窗口,您可以在该窗口中更改数量或备注。用**[**确认**]**(**[OK]**) 确认修改后,即可将更改记录在库存中。

#### **[**删除**]**(**[Delete]**)

您可删除文件中的单件产品。删除使用鼠标进行标记的产品后,该产品将 显示为未预订。

#### **[**透析疗程**]**(**[Dialysis course]**)选项卡

如果您不仅想收集透析治疗的个别摘要数据,而且想记录器械数据的进度, 那么您可以使用选项卡**[**透析疗程**]**(**[Dialysis course]**)来完成该操作。

此处,您可以以任何所需时间间隔,手动记录完整透析治疗的各个值。若 要执行该操作,请单击第一个空闲行的时间栏,然后以 hh: mm 格式输入器械 的收集数据时间(例如,09:20)。按下**[**制表**]**(**[TAB]**)键即可跳转到下一 栏。连续输入所有数据字段,每次按**[**制表**]**(**[TAB]**)键即可跳转到下一个字段。

将自动填写当前透析的日期。如果您希望记录持续到午夜的透析治疗,那 么您可以在日期字段中输入日期。

如果您希望随后纠正错误,可以随时进行。输入的数据可在 HD 治疗概述 中,以表格形式显示,如此处,也可以图形方式显示为图表。

#### 设置**[**透析疗程**]**(**[Dialysis course]**)选项卡布局

激活**[**透析进度**]**(**[Dialysis progress]**)选项卡后,窗口上方区域的**[**修改 布局]([Modify layout])链接也会被激活。这样,系统管理员就可以选择在透 析疗程表中可见的栏。

该链接打开以下窗口。此处,您可以设置可见栏以确定相应的参数是否应 可见。

您还可以修改栏的顺序。若要执行该操作,请单击栏标题,并将其拖动到 另一个位置,然后释放鼠标按钮。

#### **4.4.3.2 HD** 治疗选项

在**[HD** 治疗**]**(**[HD treatment]**)选项卡中,请单击按钮栏右侧的按钮以设 置手动治疗文件的选项。

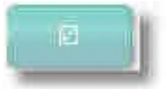

然后, 您会看到包含各种链接的窗口扩展选项区域, 这些链接均与定义手 动治疗文件的设置有关。

- [定义附加字段](**[Define additional fields]**) 将允许您为治疗文件 定义个人字段,然后可以在修改**/**创建文件数据窗口中使用该字段。
- **[定义必填字段]([Define mandatory fields])** 将允许您在窗口修改 **/**创建文件数据中将各类字段定义为"必填"字段。
- **[** 配 置参 数 顺 序和 可 见 性 **]**( **[Configure parameter order and visibility]**)将使您能够在治疗概述中配置参数的顺序和可见性。

#### 定义附加字段:

在 NEXADIA expert 的几个部分中可以设置附加字段,并且任何部分均相 同,因此在设置用户定义的附加字段章节中集中说明了如何设置字段。

#### 定义必填字段

激活链接后,将打开相应窗口。

字段的布局和顺序与修改**/**创建文件数据对话框对应。请在手册文件中标记 您认为必填的所有字段。其结果是,在有效输入所有必填字段之前,不能将治 疗标记为关闭。

通过**[**重置为默认设置**]**(**[Reset to default settings]**)链接,您可以返回 到 NEXADIA expert 交付时的设置。

当激活链接**[**配置参数顺序和可见性**]**(**[Configure parameter order and visibility]**)时,将打开一个窗口,其中可以定义系统中所有可用参数的可见性 和顺序。

# **4.4.4** 尿素动力学向导

NEXADIA expert 包含 2.40 及以上版本的尿素动力学向导。该向导执行所 谓的"Gotch 之后的正规尿素动力学分析"并基于算法,该算法由 Frank A. Gotch 博士于 1997 年收集或发明,并且此后对其进行过多次修订。

尿素动力学模型(UKM)模块计算 - 与记录的治疗相关 - 患者的尿素分布 容量,单池模型的 Kt/V,平衡 Kt/V 和平衡蛋白质分解代谢率。

"Gotch 之后的正规尿素动力学分析"是具有多个条目参数的复杂迭代计 算机模型,而非仅仅为简单的估算公式。正规尿素动力学的优势首先在于,其 是一种非常精确的工具,用于确定已记录治疗的解毒性能,前提是输入参数足 够精确。其独特之处在于考虑患者的个体差异性。在计算尿素分布体积的过程 中,其提供了允许检查分析(以及条目参数)的值。

考虑到这一点,必须指出这样一个事实,即正规尿素动力学需要待分析患 者的调整状态,并且每周进行 **3** 次透析治疗。"调整"表示在分析之前患者在 常规周期中透析了数周。接受急性透析治疗或根据解毒参数改变透析处方的患者 可能会提供正确或错误值。在评价分析时(如适用),应考虑这一点。

**4** 

#### **4.4.4.1** 免责声明 **-** 请仔细阅读!

在使用本软件之前,您应该了解以下信息。除非您同意以下使用软件的前 提条件,否则不应使用本软件:

未经主治医师事先确认和授权,不得将本软件的结果用作透析器械设置。 由主治医师负责最终决定待选择的治疗设置。为避免治疗不充分的潜在危险副 作用,应根据患者的个体需要和耐受性设定治疗参数。请始终注意透析器械手 册和一次性产品说明书宣传册上的说明。

本软件采取了符合出版时公认计算方法的算法。由于可能存在人为错误或 当前科学知识水平发生变化,我们无法保证所包含信息在各方面均是完整和详 尽的。在使用该信息之前,用户需将其与其他来源中的信息作比较,并对其进 行检查及确认。用户还需检查并确认软件为任何医学相关结论提供的结果。最 后,用户需在将信息应用于患者之前检查信息。

#### **4.4.4.2** 使用尿素动力学助手所需的准备工作

尿素动力学助手使用以下输入参数组进行分析,其可在**[**病患**/**基础数据**/**医 疗数据**]**(**[Patient/Basic data/Medical data]**)中找到:

- 基本患者数据: 年龄、身高、性别以及可能的再循环率和残余肾清 除率。
- 透析文件:透析日期、治疗持续时间、透析器、血流量、前/后体重、 透析液流量和 - 如可用 - 置换液流量和稀释类型。
- 实验室参数:前/后尿素和 如可用 最新的血细胞比容测量值。

在分析过程中,大多数该类参数均可直接手动输入。然而,这仅在想要理 解和学习尿素动力学时才有意义。在典型情况下,尿素动力学助手仅用于透析 治疗,当有一整组实验室值可用时,将尽可能详尽地对其进行记录。

因此,请检查您是否知道并记录了患者的基本数据,并在必要时填写该信 息。

同样,治疗文件的数据应尽可能准确;首先且最重要的是透析实际持续时 间(特别是当其与规定持续时间不同时),透析器的尿素清除率数据(参见列 表选项卡/透析器章节)和治疗血液量,如血流量,就是根据其进行计算的。

从长远来看, 使用规定值而非实际值没有意义(例如使用 240min 规定治疗持续 时间而非 232min 实际透析持续时间), 否则将模拟异常高或异常低结果。如果 您有透析监测系统连接到 NEXADIA expert, 则在选择透析文件时会自动采用命 名值。

关于实验室参数,强烈建议不要将信息直接输入到尿素动力学助手,而是 在程序部分**[**实验室数据**]**(**[Lab data]**)中进行。如果您将 NEXADIA expert 设 置为自动采用实验室值,那么您只需通知系统使用了哪些实验室测试(参见下 一章节)。即使手动输入实验室值,也建议通过程序部分**[**实验室值**]**(**[Lab**  values])进行绕行,因为已持续记录该值,因此无需重新输入以防重复分析。 此外,可以以图形方式显示实验室值。

#### **4.4.4.3** 指定尿素动力学的实验室测试

由于实验室测试可自由配置,因此有必要告知尿素动力学助手应使用哪些 实验室测试进行分析。

打开程序部分**[**附加功能**/**选项**]**(**[Extras/Options]**)(假设您具有相应权 限)。

#### 移至尿素动力学(全局)区域。

在这种情况下,最后三个值必不可少。首先,请选择字段血细胞比容实验 室测试名称,然后单击带有三个点的按钮。

将出现尿素动力学设置窗口,其中只有相应的字段为绿色且可选。请单击 带箭头的按钮,从实验室测试的下拉列表中选择应用于血细胞比容的名称。应 遵守这一点,即实验室值的单位应为百分比(%)。

#### 请单击**[**确认**]**(**[OK]**)完成选择。

对于尿素,在透析之前和之后,您可以使用尿素实验室测试名称或 **BUN** 实 验室测试名称参数,具体取决于您是直接使用尿素还是使用 BUN(血尿素氮)。 通常,只使用 2 个参数中的 1 个,因此只需分配 1 个参数。如上所述, 在为血 细胞比容分配实验室测试名称时,请遵循相同的模式。

尿素值可以使用单位值 mg/dl 或 mmol/l, 与是否使用尿素或 BUN 无关。尿 素动力学助手可以合理地容忍不同的写法。如果您的实验室值的单位是例如 **mG/dL**,则助手将其标准化为 **mg/dl**。

但是,如果由于打字错误或由于术语完全不同而无法实现标准化,则无法 自动加载实验室值。

#### **4.4.4.4** 示例:进行尿素动力学分析

在下文中,您将查看尿素动力学分析的示例。我们假设已经按照前一章节 中的描述分配了实验室值。对于本操作,可使用测试患者,例如演示数据库中 的测试患者,(此处为 Cotton, Billy)。我们另外假设测试患者在周一、周三、 周五进行每周 3 次的常规透析。在演示数据库中,自 2006 年 8 月 29 日起患者 以此频率进行透析,因此我们选择 2006 年 9 月 9 日星期三进行分析治疗。

如可能,应在待分析治疗之后的首周内尽早进行尿素动力学分析,因为前 一周的所有治疗均在进行(尿素动力学分析)。即使未完全记录透析,尿素动 力学助手也可以执行,但其会使用透析处方数据中的透析持续时间,因此不太 准确。此外,为了提高建模精度,如可能,应该在一周的中间时段对待分析的 透析进行分析,即在周三或周四。

在模块**[**透析数据**/ HD** 处方**]**(**[Dialysis data/HD Prescription]**)中,2018 年10月8日开始,为期1周的曹有芳演示数据库中的透析时间表如下:

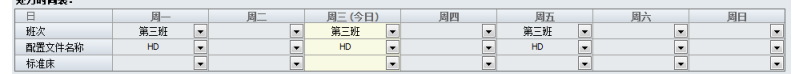

现在,2018 年 10 月 8 日星期一、10 月 10 日星期三、10 月 12 日星期五中 的每一天,均记录了 3 个透析。

为简单起见,只输入尿素动力学助手所需的最少值。

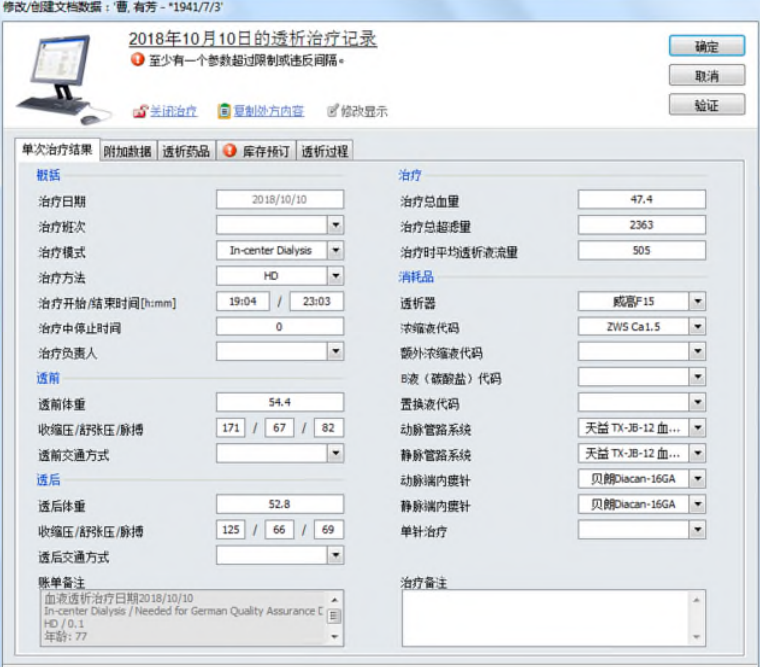

#### 在该示例中,整周的透析文件如下所示:

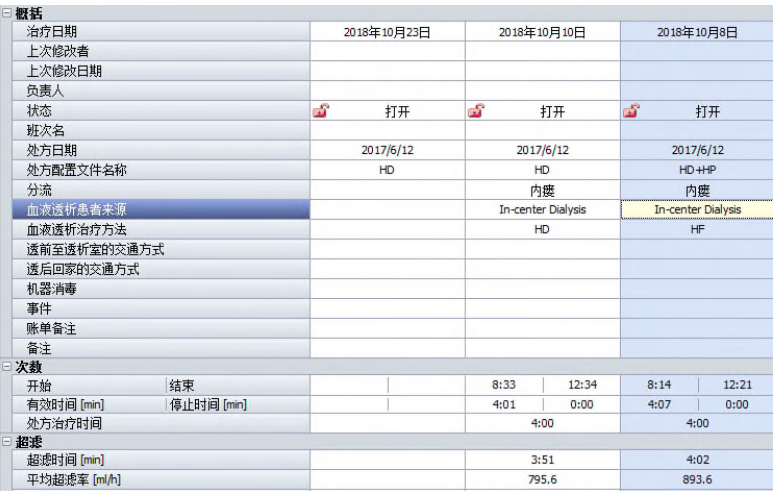

如上所述,2018 年 10 月 10 日是进行尿素动力学分析的日期。在模块**[**实 验室数据**]**(**[Lab data]**)中-将由**[**病患**/**病例**/**实验室数据**]**(**[Patient/Medical records/Lab data]**)进行访问-我们输入了所需数据。在此之前,已在**[**附加功 能**/**选项**]**(**[Extras/Options]**)中指定实验室测试血细胞比容/HK[%]和尿素 [mg/dl](如上所述),将其作为待用参数。

对于尿素,尿素动力学助手不仅可以使用与待分析治疗的记录日期完全相 同的实验室值,而且还可以使用第二天的日期,因为值通常仅在第二天从实验 室返回,然后通常将该日期记录为(不正确的)测量日期。当然,优先使用透 析日期完全相同的数据。

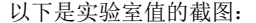

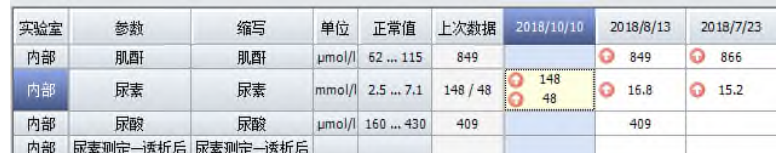

对曹有芳的医学基础数据(**[**基础数据**/**医学数据**]**)(**[Basic data/Medical**  data]) 的一览表明, 其身高为161cm, 未记录残余清除率和再循环率的值。

现在我们对 2018年10月10日星期三的数据进行分析。为此,我们在治疗 数据(**[**透析数据**/ HD** 治疗**]**)(**[Dialysis data/HD Treatments]**)中选择适当 的日期,然后单击链接**[**尿素动力学**]**(**[Urea Kinetics]**):

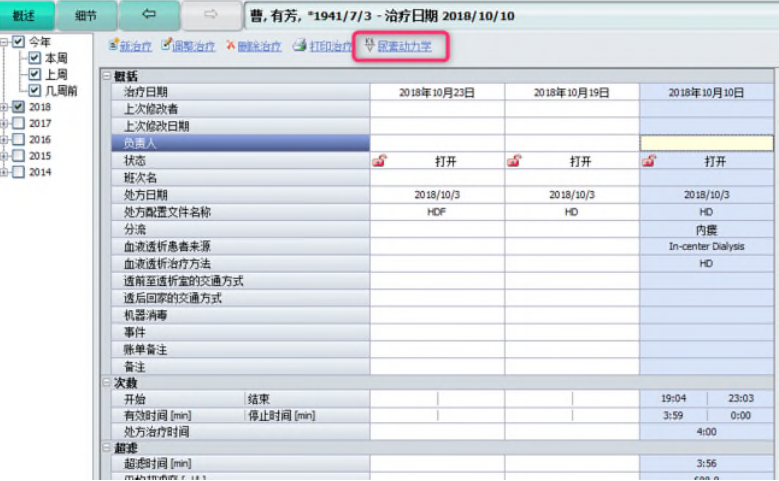

尿素动力学助手打开。现在您可以看到,在助手窗口的第一栏中,已从透 析文件中获得日期、星期几和治疗开始时间。在第二栏中,您可以看到采用的 基础数据,并且表明已假定再循环率(5%)和残余清除率(0 ml/min)的标准 值,因为缺少该数据项。

**4** 

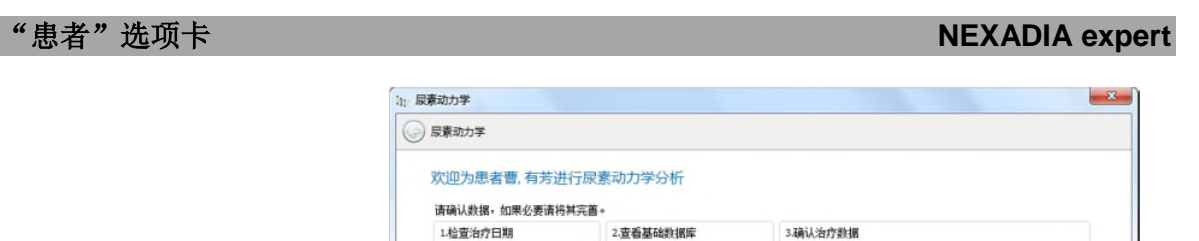

年龄:<br>77

身高<br>161 cm

性别:<br>| 25 女性

再循环:\*<br>5.0 [%]

残余清除率:\*<br>0.0 [ml/分]

"由于患者数据缺失,所以使<br>用系统赋认值

日期:<br>2018/10/10

治疗日期是尿素动力学公<br>式的基础,所有其他输入<br>救据均与日期相关,建议<br>在治疗周的中期进行分

❶ 有验证错误。 请更正您的输入。

□ 黄色区域为自动 □ 白色区域需要人工输入

开始时间:<br>19:04

**4** 

在第三栏中,您可以看到 2018 年 10 月 10 日的治疗数据。

如助手中所述,所有已自动传输的字段均具有黄色背景(并且均为只读)。 白色字段无法自动填充,但可以手动修改。

透析器:<br>威高F15

血流量:<br><mark>193</mark> [ml/分]

透前体重<br>54.4 [kg]

透后体重<br>52.8 [kg]

透析液流量<br><mark>505</mark> [ml/分] 置換液流量<br>0.0 [ml/分]

<br>|<br>| Not specified | <del>v</del>

点击比处以永久性绘改治

Next > Cancel

如果您现在按下**[Next]**(**[**下一步**]**)按钮,您会看到透析器旁边出现一个较 小的红色警告标志。如果将鼠标移到该标志上,则会看到解释性文本。

在数据库中,透析器无 KoA 值,因此我们使用[取消]([Cancel])按钮停 止该过程,然后在**[**列表**/**透析器**]**(**[Lists/Dialyzers]**)下输入透析器 FX 100 的 KoA 值 1351 ml/min。

之后,我们将于2018年10月10日再次打开尿素动力学助手,并且,随着 数据现已完成,继续进行第二步:

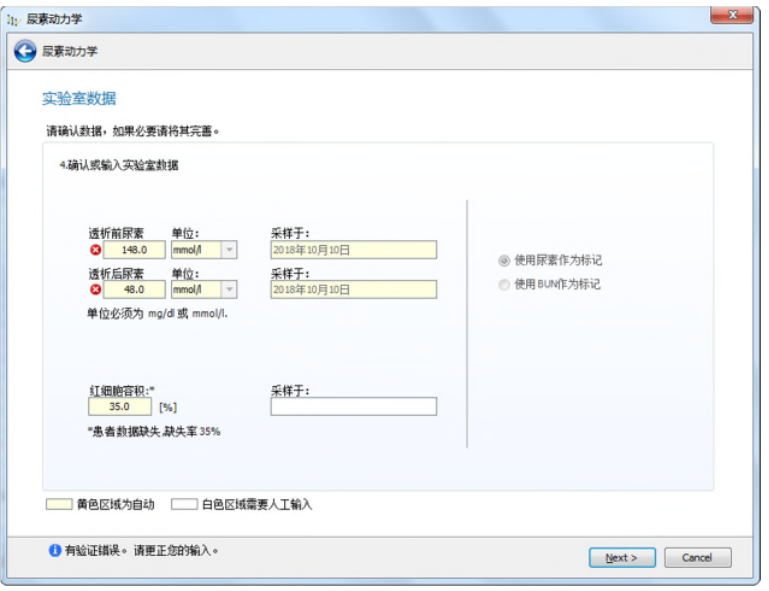

由于助手现在位于第二页,使用左上方带有绿色背景的箭头,即可返回上 一页。

现已自动填充尿素字段(因此再次给出黄色背景),其单位被正确识别为 mg/dl,并且表明在**[**附加功能**/**选项**]**(**[Extras/Options]**)尿素中,且未选择 BUN 作为标记。

此外,已经识别出最后的血细胞比容值。在此观察到,可以使用过去的血 细胞比容值(在这种情况下,2018年10月10日),因为其在分析中的权重不 太重要。

如果现在再次单击**[Next]**(**[**下一步**]**),则将在迭代计算机模型的帮助下执 行实际分析。作为成功分析的第一个迹象,您现在可以根据输入数据查看 2018 年 10 月 8 日至 14 日当周尿素浓度的计算进展。

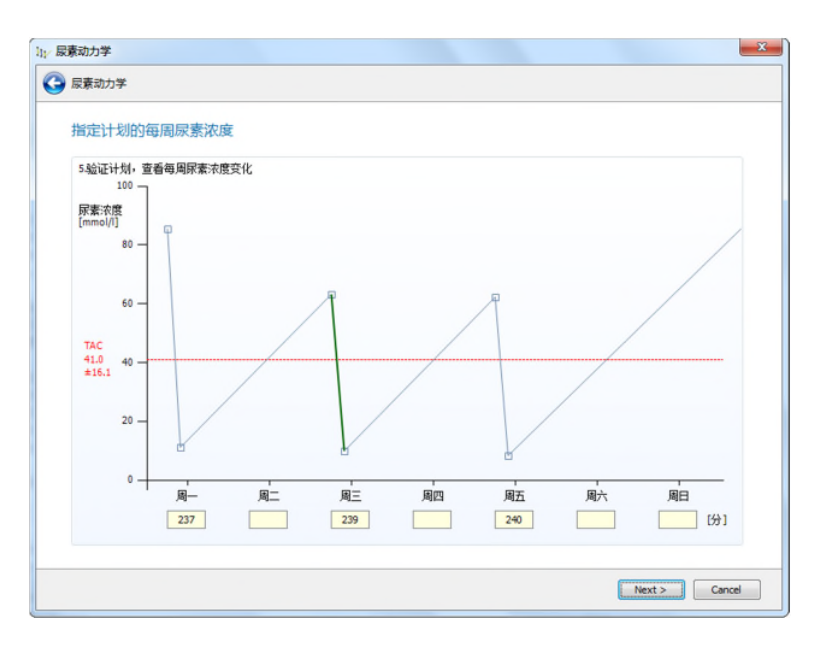

在横轴上,您可以看到周一、周三和周五输入的治疗时间。蓝色曲线显示 尿素浓度的计算进展,即模型化进展。绿色部分代表周三透析治疗期间尿素浓 度下降。尿素进展的每周平均值用红色虚线(TAC =时均浓度)显示。

如果无法进行计算,则应在此时取消,如果无法通过尿素动力学助手检查 输入数据的合理性,在必要时对其进行更正。治疗或实验室数据不正确可能是 错误的主要来源。

如果到目前为止分析是成功的,请单击[下一步](**[Next]**)以访问助手的结 果页面:

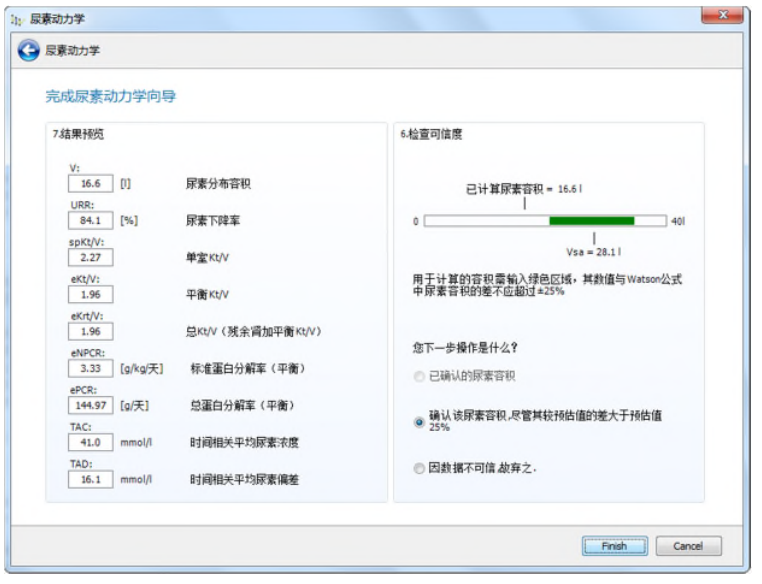

在左栏中,现在可以看到结果值。计算/建模的尿素分配体积 **V** 发挥着独特 的作用。其在右侧显示为合理性标记。在该处,您可以看到经计算的 **V**(16.6 升)标记及其下方的基于已建立 Watson 公式的预期统计体积分布和显示为绿 色的±25%的公差范围。

如果如示例中尿素分布体积位于绿色区域内,那么分析很可能是合理的。 如果明显位于外部,那么您应该考虑,或许是因为患者具有特殊特征,导致该 值与实际情况不符。例如,重度水肿导致尿素分布体积 V 值升高,截肢导致值 较低。

根据您的决定,无论值是否合理,请单击右下方的相应按钮。单击完成 (**Finish**)后,该值将被记录到透析文件中,而单击取消(**Cancel**)则不会。

结果栏本身与 V 一起显示以下计算输出参数:

- 经计算的尿素下降率(%),
- 众所周知的单池模型的-Kt/V (spKt/V),
- 平衡 **Kt/V**(eKt/V,即模拟平衡中的 Kt/V),
- 总 **Kt/V**,除了 eKt/V 之外,还有潜在残余肾功能的等效商(如果残 余清除率> 0),
- 模拟平衡中的标准化蛋白质分解代谢率(g/kg/天),
- 平衡时蛋白质总分解代谢率(g/天),
- 以尿素值为单位的平均尿素浓度,
- 尿素浓度中值的平均偏差,以尿素值为单位表示。

当您接受了所有这些值后,您可以在尿素动力学结果(**[**病患**/**病例**/**实验室 数据**/**结果**]**)(**[Patient/Medical records/Lab data/Results]**)下重新显示结 果。每次重复运行尿素动力学助手,都会重新计算并重写该值。

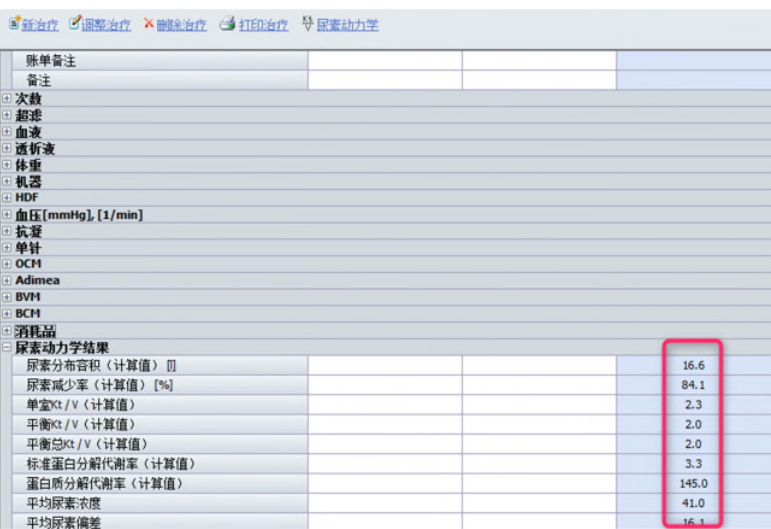

#### **4.4.4.5** 尿素动力学助手算法的解释

熟悉以下解释不是以预期方式使用尿素动力学分析的先决条件。对于科学 上感兴趣的肾科病学家,解释用于公开计算规范(算法),且可以作为熟悉正 规尿素动力学主题的起点。

尿素动力学助手的算法基于两点测量,其中采用了同一天透析治疗的两个 尿素样本。通过与三点测量进行比较,在透析治疗之前和之后取尿素样本,然 后在下一次治疗之前另取 1 个样本。在大多数情况下,两点测量已被证明更直 接且更精确,但仅针对具有常规治疗方案患者的动力学数据。在一周内偏离的 治疗与算法的数学假设不相容,因此可能导致标准化蛋白质分解代谢率 (nPCR)计算错误。

*4.4.4.5.1* 尿素动力学计算的输入参数

每次分析前须知该参数:

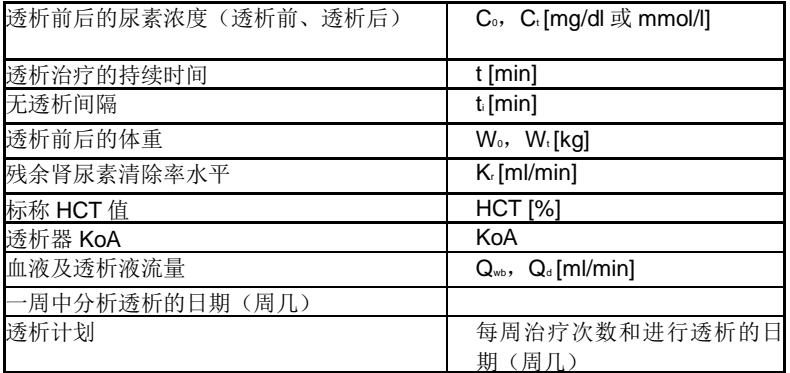

将用相应的等式进一步解释参数。

*4.4.4.5.2* 计算单池模型测量值*-*尿素分布体积 *Vt* 和尿素形成速率 *spG*

主算法基于迭代,该迭代找到的 Vt(透析结束时的尿素分布体积)和 spG (尿素形成的单池速率)解决方案满足以下等式:

$$
V_{t} = \frac{Q_{f} * t}{\left(\frac{spG - C_{t}(K + K_{r} - Q_{f})}{spG - C_{0}(K + K_{r} - Q_{f})}\right)^{\frac{Q_{f}}{K + K_{r} - Q_{f}}}} - 1
$$
  

$$
C_{t} = C_{0} * \frac{V_{t}}{V_{t} + Q_{f} * t} + \frac{spG}{K + K_{r} + Q_{f}} * \left(1 - \left(\frac{V_{t}}{V_{t} + Q_{f} * t}\right)^{\frac{K + K - Q_{f}}{Q_{f}}}\right)
$$
  

$$
C_{0} = C_{t} * \left(\frac{V_{t} + dV * t_{\hat{t}}}{V_{t}}\right)^{\frac{K_{r} + d\theta}{d\theta}} + \frac{spG}{K_{r} + dV} * \left(1 - \left(\frac{V_{t} + dV * t_{\hat{t}}}{V_{t}}\right)^{\frac{K_{r} + d\theta}{d\theta}}\right)
$$

其中:

$$
dV = \frac{W_0 - W_1}{t_r}
$$
 ( $\text{M} \equiv 4\pi$ ),  $\text{M} \times 3\pi$  (M)

Wo和 Wt 表示分析透析的测量输入值, ti 表示分析透析前的无透析间 隔;

以及

$$
Q_{\pmb{\tilde{F}}} = \frac{d\pmb{V} \bullet \pmb{t}_i}{\pmb{t}} \cdot ( \frac{d\pmb{V}}{d\pmb{t}} + \frac{d\pmb{V}}{d\pmb{t}} + \frac{d\pmb{V}}{d\pmb{t}} ) \cdot \frac{d\pmb{V}}{d\pmb{t}}.
$$

Qf的计算取决于在无透析间隔 dV \* ti期间累积的总水量和透析持续时 间。在一周中, dV \* t<sub>i</sub>通常被认为是所有透析液的常数。如上所述, 假设在无透析间隔中,水的累积速率是恒定的,并且在下一次透析 期间去除了之前透析中的所有累积水。t 表示透析治疗的治疗持续时 间;

以及

$$
K = \frac{1 - e^{\left(\frac{2\pi i}{\Delta a} \left(\frac{Q_a}{Q_b}\right)\right)}}{\frac{Q_{\text{av}}}{Q_D} - e^{\left(\frac{2\pi i}{Q_a} \left(\frac{Q_a}{Q_b}\right)\right)}} \cdot Q_{\text{av}} \cdot (1 - \frac{Q_f}{Q_{\text{av}}}) + Q_f
$$

Qf表示血清尿素清除率 Qbw表示血清流速,根据以下公式进行计算:  $Q_{\text{m}} = (0.94 - 0.0022 * HCT) * Q_{\text{m}}$ 

KoA 表示总渗透性表面乘积,因此表示单独使用的透析器的传输常 数。可从文献或制造商的规范中获取 *KoA*,并且将许多透析设器械 存储在该程序中。也可以借助计算清除率数据中的 KoA 这一节中的 等式来计算。*HCT* 表示患者的标称血细胞比容值。

#### *4.4.4.5.3 Watson* 公式

对于男性和女性,患者 Vsa的尿素分布体积的身体相关估计值的计算方式不 同:

对于男性:

### $V_{\text{ur}} = 2.447 - 0.09516 * A + 0.1074 * H + 0.3362 * W$

对于女性:

### $V_{\text{tot}} = -2.097 + 0.1069 * H + 0.2466 * W$

(*A*:患者年龄(Y),H:身高(cm),W:体重(kg),Vsa:尿素分 布体积(L)

**4** 

**NEXADIA expert NEXADIA** expert **NEXADIA** expert

#### *4.4.4.5.4* 计算清除率数据中的 *KoA*。

在许多情况下,未提供关于透析器械 KoA 的进一步细节。相反,制造商规 定了用于所述透析液流量和超滤速率的一种或多种特定血液流速的尿素清除率。 在这种情况下,可根据如下方式计算 KoA:

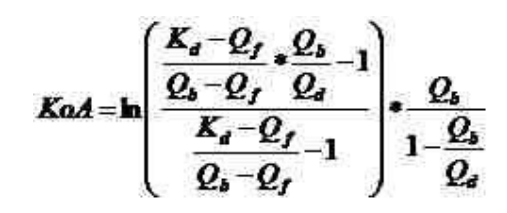

其中 Qb, Qd 和 Qf 是血液及透析液流速, Qf 是测量时的超滤速率; Kd 是透 析器械的所述尿素清除率,所有体积流量和清除率单位均表示为(mL/min)。 如果 Kd 超过 Qb 的值, 则建议使用所有值的算术平均值。KoA 计算仅适用于对 流原理适用的血液及透析液流量。

#### *4.4.4.5.5* 校正单池测量的尿素分布体积

通常, 根据 Watson 公式计算的 Vt 与总体液匹配良好。然而, 根据单池计 算,可能发生系统误差,其取决于单池测量值 Kt/V (spKt/V) 的大小和治疗持 续时间 t 的长短。如果 spKt/V 取值小于 1, 则对 Vt 的实际体积假定过低, 相反 对于较大 spKt/V (>1.2), 对实际体积的估计过高。

因此可以根据以下公式对 Vt进行校正:

 $V_{t_m} = V_t \frac{t + t_p}{t + t_p \frac{K + t_p}{V} \cdot \frac{t_p}{t + t_p}}$ 

tp恒定=35min,表示隔室间清除率时间。

只能在以下条件下进行校正:

72 IFU 20190218ZH / Rev. 1.02.00 / 02/2019
规则 1:

$$
\frac{K * t}{V_t} \le 1.2 \qquad \qquad \frac{V_t}{V_{\text{sn}}} \le 0.95
$$

规则 2:

 $rac{K*t}{w} > 1.2$  $\frac{V_t}{\sigma} \ge 1.05$ 和

*4.4.4.5.6* 计算用于单池测量的透析剂量 *spKt/V* V, (Vt 可能已经根据校正单池测量的尿素分布体积部分中 的算法进行了校正)

须强调,此处是指根据单池模型测量所计算的应用透析剂量,而非实际规 定的剂量。

请注意,计算特定透析的 V<sup>t</sup> 时发生的每个误差将不可避免地反映在规定的 透析治疗中。如果将 Co 或 Ct 中的误差除外,用于 K 和/或 t 的实际值显着小于 规定并输入到公式中的值, 那么尿素浓度 Ct/Co的下降幅度就会过小。结果, 将 会误算 Vt值,导致其变得非常大,因此 spKt/V 值将过小。

#### *4.4.4.5.7* 计算平衡时的 *Kt/V* 和 *G - eKt/V* 和 *eG*

使用所谓的可变体积单池动力学(VVsp)的进行的上述计算序列产生了尿 素分布体积(干重)和透析结束时 spG 的值。Vt的计算正确,因为除了非常低 或非常高的 Kt/V 水平之外, 其不会受到双池动力学的严重损害, 其中 Vt 通过校 正单池测量的尿素分布体积部分的算法进行了校正。然而,双池效应导致尿素 浓度在透析后升高,平衡 eKt/V 低于 spKt/V 且 eG 低于 spG。spKt/V 和 eKt/V 之间的关系可以通过一个很有效的简单公式来校正。

该校正如下:

$$
eKt/V = spKt/V \cdot \left(1 - \frac{0.6}{\left(\frac{t}{60}\right)}\right) + 0.03
$$

作为下一个因子,可以计算全身或有效透析清除率(eK),其中 eK 表示 透析后上升之后的尿素浓度。Ct,现已成为一个附加因子(Ct),体内水分现 在表现出平衡尿素浓度, 相对于总体内水分来说, 这相当于 Ct。由于先前已经 计算了 eKt/V, 因此通过使用 t 和 VteK 的已知值, 可以根据以下公式算出:

 $eK = eKt/V * \frac{V_t}{r}$ 

可以使用 eK 而不是 K 来重复尿素分布体积计算部分中的迭代。但是, 仅调 整了 Co和 Ct,而未调整 Vt,因为以上部分已对其进行了规定。结果, eG 显着 小于 spG, 这取决于透析后尿素预期上升的水平。根据 eG, 可以计算蛋白质分 解速率,从而计算蛋白质的吸收或需求,其构成了重要的治疗参数。

*4.4.4.5.8* 计算 *eNPCR* 和 *ePCR*

根据以下公式使用 eG 和 Vt计算 eNPCR(平衡标准化蛋白质分解代谢率):

$$
eNPCR = \frac{9.35 * eG + 0.29 * V_t}{Vt}
$$

根据以下公式计算出了 ePCR(非标准化平衡蛋白质分解代谢率):

$$
ePCR = eNPCR * \frac{V_1}{0.58}
$$

#### *4.4.4.5.9* 计算 *Kru* 对 *Kt/V* 的贡献

在上方显示的算法中, 在每次单独透析期间结合了 KrU (KrU = Kr) 的影响。 结果中显示了该连续肾清除率的 NPCR 的计算结果。然而,上述计算没有注意 到连续 Kru对患者在一周内的总尿素清除率的贡献,因为所述 eKt/V 仅根据透析 治疗期间尿素浓度下降幅度和透析后校正进行计算。

因此,为了更准确地评价 K(透析器清除率)和 Kr(肾清除率)对总 Kt/V 的贡献,还需要其他因子。可将使用标准化全透析器和肾尿素清除率对治疗的 贡献明确描述为 eKt/V 和 Krt/V, 并且可将清除率概括为 eKrt/V。根据 PD 术语, eK<sub>r</sub>t/V 这一表述类似于 K<sub>pr</sub>T / V, 其中组合了腹膜清除率和肾清除率。

Kt/V 强烈依赖于透析频率, 即 t 与 ti 的关系。对于每周 3 次的透析, 根据 以下经验系数将 Kr转换为 Krt:

# $K_t = 4.5$ \* $K_t$

K<sub>r</sub> 的单位为 mL/min, Kt 为每次透析的等效 L 尿素清除率。因此, 系数 4.5 的单位为 L 每次透析/mL/min。

对于每周 2 次透析,系数由下式给出:

# $K_t = 9.5 * K_t$

现在可以简单地将 eKrt/V 计算为 eKt/V 和 Krt/V 的总和:

$$
eK_t t/V = eKt/V + \frac{K_t t}{V_t}
$$

*4.4.4.5.10* 综述

现可将要应用的透析剂量的多个参数总结如下:

根据 VVsp 方程的第一组迭代计算了 Vt (尿素分布体积) (计算单池测量 的尿素分布体积 Vt 和尿素形成速率 spG 及单池测量尿素分布体积的校正一节)。

根据 Vt 和计算用于单池测量 spKt/V 的透析剂量一节中的等式计算了 spKt/V (单池 **Kt/V**)。

根据 *spKt/V* 和计算平衡时的 Kt/V 和 G - eKt/V 和 eG 一节中的等式计算了 *eKt/V*(平衡 *Kt/V*)。

根据计算 eNPCR 和 ePCR 一节中的 *eG* 和 *Vt*计算了 *eNPCR*(平衡标准化 蛋白质分解代谢率)。

eKrt/V (总 Kt/V) 是 eKt/V 和 Krt/V 之和。

*4.4.4.5.11* 参考文献列表

F. A. Gotch

"Kinetic Modeling in hemodialysis" Clinical Dialysis (2ed) 1989, A. R. Nissensen, D. E. Gentile, R. N. Fine (eds), C. T. Norwalk, Appleton and Lange, pp. 118-146

T. A. Depner

"Prescribing Hemodialysis: A Guide to Urea Modeling" Kluwer Academic Publishers (Fourth Printing 1994)

F.A.Gotch, F. Heineken, M. Keen, M. Evans "Measurement of whole body ultrafiltration (Kf) and urea mass transfer (KU) coefficients: implications for Na & U Modeling in dialysis." Kidney Int 27:162, 1985

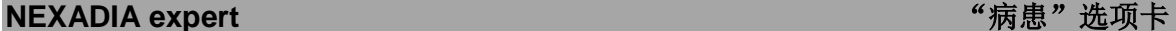

A. Depner and A. Cheer

"Modeling Urea Kinetics with Two vs. Three BUN Measurements - A Critical Comparison"

Vol XXXV Trans.Am. Soc.Artif.Intern Organs 1989, pp. 499-502

T. Daugirdas, and T. A. Depner

"A Nomogram Approach to Hemodialysis Urea Modeling" American Journal of Kidney Diseases, Vol. 23, No. 1 (January), 1994: pp. 33- 40

T. Daugirdas and D. Schneditz

"Overestimation of Hemodialysis Dose Depends on Dialysis Efficiency by Regional Blood Flow but not by Conventional Two Pool Urea Kinetic Analysis" ASAIO Journal, 1995, pp. M719-M724

T. Daugirdas, T. A. Depner, F. A. Gotch, T. Green, P. Keshaviah,n.W. Levin, and G. Schulman "Comparison of methods to predict equilibrated Kt/V in The HEMO Pilot Study" Kidney Journal International, Vol. 52(1997), pp.1395-1405

Lopot, A. Válek

"Time-averaged Concentration-Time-averaged Deviation: A New Concept in Mathematical Assessment of Dialysis Adequacy" Nephrol.Dial.Transplant (1988) 3: 846-848

## **4.4.5 HD** 调查

**[HD** 调查**]**(**[HD survey]**选项卡提供治疗数据的表格和图形表示。对于单 个治疗或多个治疗的日志,可显示详细数据。此外,您还可以创建和维护所谓 的显示文件。

在窗口顶部的按钮栏中,可以看到**[**设置**]**(**[Settings]**),**[**所有治疗**]**(**[All treatments]**)和**[**单次治疗**]**(**[Single treatment]**)按钮。上述功能可在三页之 间切换。

- 在**[**设置**]**(**[Settings]**)页面上,可定义待显示治疗的时间段。
- 在**[**所有治疗**]**(**[All treatments]**)页面上,可看到所选治疗期间所 有治疗的日志。
- 在**[**单次治疗**]**(**[Single treatment]**)页面上,可在选定的时间段内 详细了解治疗,并可以从一个治疗跳转至另一个。

### 确定待显示的时间段

使用选项按钮即可将待显示时间段设置为过去 3 个月、过去 12 个月或可自 由定义的时间段。在日期字段中,您可以直接输入日期,也可以使用箭头调出 日历。

## 显示文件

通过显示文件,您可以保存各种设置,既可以参考所有治疗显示,也可以 参考各个治疗显示,并根据需要对其进行快速调用。例如,您可以创建一个与 治疗相关的文件,其中包含与血压相关的所有参数,例如收缩压和舒张压、脉 搏和UF体积。此外,您还可以为显示设置颜色、限制值和标签大小。将所有该 类设置均收集在具有有意义名称的文件中。通过这种方式,您可以在不同的视 图(如文件)之间快速切换单个治疗日。

在两个文件下拉列表中,您可以看到分别为所有治疗显示(下拉列表上部) 及治疗相关显示(下拉列表)所创建的文件。如果您尚未创建任何文件,那么 NEXADIA expert 将会为您创建包含部分最常用参数的标准文件。

在每个下拉列表下方,您会看到用于文件维护的 4 个链接:

- **[**修改本文件**]**(**[Modify this profile]**)是指下拉列表中的所选文件, 该选项卡允许您修改本文件中的设置;
- **[重命名本文件]([Rename this profile])** 允许您更改名称但无法更 改文件属性;
- **[**添加新文件**]**(**[Add a new profile]**)创建新文件并要求您输入名称。 之后,您应该使用**[**修改本文件**]**(**[Modify this profile]**)调整新文件 的设置;
- **[**删除文件**]**(**[Delete a profile]**)可从系统中删除文件。

在这两种治疗视图中也可进行文件修改。然后,由于您之后可以立即控制 对文件的更改,所以建议在该处进行更改。

#### 显示治疗及治疗顺序

设置显示周期后,可以激活**[**所有治疗**]**(**[All treatments]**)或**[**单次治疗**]** ([Single treatment])按钮以进入相应的治疗视图。如果在该时间段未发现透 析,则会显示相应消息。

在这种情况下,请调整时间段并再次按下其中一个按钮。

## **4.4.5.1** 显示一段时间内的所有治疗

当您在 HD 调查中激活**[**所有治疗**]**(**[All treatments]**)按钮(即,指定时 间段内的所有治疗),并在该时间段内找到当前患者的透析治疗,然后 - 如果 您既没有更改标准文件也没有创建另一个文件 - 您会看到以下窗口:

左侧顶部的下拉列表显示了当前所选显示文件。与之相邻的是 3 个链接:

- 使用**[**修改文件**]**(**[Modify profile]**)即可修改当前文件;
- 使用**[**打印**]**(**[Print]**)即可打印出当前表格;
- 使用**[**导出至 **MSExcel®]**(**[Export to MS Excel®]**)即可将当前显 示的数据传输至程序 MicrosoftExcel®(如果已安装)以在该程序中 进行处理。

**NEXADIA expert NEXADIA** expert **NEXADIA** expert

首先,请激活链接**[**修改文件**]**(**[Modify profile]**)。即可打开参数配置窗 口。

在该表中,您可以找到可用于在列表或图表中显示的所有治疗参数。请注 意,当透析监测系统连接到您的系统时,仅显示部分参数的数据。若要找出可 在系统中使用的数据字段,建议您最初使用列表栏中的复选框选择所有参数:

可使用**[**修改文件**]**(**[Modify profile]**)以图形方式显示纯数字参数,例如 预重量。若要执行该操作,请激活窗口参数配置中图形栏中相应参数的复选框。 您可以为图表定义其他设置,例如设置下限值和上限值、标签大小或参数颜色:

请注意,对于下限值和上限值,须两个值均设置或均不设置。如果仅设置 一个限值, 则无效。如果要将限值重置为自动, 则只需删除该值或直接输入文 本自动。

例如,该患者的显示可能如下所示: **THE MORNING COMPANY** 

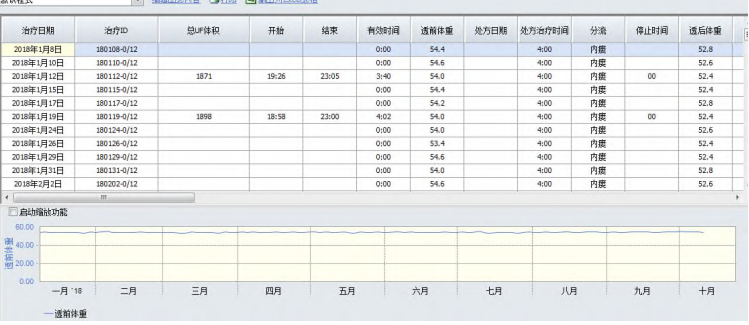

激活**[**启用缩放**]**(**[Enable zoom]**)复选框后,您可以查看放大图表部分。 若要执行该操作,请单击,然后拉动以在感兴趣区域周围创建一个矩形。 通过再次停用**[**启用缩放**]**(**[Enable zoom]**)复选框,可以返回至标准视图。

#### 显示文件示例

 $\sim$ 

您可以自行快速创建合理的显示文件示例。在 HD 概述的设置页面上,可 为一段时间内的所有治疗创建新文件。将文件命名为体重。选择长期记录体重 数据的患者。设置时间段。按下[所有治疗]([All treatments])按钮,然后按 下**[**修改文件**]**(**[Modify profile]**)按钮。

### 对于具有足够数据的患者,结果可能如下所示:

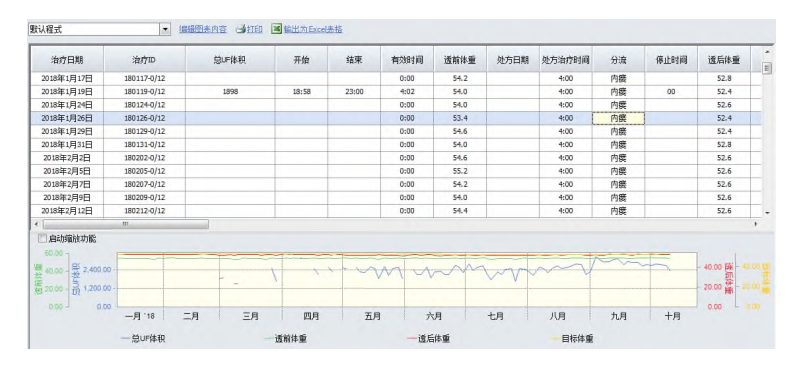

# 注意!

- 如果单击图表的任何一点,则会在出现一条穿过该点的垂直黑线,并显示 相应的日期(请参见上一屏幕截图)。同时如果您有显示列表,则列表中 的相应日期将显示为蓝色背景。然后,您可以使用键盘的水平箭头键或按 钮栏中的左右按钮从一个治疗日快速跳转到下一个。
- 如果仅激活参数配置列表栏中的复选框,则只会显示没有图表的表格。相 反, 当您仅选择参数配置图形栏中的复选框, 将仅显示图表。
- 如果曲线相近(如前一屏幕截图中的前后体重及目标体重),则应激活缩 放并放大感兴趣区域。在这种情况下,可以得出一些有趣的结论。例如, 使用缩放体重曲线可以看出,在有些季度时间段内,后体重通常小于目标 体重。
- 在缩放模式下,您会看到图表旁边用作滚动条的窄条。然后,您可以垂直 或水平移动显示详细信息区域。
- 您只能在自己试验文件时了解完整的显示潜力,并创建不同用途的合适文 件。您在参数配置(范围、标签、颜色)上投入的精力越多,您的图表就 越有意义,您可以从中获得更多用途。
- 有用的显示文件的示例是消耗品列表、对前、后体重、目标体重和 UF 体 积进行比较的表以及用于 RR 监测的表(收缩压和舒张压、脉搏、UF 体 积)。

## **4.4.5.2** 显示单次治疗

如 果 您 已 激 活 HD 调 查 中 的 **[** 当 治疗**]**(**[Single treatment]**)按钮,并且在给定时间段内呈现当前患者的数据, 然后,如果您既没有更改标准文件也没有创建另一个显示文件,您将看到以下 窗口, 其与治疗中的显示相反, 显示了一次透析数据。如果您的系统连接到透 析监测系统,或者您已经定期使用手动文件记录透析进度,这一点尤为有趣。

左上方的下拉列表显示当前所选的显示文件。与之相邻的是 3 个链接:

- 使用**[**修改文件**]**(**[Modify profile]**)即可修改当前文件;
- 使用**[**打印**]**(**[Print]**)即可打印出当前表格;
- 使用**[**导出至 **MSExcel®]**(**[Export to MS Excel®]**)即可将当前显 示的数据传输至程序 MicrosoftExcel®(如果已安装)以在该程序中 进行处理。

首先,请激活链接**[**修改文件**]**(**[Modify profile]**)。即可打开参数配置窗 口。

在该表中,您可以找到可用于在列表或图表中显示的所有治疗参数。由于 并非每个透析监测系统都提供全套参数数据,并非所有器械都发送所有参数, 因此建议您最初使用列表栏中的复选框以选择所有参数。

大多数参数都是纯数字,可以使用**[**修改文件**]**(**[Modify profile]**)以图形 形式呈现。若要执行该操作,请激活窗口参数配置中图形栏中相应参数的复选 框。您可以为图表定义其它设置,例如设置下限值和上限值、标签大小或参数 颜色:

请注意,对于下限值和上限值,须两个值均设置或均不设置。如果仅设置 一个限值,则无效。如果要将限值设置为自动,则只需删除该值或直接输入文 本自动。

#### 例如,显示器可如下所示:

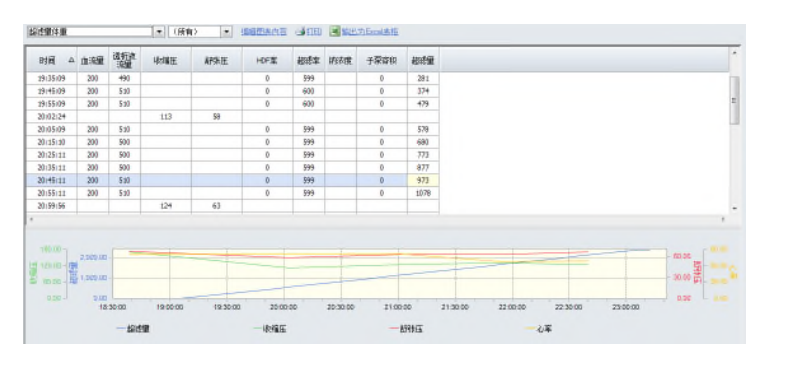

使用按钮栏中的左右按钮,您可以将当前患者的一项治疗快速地切换至下 一项治疗。

按**[**单次治疗**]**(**[Single treatment]**)或**[**所有治疗**]**(**[All treatments]**)按 钮,您也可以在单次治疗和交叉治疗之间快速切换。如果您处于交叉治疗模式, 并从一项透析转入下一项透析——如果您对透析细节感兴趣——可按**[**单次治疗**]** (**[Single treatment]**)按钮,在适当的治疗中,查看治疗导向显示的进展。

# 注意!

 如果您只激活了参数配置列表(**Lists**)列中的复选框,紧接着获得的表 格显示无图表。

相反,如果只选择参数配置图形(**Graphics**)列的复选框,仅显示图表。

 出于不同的目的,您本人使用文件进行试验并创建合适的文件时,您才能 充分学习到显示潜力。您在参数配置(范围、标签、颜色)中付出的努力 越多,图表的意义就越明显,您从中获得的用途也就越多。

# **4.4.6 PD** 模块

不同的 PD 模块可用于 NEXADIA expert 应用程序。

根据采购许可,单一 PD 模块或拓展 PD 模块(可选)可供使用。

标准许可涵盖了单一模块 **PD** 检查(**PD Checkups**)。使用该模块,您可 以采取 PD 处方和必要换袋的方式,定期记录 PD 检查。关于该功能的说明您可 在 **PD** 检查(**PD Checkups**)章节查看。

如果您已经购买了拓展 PD 组件许可, 和血液透析相似, PD 处方和 PD 文 件的单独区域可供使用。此处整合了标准许可的功能。关于扩展 PD 模块的功 能说明,您可在 **PD**处方(**PD prescription**)和 **PD**文件(**PD documentation**) 章节中查看。

# **4.4.7 PD** 检查

# 注意!

该选项卡仅在您末(not)购买拓展 PD 许可时才可使用。

**[PD** 检查**]**(**[PD Checkups]**)选项卡可以使用简单的方式记录 PD 检查。 在腹膜透析数据区,与血液透析相反,文件和处方未单独存放,但在所谓的检 查(**Checkups**)范围内,它们相互结合,通常创建于 PD 检查期间。这种工作 模式一目了然,操作便捷。

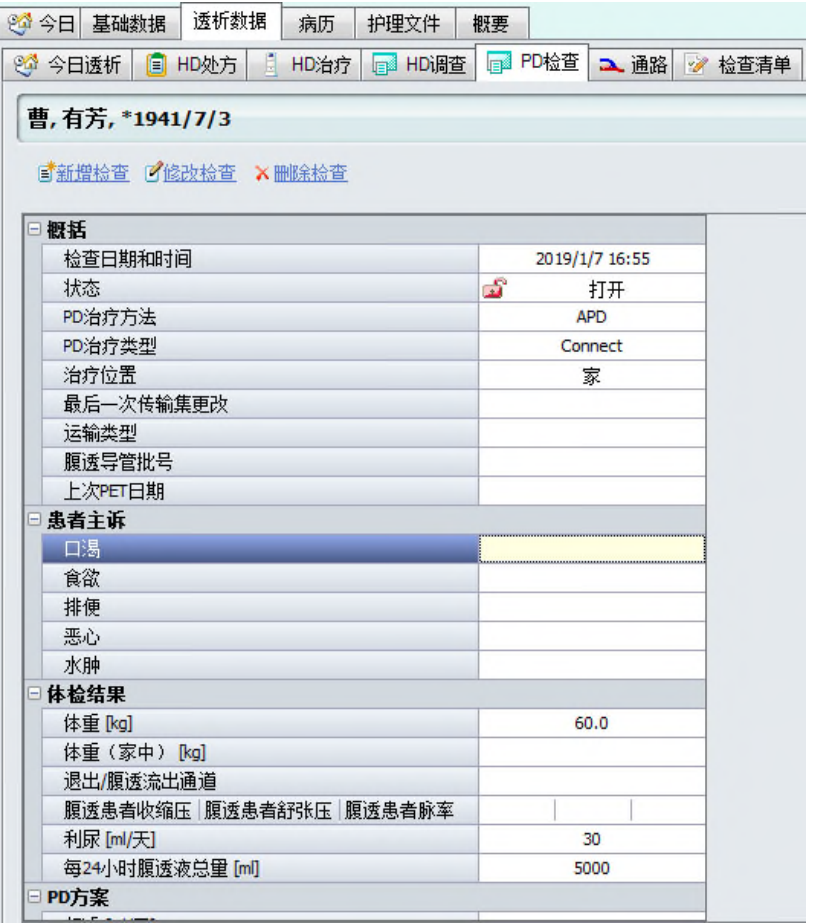

在**[PD** 检查**]**(**[PD Checkups]**)选项卡中,您会发现一个概览窗口,在该 窗口中,您可以看到检查是按时间顺序排序从右至左开始。

为增加清晰度,根据屏幕尺寸,您应按照需要调整列宽和行高。要进行该 操作, 在行或列之间慢慢移动鼠标指针, 接着拖动分隔符至合适的位置, 直至 列宽和行高视图清晰,可以工作。

用鼠标点击个人检查列,您可以标记个人数据记录,并使用该数据工作。

上方区域的链接具有以下功能:

- **[**新增检查**]**(**[New checkup]**)允许创建新检查,并表明检查的当前 日期和当前时间。
- • **[**修改检查**]**(**[Modify checkup]**)标记时,允许后期修改或详细显 示检查。
- **[**删除检查**]**(**[Delete checkup]**)删除标记的检查。

## **4.4.7.1** 新增检查**/**修改检查

如果您在**[PD** 检查**]**(**[PD Checkups]**)选项卡中激活了链接**[**新增检查**]** (**[New checkup]**)或**[**修改检查**]**(**[Modify checkup]**),接着即可打开 **PD** 检  $\mathbf{\hat{\underline{\sigma}}}$  (PD Checkup) 的修改窗口。

该窗口功能与**[HD** 治疗**]**(**[HD Treatments]**)选项卡中的修改**/**创建文件数 **据(Modify/Create Documentation Data)**窗口功能相似。

在该窗口,您会看到两个选项卡,**[**检查**]**(**[Checkup]**)和**[**换袋**]**)(**[Bag exchange]**)。

- 在**[**检查**]**(**[Checkup]**)选项卡中,您可以指定腹膜透析的一般模式, PD 检查测试结果,采访患者的信息,部分指示和数条备注字段。
- 在**[**换袋**]**(**[Bag exchange]**)选项卡中,您可以指定换袋指示。

## **[**检查**]**(**[Check up]**)选项卡

如果窗口还未包含任何数据,那么在每个必填字段的右侧,您可以看到一 个红色感叹号。

您上次点击的字段有黄色背景,窗口底部状态栏的信息指的便是该字段。 移动鼠标指针至感叹号上方,会在黄色工具提示框中显示更对信息。

如果数据输入错误或不可理解,将会显示红色感叹号。在该情况下,状态 栏会显示相应的信息。

点击鼠标或按**[TAB]**(**[TAB]**)键从一个字段切换至另一字段时,将会对数 据有效性进行检查。此外,点击**[**验证**]**( **[Validate]**)按钮,您可随时进行有效 性检查。

想要保存目前为止输入的数据时,按[确认]([OK])按钮即可。如果此时 数据不完整,系统会提醒您稍后完成。

已输入所有的必填字段时,您只可通过激活链接**[**关闭检查**]**( **[Close checkup]**)选择关闭(**Close**)检查。完成之后,所有的字段将会变为只读 (**read-only**)状态,并且会出现灰色背景:

此时,如果系统与临床信息系统或与实践 IT 系统结合使用,有关检查(例 如字段结算备注(**Billing remarks**)中与结算相关的数据)的许多数据将会同 时传输至指定系统中。

如果您已看过一个条目,那么您可通过点击相应的链接**[**修改检查**]** (**[Modify checkup]**)重新打开(**reopen**)治疗。输入完成后,您可再次关闭 治疗,然后再次传输至连接系统中。

如果您现在点击**[**确认**]**(**[OK]**),则关闭窗口时不会显示警告消息,治疗 将在检查概述中显示为已关闭。

#### **[**换袋**]**(**[Bag exchange**)选项卡

在该选项卡下,您可规定每周和每日的换袋计划。为能够完成该操作,您 必须在列表/PD 溶液中至少输入一个溶液。

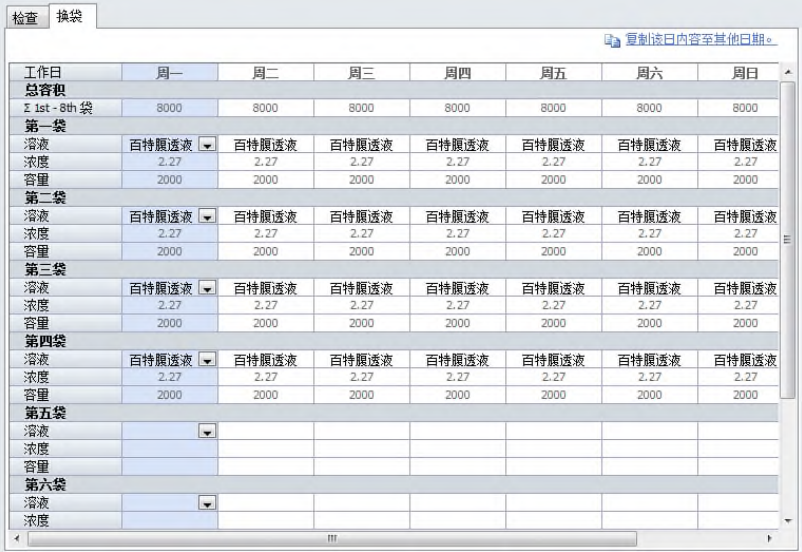

从星期一开始新建条目。从溶液(**Solution**)下拉列表中选择第一袋 PD 溶液。其属性(浓度,容量)显示在以下字段中。继续选择下列袋子,直至您 已经达到了要求袋子的数量(如有可能,最多 8 个)。

在大多数情况下,所有天数的袋子均相同;您可一一标记星期一 (**Monday**)列时,即有蓝色背景列——激活链接**[**将所选日期复制到后续日期 中**]**(**[Copy selected day to the following days]**)。这样,星期一(**Monday**) 列的内容将会复制到随后几天的内容中。

行第 **1-**第 **8** 袋求和(Σ**1st-8th bags**)算出了每天的总量。此刻,返回**[**检 查**]**(**[Checkup]**)选项卡时,您会在处方(**Prescription**)区域发现每天平均 溶液容量**[ml]**(**Average solution volume per day [ml]**)和每天的平均交换 (**Average exchanges per day**)字段。其给出了平均一周中,每日的袋容量 和每日的交换次数。该字段为只读字段,因为其数值来自袋子规格。

# **4.4.8 PD** 处方(选项)

# 注意!

只有购买了拓展 PD 许可才可使用该选项卡。

NEXADIA expert 中的 PD 处方类似于 HD 处方。

### PD 处方具有以下特性:

- 处方按疗程使用。为此,可能会随时查看之前的处方,以便记录并 分析。
- 一张处方可以由几份处方文件组成,该文件可以同时处于活动状态。 例如,您可以在不同的工作日计划不同的处方。
- 处方文件由通用部分和根据所选的 PD 治疗方法特别规定的一部分组 成。

在以下屏幕截图中,您将会看到 **PD** 处方(**PD prescription**)的窗口布局:

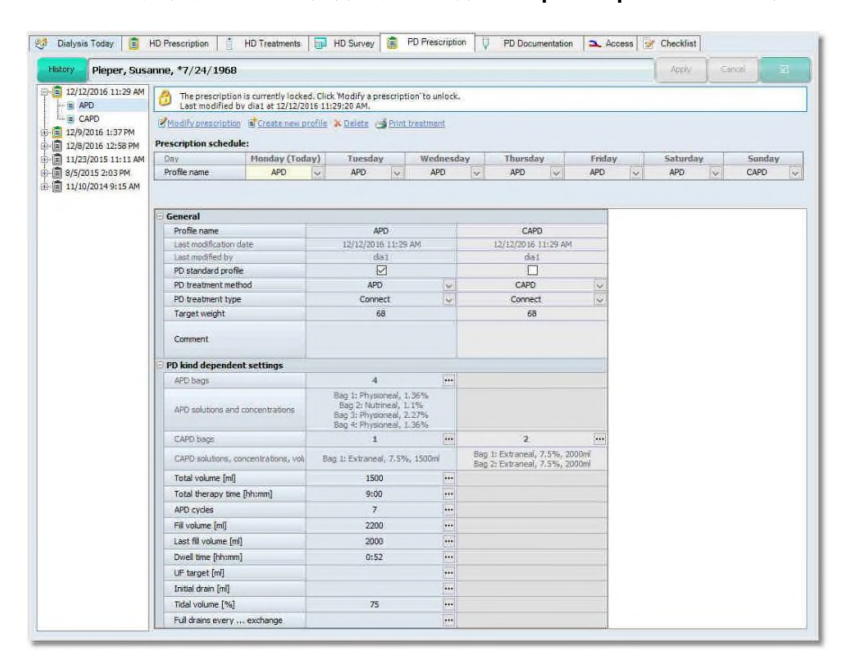

屏幕左侧的树视图显示了处方的疗程及其变更记录。顶端条目是最近的条 目(当前条目),而最底端的条目是最古老的条目。双击处方条目日期,即可 打开处方。此刻,可能会看到处方的相应名称(示例中的 **CAPD** 和 **APD**)。同 时,处方在右侧详细信息窗口显示为垂直列。

在上述文件中,您将会看到治疗计划,在该计划中,处方文件按相应的工 作日分配。

上述处方计划的状态字段显示了当前处方的打开状态,以及用于编辑处方 文件的链接。

## 创建处方或处方文件

若要创建处方文件,点击链接**[**创建新文件**]**(**[Create new profile]**)。如 果患者尚未有处方,文件本身会自动生成处方并指定日期和时间。

NEXADIA expert 此时会提示您命名新文件。使用有意义的命名, 例如, **CAPD**,**APD**等。NEXADIA expert接着会创建空白文件作为文件区的新列,并 且系统会自动切换至编辑模式。在上方文本字段的参考文本中,您会看到这种 模式,例如:处方刚刚修改……(**The prescription is just modified....**)。同 时,文件区的背景此时变为白色,而非浅灰色,并且可输入数据。

在文件中,您将会看到两大区域,上方的通用(**General**)设置和下方的 **PD** 类型的相关设置(**PD kind dependent settings** )。因为当前未选择 PD 治 疗方法,所以还不可修改 PD 类型的相关参数。

此时从 **PD** 治疗方法(**PD treatment method**)选择字段中选择一项治疗 方法。您可看到治疗方法,该方法输入至选择列表**[**列表**/PD** 治疗方法**]** ([List/PD treatment methods]) 中。根据治疗方法的 PD 类型, NEXADIA expert 此时会确定所需的治疗方法需要哪些设置数值。根据所选的 PD 治疗方 法, NEXADIA expert 设置了参数。如果您使用不同的 PD 治疗方法并行创建另 一份文件,您可看到治疗方法的参数相差甚大。

现在请输入所需的处方数据。通常,以一般参数开始。这些参数的大多数 均可直接输入或可从列表中选择。每当按钮[...]显示在输入字段右侧,附加窗口 即可打开,您可以在其中输入所需数据。

如果您现在已输入所有所需处方数据,点击上方的**[应用]( [Apply])**按钮 以保存数据,如果您不想保存数据,点击**[**取消**]**(**[Cancel]**)即可。处方此时 就会从编辑模式切换至视图模式,在该模式下,不可更改数据,该区域的颜色 再次变为灰色。

#### 修改处方文件

如果处方尚未用于治疗,则随后可更改处方文件。若要执行此操作,点击 链接**[**修改处方**]**(**[Modify prescription]**)。背景将再次变成白色,您可更改或 添加数据。按**[**应用**]**(**[Apply]**)或**[**取消**]**(**[Cancel]**)按钮以保存或放弃数据。 如果已经使用过处方(NEXADIA expert 会确认处方是否超过了 4 小时),

即可显示相应的消息。

在这种情况下, NEXADIA expert 会自动创建处方副本, 为其指定当前日期 和时间,然后进入编辑模式。

#### 删除处方或处方文件

只要处方还未使用,即可删除处方。若要删除单个处方,点击文件区域中 的相应列即可完成。所选择的处方文件将会附有标记,并用链接**[**删除**]** (**[Delete]**)删除。若要删除整个处方,请在处方树视图中点击最后一张处方 日期,然后点击**[**删除**]**(**[Delete]**)链接。如果无法删除,NEXADIA expert 将 会通知您。

## 打印 *PD* 处方

在文件区,选择合适的列即可打印处方。所选择的处方文件将会附有标记, 点击链接**[**打印处理**]**(**[Print treatment]**)即可打印。若要执行该操作,必须在 报告中选择 **PD** 准备方案(**PD preparation protocol**)。请参阅 "主页报告" 章节中的用作部分,并在主页"报告"("**Reports**"**Home page** )用作列中 选择条目 **PD** 处方报告(**PD prescription report**)。

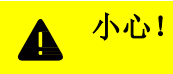

打印处方完成后,根据客户端程序中显示的数据检查数据内容。

### 指定治疗计划

根据您的意愿完成处方或处方文件后,必须将其分配到治疗日。 该操作只能在'修改'模式下完成。 在治疗计划表格中,点击每个选择框的箭头以选择所选日的处方文件。

小心! Æ

出于安全原因,选择并排展示垂直列中处方文件。其旨在确保您在该表格视图 中看到彼此紧邻的不同文件的相同或等效参数。让您认识这样一个事实,即当 前患者存在详细处方或者详细处方文件。如果您更改文件,铭记以相同的方式 编辑其它文件。

养成更改文件后,再次查看表格视图中的所有比较内容的习惯,使用滚动条自 上而下完整地浏览窗口。

## **4.4.8.1** 常规处方设置

请参阅以下列表中常规(**General**)字段的说明设置:

## 文件名称

文件名称用于识别设置。随后在表格中可更改名称。

### **PD** 标准文件

如果该透析处方也用于患者的计划外治疗,请点击复选框。该框每次只能 设置一份文件。

#### **PD** 治疗方法

从选择列表中选择计划的治疗方法。可在**[**列表**/PD** 治疗方法**]**(**[Listen/PD Treatment Methods]**)中查找所需的参考列表。如果您随后更改 PD 治疗方法, 将会丢失 PD 类型的相关设置的某些内容。

### **PD** 治疗类型

从选择列表中选择计划的治疗类型。治疗类型的参考列表,参见**[**列表**/PD** 治疗类型**]**(**[Lists/PD Treatment Types]**)。

### **4.4.8.2 PD** 类型相关设置

在以下文本中,您将会看到与 PD 类型相关的处方字段的说明。

在文件表格中,不能直接输入与 PD 类型相关的数据。只可通过与治疗过 程类型相关的窗口输入。原因在于,在将字段传输至文件表格之前,可在单独 的窗口(即所谓的 PD 设置编辑器)中全面地检查数据的一致性。

当前 PD 设置编辑器具有两种不同的类型: **CAPD** 和 **APD** 治疗程序。

理论上,所有的编辑器操作均相同。它们均使用文件表格中的**[...]**按钮打开。 打开后,与文件表格中字段相对应的字段用亮黄色突出显示。

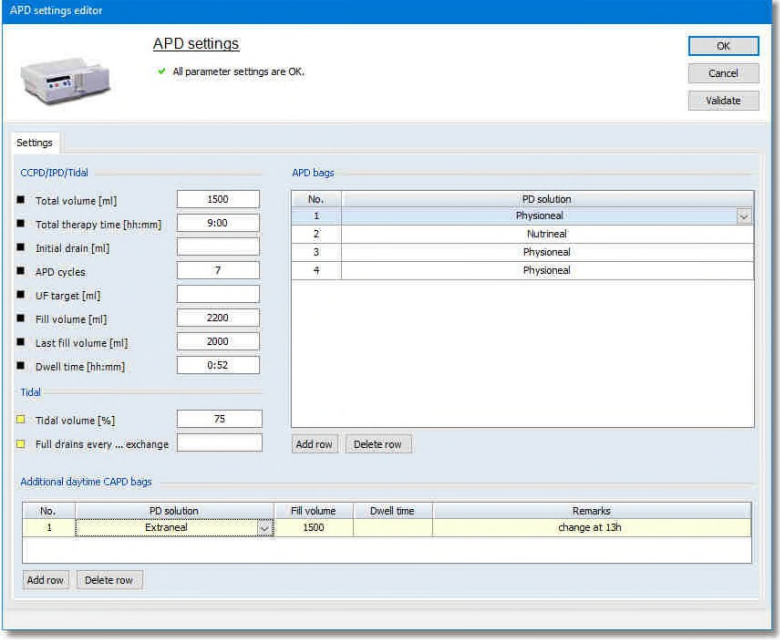

*PD* 设置编辑器示例

编辑器具有以下任务:

- 所有相关设置参数的概览,
- 检查参数完整性,
- 检查设置是否一致,
- 检查参数数值范围。

因为数据还未输入,所有的必填字段均有红色感叹号。将鼠标指针移至感 叹号上以读取错误消息。必须填写所有的该类字段,可选择性地填写其它字段。 一旦输入有效值并离开该字段,感叹号就会消失。如有疑问,请点击**[**验证**]** (**[Validate]**)按钮。

为进一步辅助输入数据,您将在窗口状态栏中看到有关所选输入字段的其 它信息。例如,您可以读取许多字段的允许数值范围和允许增量宽度。

# 注意!

使用状态栏、警告消息和感叹号符号提供的信息。对于 PD 设置编辑器极其复 杂的功能,使用也会更加有效。

此处将省略所有 PD 设置编辑器字段的单一列表,因为其对特定治疗尤为 重要。

### *CAPD* 设置编辑器的特殊特征

使用 **CAPD** 设置编辑器( **CAPD Settings Editor**)窗口左下角的**[**添加行**]** (**[Add Row]**)按钮可添加新的 CAPD 袋。从列表中选择 PD 溶液。可在**[**列表 /**PD** 溶液](**[Lists/PD Solutions]**)中查看参考列表。填充量根据袋容量自动预 设。您可以使用需要的填充量将其覆盖。 每新增的一行将自动预分配上一行的数值。您可以随时对其进行更改。

# *APD* 设置编辑器的特殊特征

使用 **APD** 设置编辑器窗口左下角的**[**添加行**]**(**[Add Row]**)按钮可添加新 的 APD 袋。从列表中选择 PD 溶液。可在**[**列表**/PD** 溶液](**[Lists/PD Solutions]**)中参看参考列表。 每新增的一行将自动自动预分配上一行的数值配。您可以随时对其进行更改。

#### 小心!  $\blacktriangle$

如果您已经在器械设置编辑器中成功输入数据并按[确认]([OK])按钮关闭了 窗口,此时数据只是被转移至规格文件中。然而,必须使用**[**应用**]**(**[Apply]**) 按钮将文件永久保存在数据库中。

如果您使用**[**取消**]**(**[Cancel]**)取消文件,器械设置的数据也会丢失。

# **4.4.9 PD** 文件(选项)

# 注意!

该选项卡只有在您购买了拓展 PD 许可时才可使用。

**[**透析数据**]**(**[Dialysis data])**选项卡下的**[PD** 文件**]**(**[PD Documentation]**) 选项卡概述了腹膜透析治疗所有相关的条目。

PD 处方具有以下属性:

- 随后可记录并完成中心新的 PD 治疗。
- 可扫描患者家庭治疗的治疗记录。该数据也可用于概述中。
- 可以采用简单的方式记录常规 PD 检查(检查)。在腹膜透析中可记 录常见的测试(PET、肾 Kt/V 及透析 Kt/V)。
- PD 治疗中发生的事件可在时程内进行分配。

以下屏幕截图显示了 PD 治疗文件的时程:

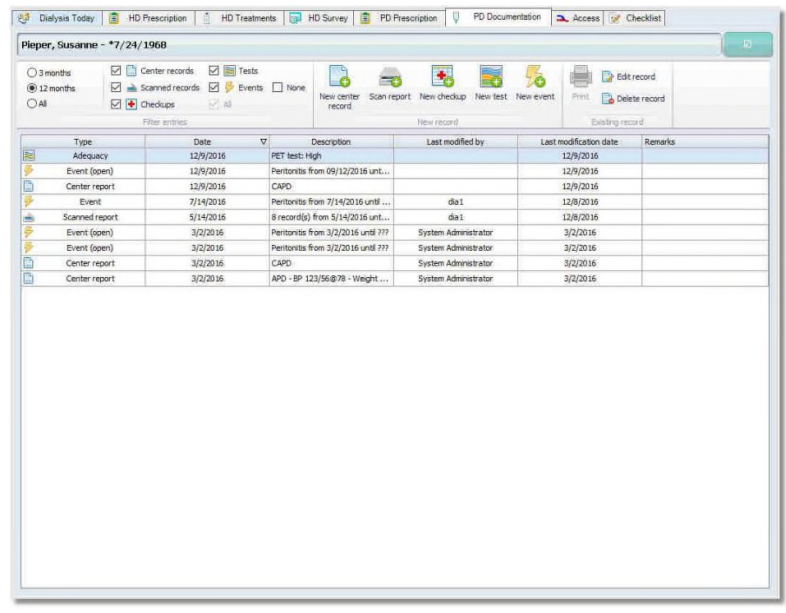

上方区域的按钮允许基于时间和特定类型筛选条目、创建新条目并处理现 有条目。

## 筛选条目

可以通过特定的时间范围筛选条目。预定义的筛选时间为 **3** 个月、**12** 个月、 以及所有时间。

搜索特定条目时, 通过输入条目类型筛选会有所帮助, 例如: 中心记录、扫描 记录、检查、测试、事件、以及所有项目。

### 编辑现有记录

可选择条目选择进行**[**打印**]**(**[Print]**),**[**编辑记录**]**(**[Edit record]**)或**[**删 除记录**]**(**[Delete record]**)。

### **4.4.9.1** 新中心记录**/**编辑记录

对于在中心进行的 PD 治疗文件,请点击**[**新中心记录**]**(**[New Center record]**)。打开窗口后,可在窗口输入治疗日期和治疗方法。

一旦您已经点击**[**确认**]**(**[OK]**)确认窗口,或者如果您已经选择了现有的 中心文件并点击**[**编辑记录**]**(**[Edit record]**),则根据所选的治疗程序,打开治 疗文件的主窗口。

## 新 *CAPD* 中心文件

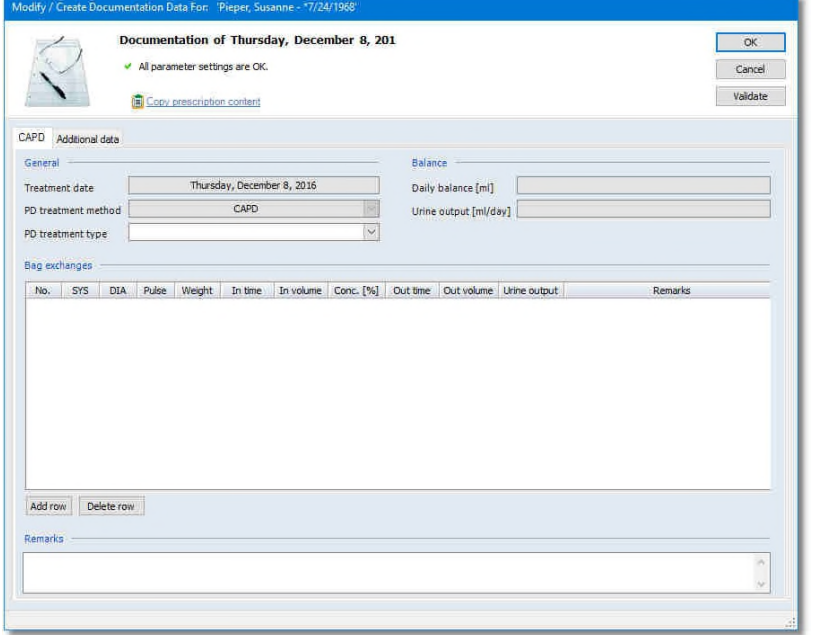

#### 新 *APD* 中心文件

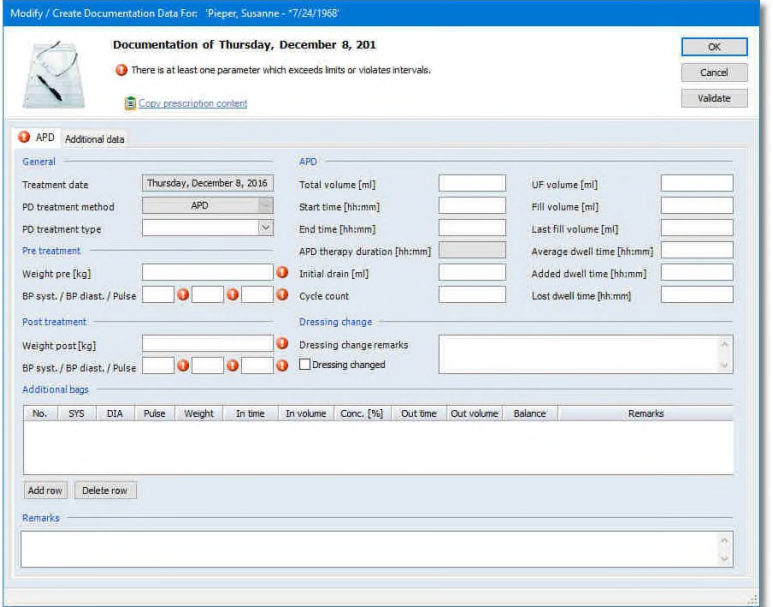

如果窗口尚未包含如截图所示的数据,您会在每个必填字段的右侧看到一 个红色感叹号。可预先设置必填字段(参见章节 PD 文件选项)。

您上次点击的字段有黄色背景,窗口底部状态行的信息即指该字段。移动 鼠标至感叹号上方,会在黄色工具提示框获取更多信息。

如果输入数据错误或不合理,也会显示红色感叹号。相应的信息也会显示 在状态行上。

点击**[**复制处方内容**]**(**[Copy prescription content]**)链接复制处方大多 数字段的对应数据(如可供使用)。然而,在该情况下,只能将数据复制在您 还没有输入数据的字段中。因此,您可以随时点击**[**复制处方内容**]**(**[Copy prescription content]**)链接。

通过点击鼠标或通过按**[**制表键**]**(**[TAB]**)键从一个字段切换至另一个字段 时,将会对数据有效性进行检查。您也可按**[**验证**]**(**[Validate]**),随时进行有 效性检查。

按**[**确认**]**(**[OK]**)按钮,保存迄今为止输入的数据。只有已输入所有的必 填字段后,您才可以保存治疗。

### **[**附加数据**]**(**[Additional Data]**)选项卡

如果要在透析单位收集附加数据,而这些数据还未涵盖在治疗文件的现有 字

段中, 您或系统管理员可任意定义附加字段的数量(参见 PD 文件选项章节)。 在这种情况下,**[**附加数据**]**(**[Additional Data]**)作为第二选项卡。

根据附加字段的类型,直接输入数据或在分配列表中选择数据。参见章节 用户定义附加字段获取更多信息。

# **4.4.9.2** 扫描报告**/**编辑记录

可扫描患者家庭透析治疗的文件,以便可供充分使用。点击**[**扫描报告**]** (**[Scan report]**)或如果您已经选择了现有的扫描文件并点击**[**编辑记录**]** (**[Edit record]**),会打开带有两个选项卡的窗口。

### **[**扫描**]**(**[Scan]**)选项卡

为按照时间顺序获取 PD 文件,可在字段开始时间范围(**Start of time range**)和结束时间范围(**End of time range**)中输入待扫描文件的时间。 您可以使用**[**立即扫描**]**(**[Scan now]**)按钮扫描。文件扫描完成后,将显示在 预览中。现在,您可使用扫描选项卡上的箭头键浏览文件。更改视图的其它工 具也可供使用。

### **[**设置**]**(**[Settings]**)选项卡

从扫描源(**Scan Source**)列表中选择可供使用的扫描仪,并输入相应的 设置,例如**扫描类型(Scan type)和扫描分辨率(Scan resolution)**。

# 注意!

如果扫描仪未连接,请联系系统管理员。

# **4.4.9.3** 新检查**/**编辑记录

PD 检查被记录在所谓的检查中。点击[新检查]([New Checkup])或选择 现有的检查并点击**[**编辑记录**]**(**[Edit record]**),即可打开 PD 检查的输入窗口:

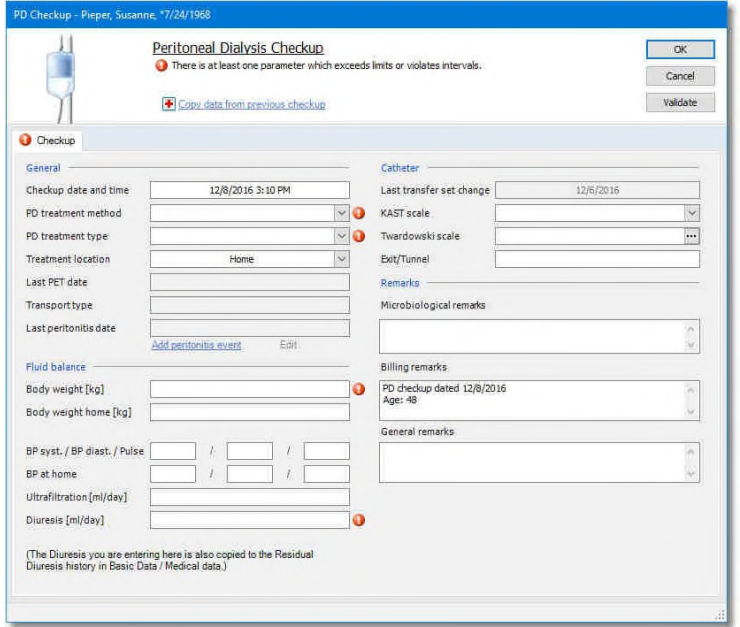

## **[**检查**]**(**[Checkup]**)选项卡

如果窗口还未包含屏幕截图的数据,则所有必填字段将用红色感叹号标记。 可预设必填字段(参见章节 PD 文件选项)。

光标所在字段以黄色突出,窗口底部状态行的信息即指该字段。 如果移动鼠标指针至感叹号上方,会在黄色工具提示框显示更多的信息。

如果输入数据错误或不合理,也会显示红色感叹号。相应的注解也会显示 在状态行上。

[复制先前检查的数据]([Copy data from previous checkup])链接创建 了上次检查的副本,作为当前文件的基础,其可由个人当前的结果覆盖。在这 种情况下,一旦确认安全查询,将会覆盖所有已输入的数据。

一旦退出输入字段,将会对数据进行验证。使用**[**验证**]**(**[Validate]**)按钮, 可随时进行有效性检查。

按**[**确认**]**(**[OK]**)按钮,保存迄今为止输入的数据。如果数据还未完成, 会显示错误消息。

上次 **PET** 日期(**Last PET date**)字段显示了上次可供使用 PET 测试的日 期。如果没有测试,该字段为空。章节新有效性测试/编辑记录描述了输入该信 息的详细信息。

**NEXADIA expert**  $\qquad \qquad$   $\qquad \qquad$   $\qquad \qquad$   $\qquad \qquad$   $\qquad \qquad$   $\qquad$   $\qquad \qquad$   $\qquad \qquad$   $\qquad \qquad$   $\qquad$   $\qquad \qquad$   $\qquad \qquad$   $\qquad \qquad$   $\qquad \qquad$   $\qquad \qquad$   $\qquad \qquad$   $\qquad \qquad$   $\qquad \qquad$   $\qquad \qquad$   $\qquad$   $\qquad$   $\qquad$   $\qquad$   $\qquad$   $\qquad$   $\q$ 

使用链接**[**添加腹膜炎事件**]**(**[Add Peritonitis Event]**)可记录新腹膜炎。 通过链接**[**编辑记录**]**(**[Edit record]**)可修改关于腹膜炎的现有条目。有关如何 输入腹膜炎的详细信息,请参见章节新事件/编辑记录。

根据固定模式,通过选择列表,可在 **KAST** 量表(**KAST scale**)字段将 PD访问归类。此外,根据Twardowski,将PD访问进行归类,可能可供使用。 点击字段 **Twardowski** 量表(**Twardowski scale**)上的三点,打开公式向导。 根据 Twardowski,将端口分类输入表格中。

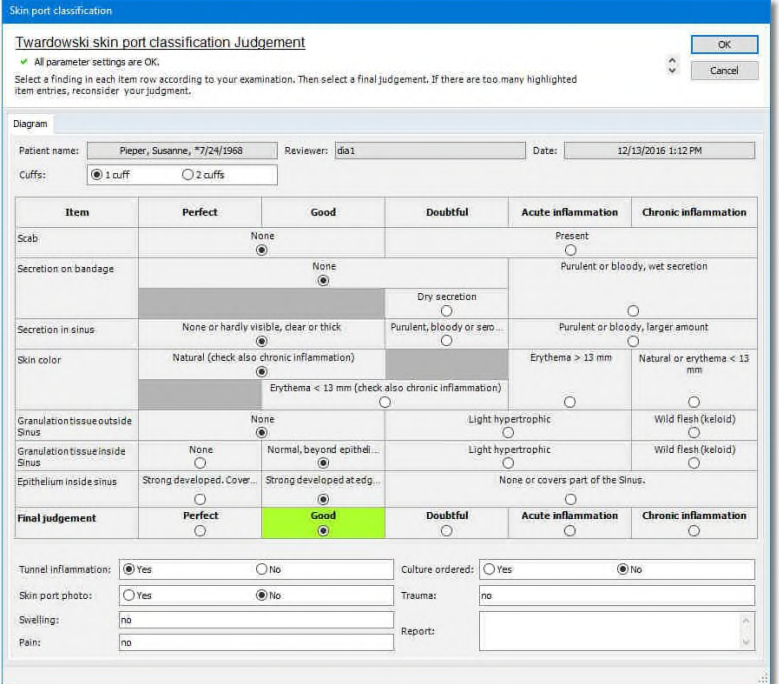

## **4.4.9.4** 新有效性测试**/**编辑记录

通过**[**新测试**]**(**[New Test]**)对 PET-或 Kt/V-测试文件进行处理。点击本链 接将会打开询问测试日期的窗口。在窗口输入测试日期并点击**[**确认**]**(**[OK]**) 确认。

一旦您已经点击**[**确认**]**(**[OK]**)确认窗口,或者如果您已经选择了现有的 测试并点击**[**编辑记录**]**(**[Edit record]**),即可打开计算腹膜透析有效性的窗口:

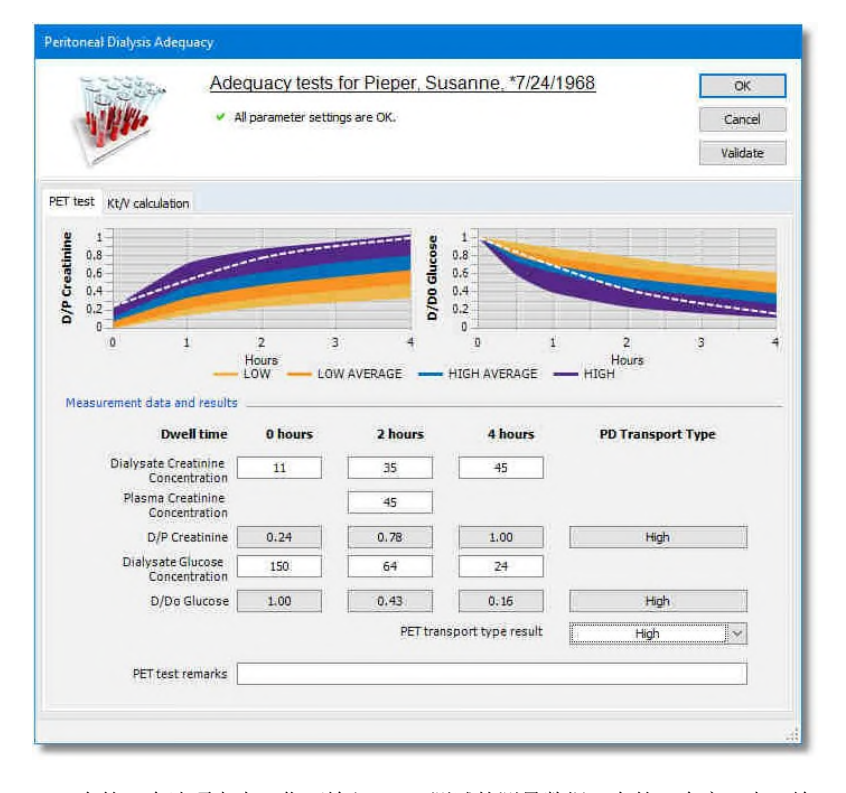

在第一个选项卡中,您可输入 PET 测试的测量数据。在第二个窗口中,输 入肾 Kt/V (renal Kt/V) 和透析 Kt/V (dialysis Kt/V) 的测量数据。

NEXADIA expert 会根据 PET 测试输入计算肌酸酐和葡萄糖的 PD 输送类 型。从这些结果中,指定患者的 PET 输送类型。

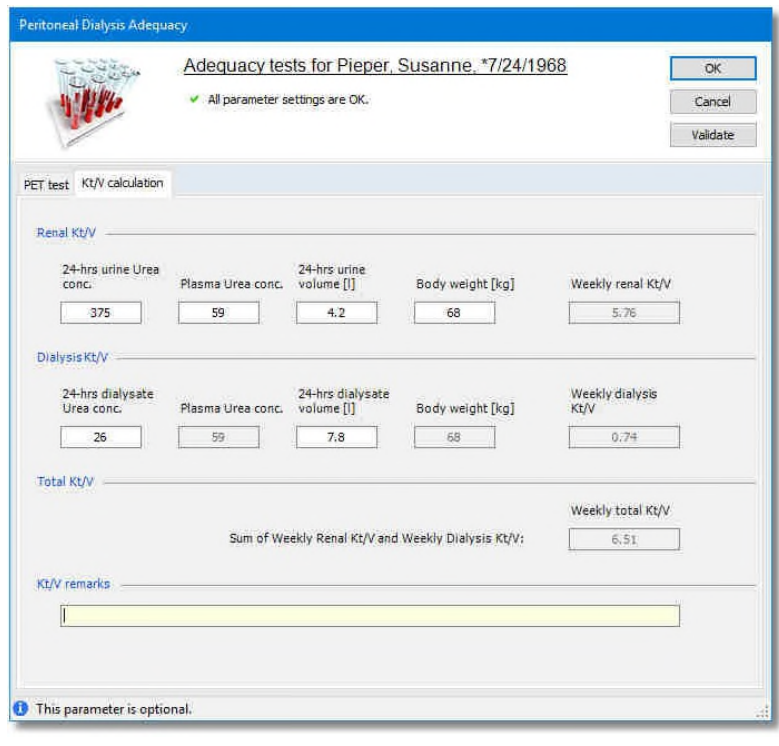

计算 Kt/V 时,要计算每周肾 **Kt/V**(**Weekly renal Kt/V**),每周透析 **Kt/V** (**Weekly dialysis Kt/V**)以及每周总 **Kt/V**(**Weekly total Kt/V** )。

## **4.4.9.5** 新事件**/**编辑记录

在 PD 治疗期间,将可能发生的特殊事件记录为事件。

点击**[**新事件**]**(**[New Event]**),或者您已选择了现有事件,点击**[**编辑记 录**]**(**[Edit record]**),即可打开窗口。

事件固定选择列表可供使用。输入事件的类型和日期。如果事件具有特定 的持续时间,也可随后输入截止日期。

## **4.4.9.6 PD** 文件选项

在**[PD** 文件**]**(**[PD Documentation]**)选项卡中点击按钮栏的右边按钮以 设置手动处理文件选项。

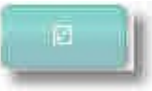

此时您将会看到窗口拓展区域的多个链接,这些链接是指手动处理文件的 设置。

• **[**定义附加中心记录字段**]**(**[Define additional center record fields]**) 允许创建您自己的中心文件字段,该字段可在修改**/**创建文件数据 (**Modify/Create Documentation Data**)窗口中使用。

• **[**定义必填中心记录字段**]**(**[Define additional center record fields]**) 可在修改**/**创建文件数据(**Modify/Create Documentation Data** ) 窗口,将多个字段列为必填字段。

#### 定义附加中心记录字段

创建 NEXADIA expert 的附加字段方法在所有地方皆相同。因此,对该器 械的说明主要汇总于章节 用户定义附加字段。

# 定义必填中心记录字段

激活链接后,打开窗口,窗口中字段的排列和顺序与修改**/**创建文件数据 (**Modify / Create Documentation Data**)对话框相符。只需勾选要设置为手 册文件必填字段的所有字段即可。这意味着在正确输入所有必填字段的数据之 前,不可将治疗标记为关闭(**Closed**)。

**[**重置为默认设置**]**(**[Reset to default settings]**)链接允许您检索 NEXADIA expert 在交付状态下的设置。标准数值符合德国透析质量保证指南的 必填字段的要求。

# **4.4.10** 访问

访问(**Access**)窗口可让您记录 HD 和 PD 的访问信息。它将分流器和导 管加以区分。该窗口允许添加图片和示意图。并且也显示带有附加用户自定义 字段的配置。可对于 PD 访问,可输入附加消耗品和辅助材料。

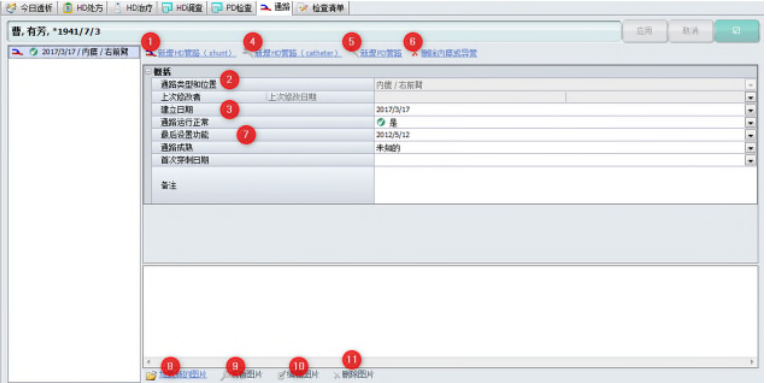

在窗口左侧,您会看到按时间排序的列表,表中列出了当前所选患者按应 用顺序曾输入的所有访问。

在左侧第一排符号上,蓝色和红色符号标记分流器,灰色符号标记导管。

第二排符号表明了当前标记的访问是否具有功能。绿色符号意味着具有功 能(**functional**),红色符号无功能(**not functional**),灰色符号未知 (**unknown**)。任何时候,只能将一个访问标记为具有功能(**functional**)。

在右侧区域,您会看到左侧所选访问的输入字段。

在窗口右上区域,您会看到之前的连接。

- 使用链接**[**新增 **HD** 管路(**shunt**)**]**(**[New HD access**(**shunt**)**]**) (**1**),您可记录应用的新HD分流器。通过在相应的下拉式列表中选 择分流器,至少输入字段通路类型和位置(**Date of construction**) (**2**);通过输入应用分流器的日期,至少输入字段建立日期(**Date of construction**)(**3**)。访问类型和位置(**Access type and location**)下拉列表中的数据是包含在访问(**Accesses**)列表中的 分流器(**Shunt**)类型的条目。
- 使用链接**[**新增 **HD** 管路(**catheter**)**]**(**[New HD access (catheter)]**) (**4**),您可记录新HD导管。通过在相应的下拉列表中选择导管和应 用导管的日期,至少输入字段访问类型和位置(**Access type and location**)以及构建日期(**Date of construction**)。访问类型和位 置(**Access type and location**)下拉列表中的数据是包含在访问 (**Accesses**)列表中的导管(**Catheter** )类型的条目。
- 使用链接**[**新增 **PD** 管路**]**(**[New PD access]**),(**5**)您可记录 PD 导管。通过在相应的下拉列表中选择 PD 导管和输入应用导管的日期, 至少输入字段访问类型和位置(**Access type and location**)以及构 建日期(**Date of construction**)。访问类型和位置(**Access type and location**)下拉列表中的数据是包含在访问(**Accesses**)列表 中的导管(**Catheter**)类型的条目。
- 使用链接**[**删除内瘘或导管**]**(**[Delete shunt or catheter]**),(**6**)您 可永远删除关于当前所选访问的所有信息。

# 注意!

- 如果您没有在字段访问类型和位置(**Access type and location** )中看到 任何数据,那么访问(**Accesses**)列表中一定缺失了条目。首先确保您 输入了患者所需要的所有分流器和导管。
- 您可在输入端添加各种附加用户定义的字段(例如分流器穿刺(**Shunt puncture**)、分流培训**&**护理(**Shunt training & care**)和穿刺点护理 (**Care of puncture points**)类别字段)。交付的 NEXADIA expert 只包 含常规(**General**)类别的字段。
- 一旦您将一次访问标记为具有功能(**functional**),字段最后设置功能 (**Last set functional on**)(**7**)将会自动填充。在此之后,本次访问将 会在**[**基本数据**/**医疗数据**]**(**[Basic data /Medical data]**)选项卡中显示为

当前访问,并作为当前访问打印为报告的部分内容。

## 使用访问图像

在**[**访问**]**(**[Access]**)选项卡的右下区域,您会看到图像和示意图的区域。

每张图像均配有说明和日期。图像按照日期顺序降序排列显示。在图像上 双击鼠标左键按钮,图像就会放大。

历史记录会告知您变化。可保存每次访问的图像或照片。

修改图像的链接位于窗口底部。

#### **[**加载新的图片**]**(**[Load new image]**)(**8**)

激活本链接后,即可打开屏幕选择窗口。

您现在可以按下按钮**[**打开文件**]**(**[Open file]**)从目录中选择图像,或从模 板图像目录中选择图像。点击图像(**Image**)列的图像符号,您会看到模板预 览。

按**[**确认**]**(**[OK]**)使用图像。

#### **[**观看图像**]**(**[Watch image]**)(**9**)

如果将本链接激活,当前选择的图片就会放大。

#### **[**编辑图像**]**(**[Edit image]**)(**10**)

本链接从待修改的当前图像中创建了临时工作文件,接着,还会打开**[**附加 功能**/**选项**]**(**[Extras/Options]**)中规定的图像处理程序,对其进行处理。

您现在可以使用图像处理软件修改图像。关闭窗口时,可能会问您是否想 保存更改。如果需要保存,关闭图像处理程序,使用访问文件在数据库中保存 更改图像。

#### **[**删除图像**]**(**[Delete image]**)(**11**)

本链接删除了当前选择访问的访问图像。

### **4.4.10.1 PD** 访问的消耗品和辅助材料

您可通过 PD 访问,记录在 PD 导管实施期间将会用到的附加消耗品和辅助 材料。

一旦您选择了 PD 访问, 将会为您提供两条编辑链接。

通过链接**[**添加 **PD** 消耗品或辅助材料**]**(**[Add PD consumable or ancillary]**),您可记录操作 PD 访问需要的附加材料。

链接**[**删 除 **PD** 消耗品或辅助材料 **]**(**[Remove PD consumable or**  ancillary] ) 允许您将其从列表中删除。

一旦您点击链接**[**添加 **PD** 消耗品或辅助材料**]**(**[Add PD consumable or ancillary]**),即可打开另一窗口。

在本窗口中, 您可通过点击字段右侧边缘的箭头, 选择消耗品 (**Consumable**)或辅助材料(**ancillary**)。也可能添加批号和附加备注。

## **4.4.10.2** "访问"选项卡选项

点击**[**访问**]**(**[Access]**)选项卡中按钮栏的右侧按钮,可设置访问文件的 选项。

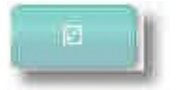

然后,您会看到包含各种链接的窗口扩展选项区域,这些链接均与定义访 问文件的设置有关:

- **[**定义附加 **HD** 分流器字段**]**( **[Define additional HD shunt fields]**) 允许在访问文件中,设置专门用于管理分流器的字段。只有当前所选 访问为分流器时,该字段才可见。在 NEXADIA expert 的几个部分中 均可以设置附加字段,并且任何部分均相同,因此在设置用户定义附 加字段章节中集中说明了如何设置字段。
- **[**定义附加 **HD** 导管字段**]** (**[Define additional HD catheter fields]**)允许 在访问文件中,设置专门用于管理导管的字段。只有当前所选访问为导管 时,该字段才可见。在 NEXADIA expert 的几个部分中均可以设置附加 字段,并且任何部分均相同,因此在设置用户定义附加字段章节中集中说 明了如何设置字段。
- **[**定义附加 **PD** 导管字段**]** (**[Define additional PD catheter fields]**)允许在 访问文件中,设置专门用于管理导管的字段。只有当前所选访问为导管时, 该字段才可见。在 NEXADIA expert 的几个部分中均可以设置附加字段, 并且任何部分均相同,因此在设置用户定义附加字段章节中集中说明了如 何设置字段。
	- **[**管理默认访问图像**]**(**[Manage default access images]**)使用模板 图像的小型目录,其可用来说明分流器和导管。该目录的使用为可选 项。您也可以使用数据路径而非目录,将图片直接链接至访问文件中。 使用模板图像时,模板图像存储在数据库中,无需每次使用时进行搜 索。

### 管理默认访问图像

首次使用示意图前,检查图像编辑器文件路径和图像编辑器文件类型拓展 点下的**[**附加功能**/**选项**]**(**[Extras/Options]**)中的设置。

如果您激 活了链接 **[**管 理默认访 问图 像**]**( **[Manage default access images]**)即可打开一个窗口,通过使用链接**[**加载图像**]**(**[Load image]**), 然后选择存储器械,您可以在窗口中将新图像添加至目录中。该文件应符合**[**附 加功能**/**选项**]**(**[Extras/Options]**)中规定的文件类型("jpg"或"bmp"格 式)。

此后,如果说明不够充分,您可用鼠标点击说明文本,然后更改文本来对 其进行修改。

您也可通过激活链接**[**删除图像**]**(**[Delete image]**)从目录中删除图像。如 果该图像已经在文件中投入使用,则会保存该图像,仅仅是从目录中删除。

您想要完成管理模板图片并保存更改时,点击**[**确认**]**(**[OK]**)即可。

# **4.4.11** 检查表

可为每位患者单独汇编一份**[**检查表**]**(**[Checklist]**)。例如,检查表可以 包含器械准备或透析治疗的注意事项。

点击**[**修改患者检查表**]**(**[Modify patient checklist]**),将特殊患者的条目 添加至检查表中。打开窗口**[**选择检查表项目**]**(**[Select Checklist items]**)。 您可添加或删除条目。首先,标记可供使用的条目,并点击**[**添加**]**(**[Add]**)生 成新条目。如果检查表上的条目丢失,则您可以进入到列表并创建新条目。关 于如何添加条目,请参见检查表条目 部分。

# 注意!

蓝色检查表条目对所有患者均有效,黑色条目专门用于个别患者。

## 检查表文件

在**[**检查表**]**(**[Checklist]**)选项卡中点击**[**结果**]**(**[Results]**)按钮,查看 患者的所有记录检查表点。使用选项字段,您可以将时间设置为最近的 12 个月, 最近的 24 个月或按要求指定另一个"时间从/到"。在日期字段,您可手动输 入日期或点击日历字段上的箭头来设置。

默认时间设置成为期最近 **12** 个月(**Period covers last 12 months**)。

# 注意!

如果透析系统投入使用且仅在该系统中才可记录检查表条目。在**[**检查表**]** ([Checklist])选项卡下,可查看文件。

**NEXADIA expert "病患" 选项卡** 

# **4.5** "病患**/**病历"选项卡

病历区域涉及特定患者,因此,请先选择患者。

本区域主要包含子文件,而该子文件内容通常包含在患者的病历中。

为了进入详细信息区域的**[**病历**]**(**[Medical records]**)选项卡中,您要选

择侧边栏中的**[**病患**]**(**[Patient]**)选项卡,然后选择详细信息区域的**[**病历**]** (**[Medical records]**)选项卡。

**[**病历**]**(**[Medical records]**)选项卡可进一步分为以下四个单个选项卡:

#### • 发现

在具有分层结构的树视图中输入当前患者相关的发现,您自己定义并安 排视图类别。

- 试验室数据 查看当前患者的实验室数值或手动输入个人的实验室数值。设置待显示 时间段范围。以表格或图表形式显示数据。
- 诊断

记录原发性或继发性疾病的诊断。分配 ICD代码。输入您本人的诊断备 注。

• 药物

创建长期和透析药物的用药计划。

# **4.5.1** 查找结果

**[** 发 现 **]** ( **[Findings]** ) 选 项 卡 ( 通 过 **[** 病 患 **/** 病 历 **/** 查 找 结 果 **]** (**[Patient/Medical Records/Findings]** )访问)分为三大屏幕显示区:

- 发现类别的分层树视图(左端),
- 类别(右上端)范围内的发现进展以及
- 数据条目区域(右下端)

可随意定义发现类别的树视图。视图反映了**[**列 表 **/**查 找结果 类别**]** (**[Lists/Findings categories]**)中的条目。关于如何定义发现类别,请参考 此处 。

一旦您点击树视图类别中的一项,接着相应类别发现的进展就会以时间顺 序显示在右上方。标记的条目则显示在右下方的显示区内,并可修改或添加。

发现进展呈递归显示。这就意味着类别中的发现进展将显示其子分类和子-子-分类等的所有发现。这样您就可以快速获得所选条目中可能感兴趣的所有条 目的清晰视图。定义发现类别时,建议设置合适的分组和子分组。

在发现进展显示中,如果激活用户管理,则最后修改条目的用户将显示在 右侧列中。NEXADIA expert 将自动设置输入日期;输入过程中可更改发现日期。

### 新发现条目

为了在特殊类别中输入新发现,首先在树视图中选择该类别。

接着点击**[**新建**]**(**[New]**)按钮创建新条目。标准文本就会显示在数据条目 区域中。根据需要,覆盖标准文本并格式化新文本。

如果您希望延期发现,您可以在数据条目区域的工具栏中修改发现日期。 若要执行该操作,点击显示日期旁的箭头。

进入后,点击**[**应用**]**(**[Apply]**)保存文本或**[**取消**]**(**[Cancel]**)拒绝输入。

#### 删除发现

若要删除发现,首先在树视图中选择相应的类别,接着在发现进展列表中 选择发现。此后,点击**[**删除**]**(**[Delete]**)按钮。

### 修改发现

如果您想修改发现,首先在树视图中选择相应的类别,接着在发现进展列 表中选择发现。在数据条目区域更改发现,并且完成更改后,点击**[**应用**]** (**[Apply]**)保存文本或**[**取消**]**(**[Cancel]**)拒绝更改。

#### 格式化发现

同文本处理程序一样,您可以点击数据条目区域工具栏中的文本属性,将 文本格式化。输入文本之前即可完成,也可通过标记文本然后选择文本属性在 输入文本之后完成。

格式可能包括类、大小、字体颜色、粗体、草书、下划线、左对齐、居中 对齐和右对齐。

### 数据附件

点击**[**添加**]**(**[Add]**),将附加文件添加至发现中。打开数据选择屏幕。

选择需要的文件并点击 **[**打开**]**(**[Open]**)确认。文件将添加为链接,位于 **[**添加**]**(**[Add]**)按钮旁。

点击**[**应用**]**(**[Apply]**)保存附件与发现或点击**[**取消**]**(**[Cancel]**)拒绝更 改。双击文件名链接,打开并显示文件。在预览窗口中打开图像和 PDF 文件, 对于其他所有文件,开启指定应用程序,例如用 Word 打开文档文件。在预览 窗口中,点击鼠标右键,关闭预览。上下文菜单打开,您可以选择关闭预览 (**Close preview**)或关闭所有预览(**Close all previews**)。

如果要从发现中删除附件,鼠标右键点击附件即可。上下文菜单打开, 您 可以选择是否删除发现项下的附件或所有附件。

# **4.5.2** 试验室数据

在**[**实验室数据**]**(**[Lab data]**)选项卡中,您可以查看、输入、删除、和修 改实验室数据。此外,您可以创建文件,在很大程度上,该文件可以指定为以 表格或图形的形式显示实验室数值。

#### 实验室数据*-*设置

**[**实验室数据**]**(**[Lab data]**)选项卡首先显示**[**设置**]**(**[Settings]**)窗口, 在显示实验室数值之前,您可首先定义感兴趣的时间段。

默认设置成为期最近 3个月(Period covers last 3 months)的时间段。 作为替代方案,您可以选择 12 或 24 个月的时间段或者您可以设置自己希望的 时间从**/**到(**Period lasts from/until**)。

在其下方您可以看到更改、重命名、创建和删除实验室显示文件的几条链 接。显示文件用来组织(有时)大数量的各种实验参数并针对特定主题对参数 进行筛选。例如,您也可以创建炎症参数、贫血参数或肾功能参数等的显示文 件。

例如,创建贫血参数显示文件如下所示:

- 点击链接**[**添加新文件**]**(**[Add a new profile]**)。 在文件名称(**Profile name**)字段输入名称贫血(**Anemia**)。从 **[**相关实验室组**]**( **[Associated laboratory group]** )下拉列表中选 择条目所有实验室数值(**All laboratory values**)。在这种情况下, 实验室测试组代表预选,您可以用其进一步组织实验室参数。当实 验室数值自动导入至系统中时,例如,从临床信息系统导入,这会 十分有意义。因此,如果您在几个实验室工作,源自 A 实验室的数 值可以显示在一个验室测试组中,并且源自 B 验室的数值可以显示 在另一个实验室测试组中。在这种情况下,在上述窗口中,您可以 选择相关试验室测试组,例如,**A** 实验室(**Lab A**)。然而,选择所 有实验室数值(**All laboratory values**)始终可供使用,不管实验室 测试组是否已经成立。 点击**[**确认**]**(**[OK]**)结束创建文件。
- 现在点击链接**[**修改本文件**]**(**[Modify this profile]**)。 然后,您可以访问参数配置(**Parameter configuration**)窗口。在 其他程序区域,您可能已经熟悉了类似的窗口,例如,在章节显示 一段时间内的所有治疗。 现在,我们可以认为实验室测试已保存在系统中。如果不是这样, 请参阅章节列表/实验室测试查看如何手动设置实验室测试。或者, 系统可能连接至临床信息系统或其它软件,并且实验室测试已自动 填充。

在参数配置中,您可以定义文件中出现的实验室测试(或参数)以及它们 如何显示的方式。对于应该显示在表格格式中的参数,点击列表(**Lists**)下相 应的复选框。或者,点击图形(**Graphics**)下相应的复选框,查看应以图表形 式显示的参数, 或另外以图表形式显示的参数。通过右侧的设置, 您可以定义 图表中参数应使用的下限和上限。此外,您可以决定图标标签是否应该用于参 数。在这种情况下,更改标签尺寸至大于 0的数值,例如 2。在最后一列中, 您 可以定义图表中参数的颜色。

点击**[**确认**]**(**[OK]**)按钮,关闭参数配置。

#### 实验室数据*-*结果

设置(时间,显示文件)定义完成之后,点击 **[**结果**]**(**[Results]**)按钮。

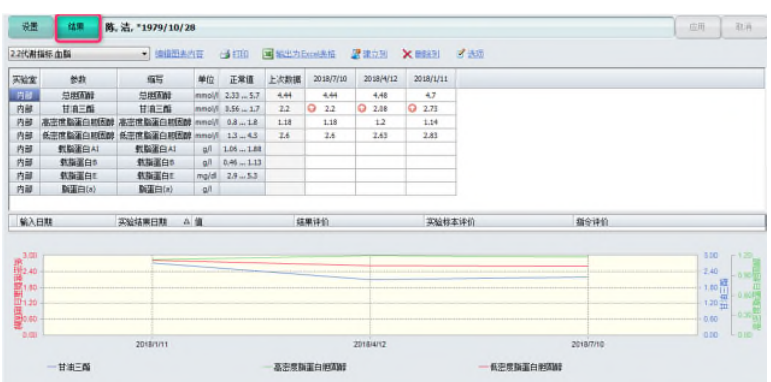

您现在可以看到实验室检查结果——分为上部分列表区域和下部分图表区 域。请注意,只有将已经选择的参数显示在显示文件参数配置相应的区域中, 列表或图表的区域才分别可见。例如,如果您还没有为任何参数选择"图表", 那么整个图表区域将不可见。列表区域相应的内容同样如此。

备注窗口可显示在列表和图表区域之间。在下文的选项(**Options**)部分 中,您可以读取更多信息。

如果您未能立即看到图表,或者如果图表显示不完整,有可能是无意间移 动了图表区域。

在这种情况下,慢慢地移动鼠标指针至列表和下方剩余图表之间的分隔符 上。一旦鼠标指针转换为垂直移动箭头,您便可以向上拖动分隔符并根据您的 需要更改图表区域。保存分隔符的位置直至下次更改为止。

如果实验室数值超过了其正常范围,则该数值会被标记为红色圆圈中有白 色箭头。箭头方向表明是否超出或低于正常范围。

如果实验室数值有备注,那么该字段就会被标记为一个小的蓝色 **i**。移动鼠 标指针至标记字段时,会出现一个工具提示框,其中含有备注文本。

在页标题栏,您会看到下拉列表和几条连接。

通过下拉列表,您可以快速切换不同的显示文件。该链接有如下功能:

## **[**修改文件**]**(**[Modify profile]**)

同实验室数值的设置窗口一样,您可以使用该设置在下拉列表中更改当前 选择的显示文件。即可打开参数配置(**Parameter configuration**)窗口。

## **[**打印**]**(**[Print]**)

点击本链接,快速地在纸上打印当前显示的实验室检查结果。

#### **[**导出至 **MS Excel®]**(**[Export to MS Excel®]**)

使用本功能,您可以将当前显示的数据转移至 Microsoft Excel®程序(如果 已安装),在该程序中对其进行处理。

#### **[**创建列**]**(**[Create column]**)

本链接用于手动输入实验室检查结果,以免系统中的实验室数值不是自动 从实验室或其它程序中导入。因为实验室检查结果按照与日期相对应的列排列, 本链接将会为整组实验室数值添加新日期。如果日期-即,该列已经存在,那么 您会接收一条警告消息。

#### **[**删除列**]**(**[Delete column]**)

删除列是指当前选择日期, 并删除当天所有结果。您可以在列的任何字段 点击鼠标选择一天。本删除不可撤销。

#### **[**选项**]**(**[Options]**)

此处,您可以定义多种显示选项。您可以单独设置左侧列的可见度。您也 可定义备注窗口的可见度。

#### **[**计算**]**(**[Calculate]**)

此处,您可以根据公式计算数值,您自己可以定义公式。

如果需要显示单个实验室检查结果、整个实验室测试或这个订单的备注, 则应该只显示备注窗口。实验室数值自动从传输此备注的另一系统导入时,经 常如此,

点击具有备注的实验室检查结果时,备注字段就会调整其内容。如果是测 试或订单备注,该备注就会通过一个小圆符号显示在结果字段中(如果显示结 果备注, 则可能除了符号 i 之外还有其他符号。)

#### 手动输入,修改或删除实验室数值

鼠标右键点击任何实验室结果字段,您可以输入数值,修改或删除现有数 值。

点击**[**编辑单元格内容**]**(**[Edit Cell Contents]**),输入或修改实验室数值。 打开一个窗口,您可在数值(Value)列,输入用数字表示的实验室数值。将 会自动添加日期。如有需要,您也可以在结果备注(**Result comment**)列中 输入单个数值的备注。如果在某天,几个实验室的结果均可用于单个实验室参
数(例如,透析前后的尿素),则在以下行中输入两个数值。

如果您想删除实验室数值, 鼠标右键点击该数值, 然后点击**[删除单元格内** 容**]**(**[Delete Cell Contents]**)。您也可以删除一天所有的结果——如上所述— —点击链接**[**删除列**]**(**[Delete column]**)。

# **4.5.3** 诊断

在**[**诊断**]**(**[Diagnoses]**)选项卡中,您可以使用代码形式管理患者的诊断。 这些可从各个目录(ICD9、ICD10 和特殊目录)中选择。

#### 记录诊断

在按钮栏,按 **[**新建**]**(**[New]**)按钮。新行——仍然为空——将会显示在诊 断概述中。

添加或更改列的信息列。更多详细信息,请参见以下列表:

#### 输入日期

在该单元格中,选择首次进行诊断的日期。

### 诊断日期

在该单元格中,选择首次进行新诊断的日期。

#### 类型

选择原发性和继发性疾病。只可为患者记录一种原发性疾病,但是可记录 多种继发性疾病。

#### 目录

一旦您已经在代码下选择了诊断代码,该字段就会自动填充。

### 代码

点击有三个点的按钮时,即可打开搜索窗口,您可以在其中查找并选择诊 断。

#### 诊断

选择诊断时,该字段就会自动填充。

#### 备注

为了补充诊断,您可以输入备注。

#### 位置

如有需要,使用此处的下拉列表,您可以记录诊断的位置(左侧、右侧和 两侧)。

### 状态

如有需要, 使用此处的下拉列表, 您可以记录诊断状态(疑似、无症状、 排除、确定)。

#### 活组织检查

如果诊断可使用活组织检查,选中该框。

#### 用户名

如果激活了用户管理,该列就会自动填充为输入或最后更改诊断的用户的 名称。

若要修改诊断条目,请在相应行中直接更改。使用**[**应用**]**(**[Apply]**)保存 新输入或修改的条目, 或者使用[取消]([Cancel]) 按钮拒绝保存。

#### 搜索并选择诊断

若要搜索并选择诊断,请点击代码列上有三个点的按钮。即可打开诊断搜 索窗口。

该窗口由三个主要区域组成。上部区域用于输入搜索参数(目录、代码、 关键词)和**[**搜索**]**(**[Search]**)按钮。其下方列表部分包含了搜索的匹配记录。 再下方的文本框显示了关于搜索匹配记录列表中当前所选诊断的详细信息。

搜索诊断时,步骤如下所示:

- 首先,从**目录(Catalog)**下拉列表(ICD9, ICD10或者其它)中选 择您需要的目录。下次打开窗口时,该选择将会成为预选选择。
- 为缩小诊断搜索的范围,在代码(**Code**)字段输入代码的首字母— —如果已知——或者
- 在关键词(**Keywords**)字段输入包含诊断说明的词。

按**[**搜索**]**(**[Search]**)按钮,您将会看到匹配记录列表中的条目。点击匹 配记录列表,从中选择正确条目。现在按**[**确认**]**(**[OK]**),所选的诊断将被纳 入至诊断概述中:

# 注意!

在诊断搜索窗口,您可以只选择**[**附加项**/**选项**]**(**[Extras/Options]**)中已激活 的诊断目录。更多详细信息,请参见章节程序选项选择。

#### 调整列宽

因为各个计算机监视器的显示可能会有所不同,应根据需要调整每台计算 机的诊断概述。若要执行此操作,慢慢地移动鼠标指针至列间的分隔符-旦鼠标指针变为移动箭头——按需要更改列宽。设置将被保存,直到下次更改 为止。

### **4.5.4** 药物

在 **[** 药 物 **]** ( **[Medications]** ) 选 项 卡 ( 通 过 **[** 病 患 **/** 病 历 **/** 药 物 **]** (**[Patient/Medical records/Medications]**)可访问),您可以计划长期药物 和透析药物。长期医嘱(**Long-term medication**)(**1**)是指已为患者开过处 方,通常在家服药。透析药物处方(**2**)是指在中心进行透析治疗服用的药物。

打开选项卡**[**药物**]**(**[Medications]**)并激活按钮**[**二者**]**(**[Both]**)后,即 可看到长期药物和透析药物的概述窗口:

**4** 

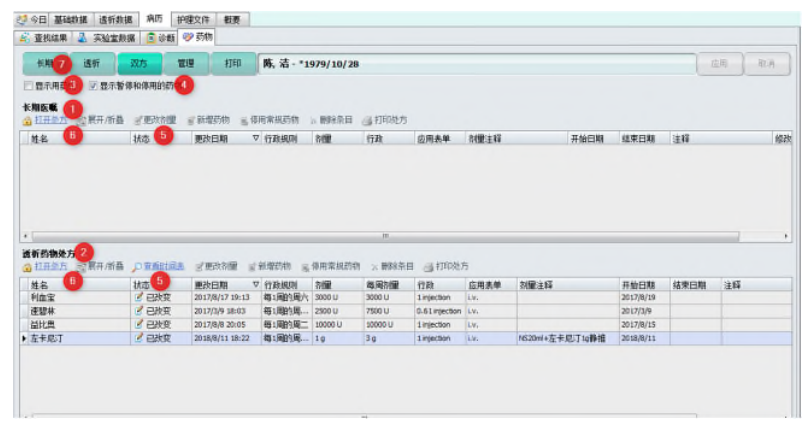

起初,窗口显示长期药物和透析药物,一个在另一个上方。如果您只想查 看两种药物类型中的一种,激活按钮**[**长期**]**(**[Long-term]**)(**7**)或者**[**透析**]** (**[Dialysis]**)(**7**)的按钮中的一个即可。如果两种药物类型皆可见,您可以 使用药物类型之间的分隔符上下移动边框。

作为每种药物类型的标准,为获取清晰的概述,将会显示当前药物。起初 不会显示已停止使用的药物。

如果激活显示暂停和停用的药(**Show suspended and discontinued medications**)(**4**)复选框,您也会看到停止用药。

如果激活显示用药(**Show medication history**)(**3**)复选框,您还会看 到相应药物的记录。

此处,药物变化安排在相应的名称下方。在这种情况下,您的确会看到所 有的变化;自动包含停止用药。使用链接[展开/折叠]([Expand/Collapse]) (5),您可以立刻展开所有的群组——意味者显示群组的较低级条目——或者 立刻折叠所有条目——也就是说,隐藏较低级条目。点击姓名左侧的"+"符号 (或者"-"符号)展开(或者减少)较低级条目,以获取单一药物的名称。通 过点击"状态",根据状态来对药物进行排序,这样可以将所有停止使用的药 物聚在一起。

如果您希望输入或修改继续药物或透析药物,必须首先打开处方。若要执 行该操作,在长期或透析药物中,点击链接**[**打开处方**]**(**[Open prescription]**) (**6**)。修改后,您可以使用相同链接关闭处方。在修改期间,相应的处方有白 色(而非灰色)背景。

关于修改药物的更多信息,请参见长期药物处方以及透析药物处方。

肝素化会在透析药物中作为药物显示出来,每一个数值后面都会有注释( (丸剂 1, 丸剂 2, 丸剂 3, ...)来显示这个数值是怎么管理的。

#### **4.5.4.1** 剂量方案的基本说明

药物处方基于药物用量。

#### 给药

给药是指给药的用量。用量始终指药物本身。例如:给药=1 个预填充注射 器

#### 剂量

剂量是指药物中包含的主要活性成分的给药用量。数量始终指主要活性物 质。例如:剂量=10 mg

### 每日剂量**/**每周剂量

对于一些剂量方案,计算日历日或日历周的总数十分有用。在这种情况下, 计算给药用量的总数和给药剂量的总数。

#### 适用形式

这是可以用来指定如何给药的附加信息。例如,皮下注射、静脉注射或口 服。

治疗期是药物处方的有效期。起始日期(**start date**)表明了处方生效的时 间。截止日期(**end date**)标志着有效期结束。如果未给出截止日期(**end date**),手动终止日期之前,药物处方仍然有效。

### 替代物

处方医生可在无替代物(**No substitution**)时使用叉号标记药物处方。

#### 药物来源

如果患者本人携带了药物处方的药物,处方医生可使用叉号将其标记为**患** 者携带(**brought by the patient**)。

### 剂量方案

### 长期药物(**Long-term medication**)变化记录:

- 每日给药(一天 X 次),
- 每日模式(早晨、中午、傍晚、夜晚),
- 每周重复,
- 每月在特定日期重复。

#### 透析药物(**Dialysis medication**)变化记录:

- 每周重复,
- 每月在特定日期重复。

**4** 

### **4.5.4.2** 长期药物处方

一旦您使用链接**[**打开处方**]**(**[Open prescription]**)打开长期药物处方, 您可以在长期药物中输入新条目或修改、删除条目:

### **[**新药物**]**(**[New medication]**)

若想创建新药物条目,点击本链接。即可打开药物选择窗口。

因为药物目录可能十分宽泛,通常,您不会在列表上查找药物,但是您将 可以使用**[**搜索**]**(**[Search]**)按钮输入搜索标准。例如,在产品名称下输入字 母"cal"并且点击**[**确认**]**(**[OK]**)。您将会只看到列表中与搜索标准相匹配的 药物。因此, 在示例中, 您将会只看到以"cal"开始的产品名称的药物。

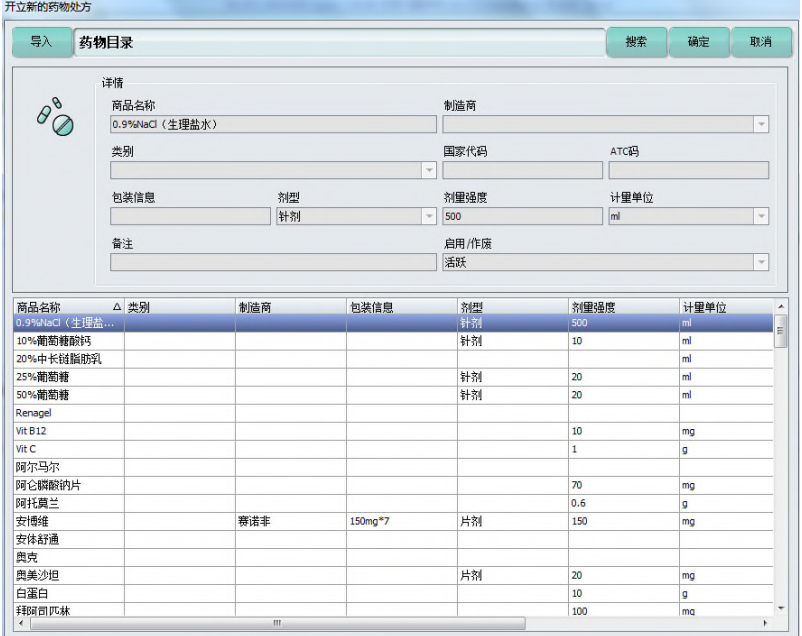

同时,您也可输入几条缩小匹配记录列表的搜索标准。接着,已找到正在 查找的药物时,在列表中点击条目中选择该药物,然后点击**[**确认**]**(**[OK]**)接 受药物。或者,您可以在药物目录双击条目。

如果药物已列出,即可打开长期剂量调整(**Long-term dose adjustment**) 窗口。在本窗口,可输入适用的剂量。更多详细信息,请参阅章节长期药物剂 量调整。

# 注意!

**4** 如果搜索的药物不存在,点击**[**取消**]**(**[Cancel]**)退出窗口。

然后,所需的药物首先需要包含在**[**列表](**[Lists]**)选项卡下的内部药物目 录。

#### **[**修改药物**]**(**[Modify medication]**)

若要修改药物,请点击鼠标选中药物,然后点击链接**[**修改药物**]**(**[Modify medication]**)。将再次打开剂量条目窗口,您可从中更改剂量和备注。

通过点击**[**确认**]**(**[OK]**)保存更改后,修改将会保存在药物历史记录中。 更多详细信息,请参阅章节长期药物的剂量调整。

### **[**停止用药**]**(**[Discontinue medication]**)

鼠标点击选择药物,然后激活链接**[**停止用药**]**(**[Discontinue medication]**) 停止使用药物。停止使用药物也会在药物历史记录中创建一条记录。然而, 在 概述窗口中勾选显示药物历史记录(**Show medication history**)复选框,将 药物历史记录设置为可见时,您才可以看到该历史记录。否则,停止使用的药 物不会出现在药物概述中。

#### **[**删除条目**]**(**[Delete entry]**)

您可以在药物历史记录中删除单个条目,在整个药物历史记录中却不可删 除。因此,您应该始终首先检查药物历史记录是否为可见状态。使用鼠标删除 所选条目。请注意,删除药物历史记录中的条目会在回顾过程中更改医疗文件, 并可能篡改该文件。因此,仅在输入用于培训目的数据时,例如,或为错误的 患者输入药物时,才删除条目。

#### **[**打印处方**]**(**[Print prescription]**)

点击本链接,在纸上打印当前显示的长期药物处方。 请参阅主页"报告"列用作查看如何激活本链接。

### **4.5.4.3** 长期药物剂量调整

在长期药物剂量调整(**Long term dose adjustment**)窗口,您可以指定 处方药物的剂量。

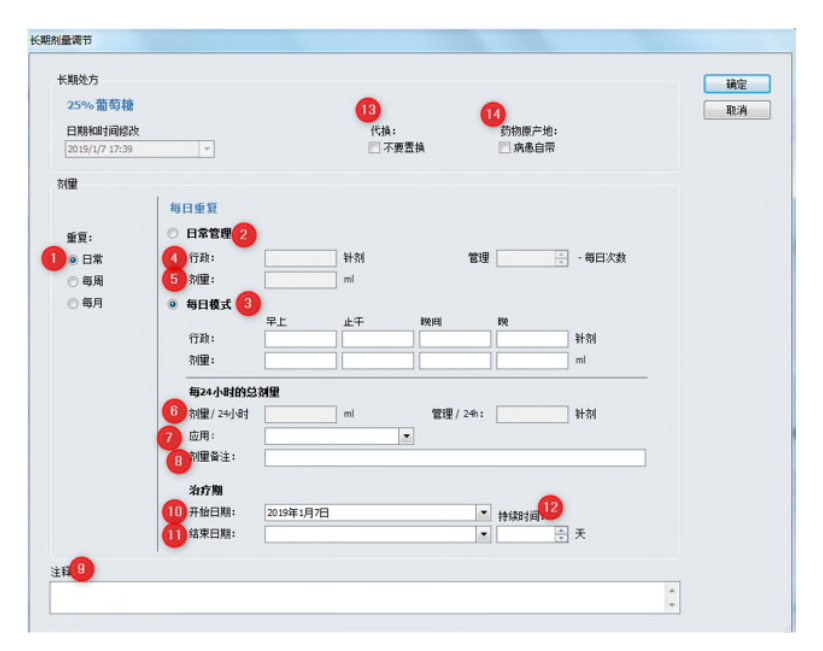

窗口上方显示了药物名称。下方为上次更改的日期和时间。本信息由程序 给出,不可编辑。

此外,可能决定是否允许药物代换(**Substitution**)(**13**),或药物是否 由病患自带(**Brought by the patient**)(**14**)。

三种处方方案可用于处方剂量(**1**):

- 每日重复,
- 每周重复,
- 每月重复,

可从窗口左侧选择该项。

### 药物给药每日重复

两种剂量方案可用于药物给药每日重复。

**[**日常管理**]**(**[Daily administration]**)(**2**)提供了根据需要,每日多次进 行处方剂量给药的可能性。

**[**每日模式**]**(**[Daily pattern]**)(**3**)提供了固定给药的时间(早晨、晌午、 傍晚和夜晚)。

行政(**Administration**)(**4**)是指给药的用量。用量始终指药物本身。

剂量(**Dose**)(**5**)是指药物中包含的主要活性成分的给药用量。

连接给药(**Administration**)和剂量(**Dose**)字段。只能在两个字段中的 一个字段中输入数值。另一字段会自动更新。

根据选择的个别剂量的数量计算出剂量**/24** 小时(**Total dose per 24 hours**) (**6**)。

应用(**Application**)(**7**)字段指出了如何给药。

在字段剂量备注(**Dosing remarks**)(**8**)中,对护理人员的给药或剂量 作出了重要说明。即使给药(用药)发生变化,该说明也仍然有效。

注释(**Comment**)(**9**)字段是对药物更加通用的说明。

治疗期即为药物处方的有效期。开始日期(**Start date**)(**10**)表明了处 方生效的时间。结束日期(**End date**)(**11**)标志着有效期结束。

或者,在持续时间(**Duration**)(**12**)字段,将药物的持续时间可指定为 数周内。持续时间从起始日期开始计算。截止日期根据持续时间更新。如果未 给出截止日期,通过链接**[**停止用药**]**(**[Discontinue medication]**)手动终止日 期之前,药物处方仍然有效。

# 注意!

以后,可以计划药物的开始日期(**Start date**)。然而,在过去,这是不可能的。 修改的日期和时间(**Date and time of modification**)可能是最早的开始日期 (**Start date**)。

#### 药物给药每周重复

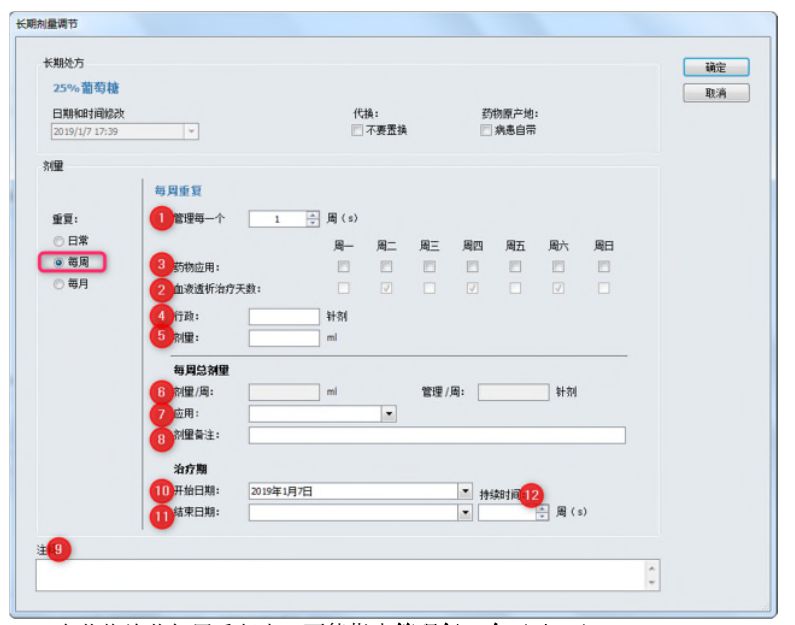

在药物给药每周重复中,可能指出管理每一个(**1**)(**Administer every X week(s)**)的重复间隔。在这之后,还规定了药物给药的日期。为了便于定向, 如果患者具有 HD 治疗处方,则血液透析治疗天数(**Hemodialysis treatment days**) ( **2**) 在列 出的 给药 日期中可 用。点击药 物应 用( **Medicament**  application on) (3) 后相应的控制框,可以确定给药的日期。

行政(**Administration**)(**4**)是指给药的用量。用量始终指药物本身。

剂量(**Dose**)(**5**)是指药物中包含的主要活性成分的给药用量。

连接给药(**Administration**)和剂量(**Dose**)字段。只能在两个字段中的 一个字段中输入数值。另一字段会自动更新。

在剂量**/**周(**Dose/week**)(**6**)字段中,显示有效的周剂量以进行检查, 这是字段剂量(**Dose**)、给药日期和每周循环输入的结果。每周剂量具有信息 字符,并通常用于质量保证体系中。

应用(**Application**)(**7**)字段指出了如何给药。

在字段剂量备注(**Dosing remarks**)(**8**)中,对护理人员的给药或剂量 作出了重要说明。即使给药(用药)发生变化,该说明也仍然有效。

注释(**Comment**)(**9**)字段是对药物更加通用的说明。

治疗期即为药物处方的有效期。开始日期(**Start date**)(**10**)表明了处 方生效的时间。结束日期(**End date**)(**11**)标志着有效期结束。

或者,在持续时间(**Duration**)(**12**)字段,将药物的持续时间可指定为 数周内。持续时间从起始日期开始计算。截止日期根据持续时间更新。如果未 给出截止日期,在通过链接**[**停止用药**]**(**[Discontinue medication]**)手动终止 日期之前,药物处方仍然有效。

### 药物给药每月重复

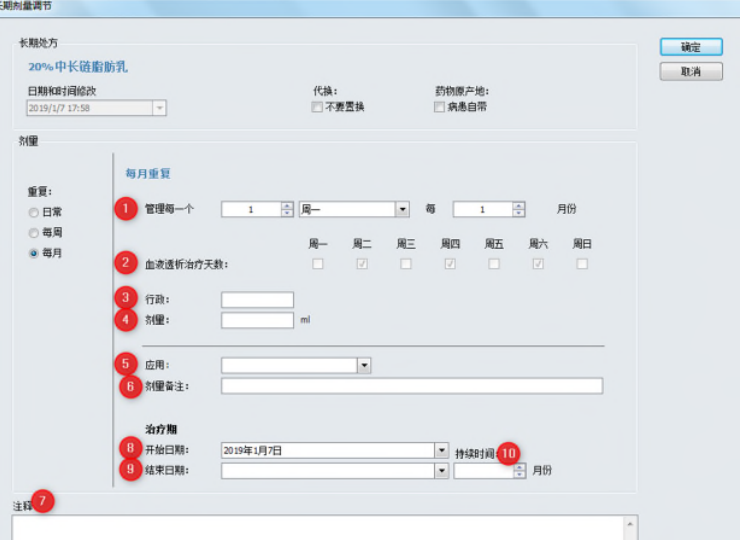

在药物给药每月重复中,可能指出管理每一个(**1**)(**Administer every**) 的重复间隔。可以定义周、工作日和月间隔。为了便于定向,如果患者具有 HD 治疗处方,则血液透析治疗天数(**Hemodialysis treatment days**)(**2**)列于 所选间隔中。

行政(**Administration**)(**3**)是指给药的用量。用量始终指药物本身。

剂量(**Dose**)(**4**)是指药物中包含的主要活性的给药用量。

连接给药(**Administration**)和剂量(**Dose**)字段。只能在两个字段中的 一个字段中输入数值。另一字段会自动更新。

应用(**Application**)(**5**)字段指出了如何给药。

在字段剂量备注(**Dosing remarks**)(**6**)中,对护理人员的给药或剂量 作出了重要说明。即使给药(药物)发生变化,该说明也仍然有效。

注释(**Comment**)(**7**)字段是对药物更加通用的说明。

治疗期即为药物处方的有效期。开始日期(**Start date**)(**8**)表明了处方 生效的时间。结束日期(**End date**)(**9**)标志着有效期结束。或者,在持续 时间(**Duration**)(**10**)字段,药物的持续时间可指定为数周内。持续时间从 起始日期开始计算。截止日期根据持续时间更新。如果未给出截止日期,在通 过链接**[**停止用药**]**(**[Discontinue medication]**)手动终止日期之前,药物处方 仍然有效。

# **4.5.4.4** 透析药物处方

透析药物是指将要在透析期间服用的药物。您可以指定一周数日,每周循 环和服药的持续期间。如果您以这种方式开药,在透析准备方案打印输出时, 药物将会自动列在正确的日期中。

类似于长期药物, 使用链接[打开处方]([Open prescription], 即可打开 透析药物处方,可以输入药物的新条目,并且可修改或删除条目。

#### **[**新药物**]**(**[New medication]**)

若想创建新药物条目,点击本链接。即可打开新药物窗口。关于如何选择 药物,请参考长期药物处方部分。接着您将进入透析剂量调整(**Dialysis dosis adjustment**),并可在其中输入剂量的详细信息。更多详细信息,请查 看章节长期药物剂量调整。

#### **[**查看时间表**]**(**[View schedule]**)

**[**查看时间表**]**(**[View schedule]**)链接将带您查看日历,您可以从中查看 透析药物的概况并进行规划。日历中会显示新条目和药物更改。

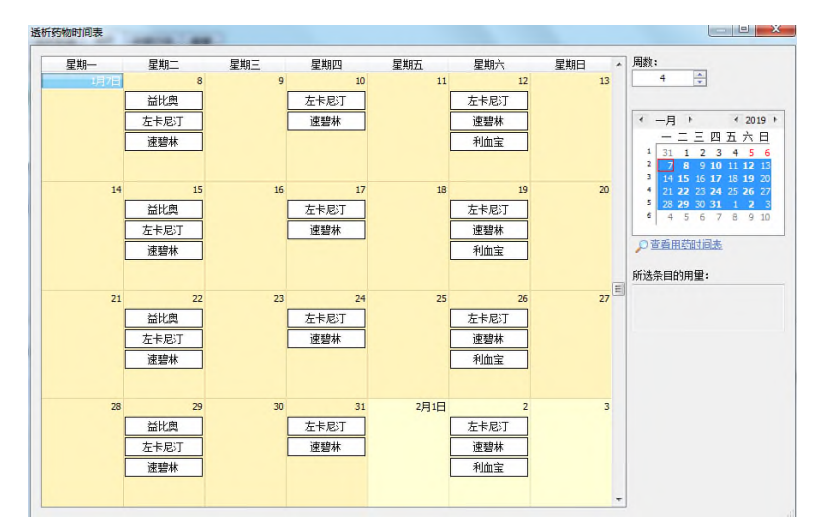

#### **[**修改药物**]**(**[Modify medication]**)

若要修改药物,请点击鼠标选中药物,然后点击链接**[**修改**]**(**[Modify]**)。 将再次打开透析剂量调整(Dialysis dosis adjustment)窗口, 在窗口中, 您 可以更改剂量和备注。通过点击**[**确认**]**(**[OK]**)保存更改后,将修改保存在药 物历史记录中。

#### **[**停止用药**]**(**[Discontinue medication]**)

点击鼠标选择药物,然后激活链接**[**停止用药**]**(**[Discontinue medication]**) 再次停止用药。停止用药也会在药物历史记录中创建一条记录。但是,仅当您 将药物历史记录设置为可见时,您才可以看到该记录。否则,药物概述中不会 显示停止用药。

# **[**删除条目**]**(**[Delete entry]**)

您可以在药物历史记录中删除单个条目,在整个药物历史记录中却不可删 除。因此,您应该始终首先检查药物历史记录是否为可见状态。使用鼠标删除 所选条目。请注意,删除药物历史记录中的条目会在回顾过程中更改医疗文件, 并可能篡改该文件。因此,仅当输入用于培训目的数据时,例如,或为错误的 患者输入药物时,才可删除条目。

#### **[**打印处方**]**(**[Print prescription]**)

点击该链接可打印当前显示的透析处方。关于如何激活本链接,请参阅主 页"报告"下的用作列 。

### **4.5.4.5** 透析药物剂量调整

在透析剂量调整(**Dialysis dose adjustment**)窗口,您可以指定处方药 物的剂量。

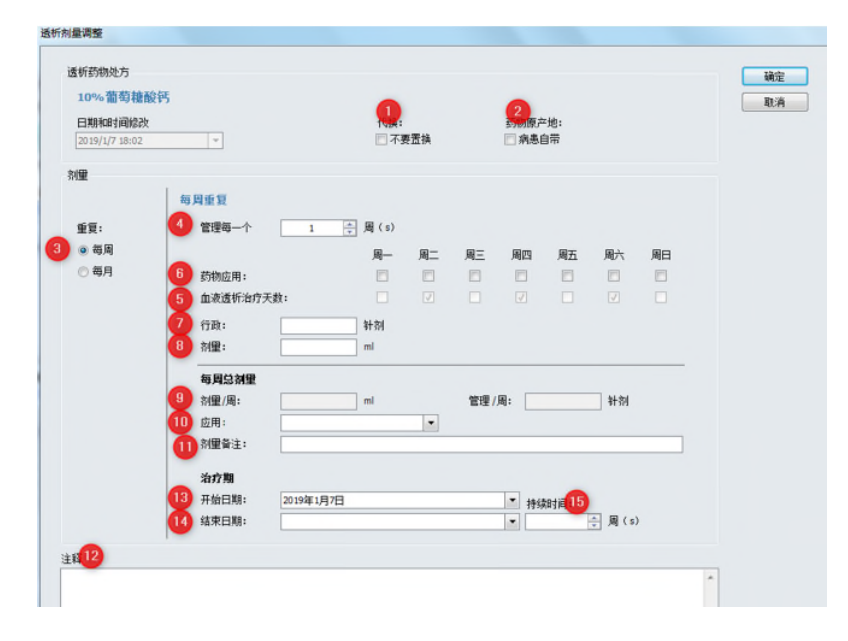

**4** 

窗口上方显示了药物名称。下方为上次更改的日期和时间。本信息由程序 给出,不可编辑。

此外,可能决定是否允许药物的代换(**Substitution**)(**1**),或药物是否 患者自带(**Brought by the patient**)(**2**)。

两种处方方案可用于剂量(**3**):

- 每周重复,
- 每月重复,

可从窗口左侧选择二者。

#### 药物给药每周重复

在药物给药每周重复中,可能指出管理每一个(**4**)(**Administer every X week (s)**)的重复间隔。在这之后,还规定了药物给药的日期。为了便于定向, 如果患者具有 HD 治疗处方,血液透析治疗日(**Hemodialysis treatment days**) (**2**)在列出的给药日期中可用。点击药物应用(**Medicament application on**) (**1**)后相应的控制框,可以确定给药的日期。

行政(**Administration**)(**7**)是指给药的用量。用量始终指药物本身。

剂量(**Dose**)(**8**)是指药物中包含的主要活性成分的给药用量。

连接行政(**Administration**)和剂量(**Dose**)字段。只能在两个字段中的 一个字段中输入数值。另一字段会自动更新。

在剂量**/**周(**Dose/week**)(**9**)字段中,显示有效的周剂量用于进行检查, 这是字段剂量、给药日期和周循环输入的结果。每周剂量具有信息字符,并通 常用于质量保证体系中。

应用(**Application**)(**10**)字段指出了如何给药。

在字段剂量备注(**Dosing remarks**)(**11**)中,对护理人员的给药或剂 量做出了重要说明。即使给药(用药)发生变化,该说明也仍然有效。

注释(**Comment**)(**12**)字段是对药物更加通用的说明。

治疗期即为药物处方的有效期。开始日期(**Start date**)(**13**)表明了处 方生效的时间。结束日期(**End date**)(**14**)标志着有效期结束。

或者,在持续时间(**Duration**)(**15**)字段,可将药物的持续时间指定为 数周内。持续时间从起始日期开始计算。截止日期根据持续时间更新。如果未 给出截止日期,在通过链接**[**停止用药**]**(**[Discontinue medication]**)手动终止 日期之前,药物处方仍然有效。

# 注意!

在未来,可以计划药物的起始日期(**Start date**)。然而,在过去,这是不可能 的。修改的日期和时间(**Date and time of modification**)可能是最早的起始 日期(**Start date**)。

# 注意!

如果您希望在不同时间(星期几)服用不同剂量的药物,您应该为每服剂量配 置专用的药物。例如,星期一和星期五 2000I.E 一种药物。星期三 4000I.E 一种 药物。

一旦您使用相同的准备配置了几种药物,就会显示一份参考文本,防止意 外发生该情况,使药物的历史记录不清晰。

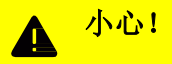

如果您在 HD 处方中更改了患者的治疗时间, 将不会自动调整工作日分配的药 物。因此,确保透析处方更改时,透析药物也进行了调整。

#### 药物给药每月重复

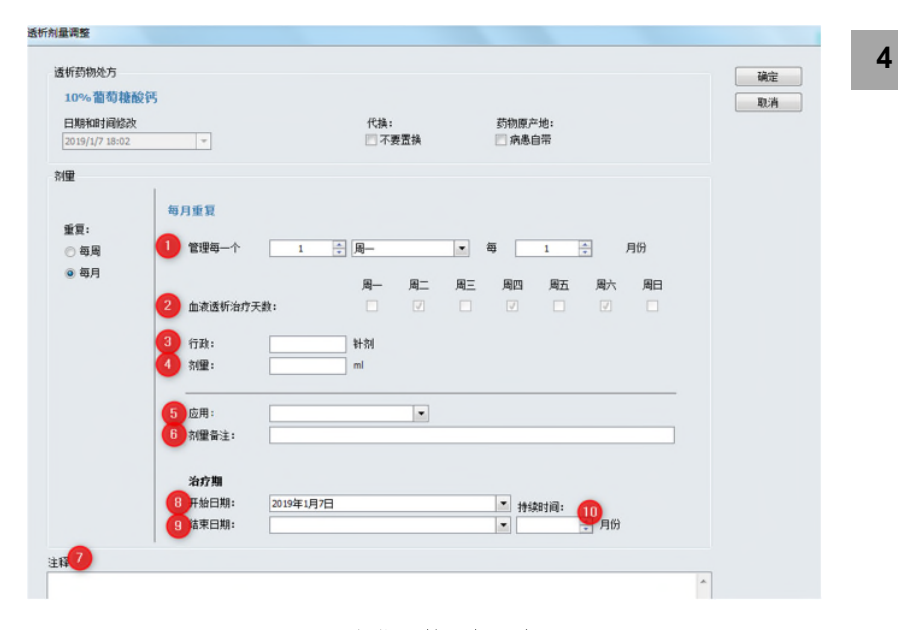

在药物给药每月重复中,可能指出管理每一个(**Administer every**)(**1**) 的重复间隔。可以定义周、工作日和月间隔。为了便于定向,如果患者具有 HD 治疗处方,则血液透析治疗日(**Hemodialysis treatment days**)(**2**)列于所 选间隔中。

行政(**Administration**)(**3**)是指给药的用量。用量始终指药物本身。

剂量(**Dose**)(**4**)是指药物中包含的主要活性成分的给药用量。

连接行政(**Administration**)和剂量(**Dose**)字段。只能在两个字段的其 中一个字段中输入数值。其他字段会自动更新。

应用(**Application**)(**5**)字段指出了如何给药。

在字段剂量备注(**Dosing remarks**)(**6**)中,对护理人员的给药或剂量 作出了重要说明。即使给药(用药)发生变化,该说明也仍然有效。

注释(**Comment**)(**7**)字段是对药物更加通用的说明。

治疗期即为药物处方的有效期。开始日期(**Start date**)(**8**)表明了处方 生效的时间。结束日期(**End date**)(**9**)标志着有效期结束。或者,在持续 时间(**Duration**)(**10**)字段,可将药物的持续时间指定为数周内。持续时间 从起始日期开始计算。截止日期根据持续时间更新。如果未给出截止日期,在 通过链接**[**停止用药**]**(**[Discontinue medication]**)手动终止日期之前,

药物处方仍然有效。

### **4.5.4.6** 管理

点击管理(**Administer**)按钮给药。此处,记录的药物是在透析治疗期 间所选治疗日(selected treatment day)给药的药物。

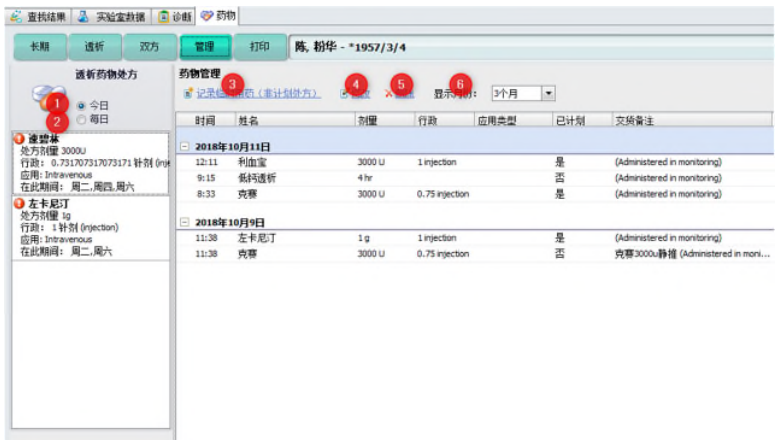

根据选择,显示今日(**for today**)(**1**)或每日(**for all days**)(**2**)的药 物。从药物的名称,您可查看药物是否在所选之日给药。

使用具有以下含义的符号:

已经给药的药物。

还未给药的药物。

储备药物或未采用药物。

若要记录药物给药情况,鼠标右键点击药物并选择记录给药(**Record administration**)。即可打开给药向导。在此处,输入剂量和给药药物。必须 始终注意剂量与给药药物一一对应。

# 注意!

如果未能对处方药物给药,在行政(**Administration**)窗口,选中此框**[**故意不 给药**]**(**[Intentionally not administered]**)。接着列表中会显示剂量和给药为 零的药物。

#### **[**记录计划外的药物**] [**(**[Record an unscheduled medication]** )(**3**)

若想记录计划外的给药药物,请点击链接**[**记录计划外的药物**]**(**[Record an unscheduled medication]**)。即可打开查找药物(**Find medicament**)窗 口打开。

此处,您可以在药物列表中搜索药物。可能存在预选药物。标记需要的药 物 。 通 过 双 击 或 点 击 **[** 确 认 **]** ( **[OK]** ) 接 受 药 物 。 即 可 打 开 给 药 (**Administration**)窗口。此处,您可以输入剂量和给药。始终注意剂量与给 药之间一一对应。

#### **[**修改**]**(**[Modify]**)(**4**)

若要 修 改药 物 信 息, 请 点击 鼠 标选 中 药 物, 然 后 点 击 链 接 **[** 修 改 **]** (**[Modify]**)。将再次打开给药(**Administration**)窗口,您可从中更改剂量 和/或备注。使用**[**确认**]**(**[OK]**)确认接受更改后,其将会保存在药物记录中。

#### **[**删除**]**(**[Delete]**)(**5**)

您可以删除文件中的单个药物,然后其会再次显示为未给药。即可删除鼠 标选择的条目。

#### **[**显示月份**]**(**[Months to display]**)(**6**)

您可以选择您想要显示的时间段。默认设置为 3 个月。

### **4.5.4.7 [**打印处方**]**(**[Print prescription]**)

按下按钮**[**打印**]**(**[Print-Out]**),即可打开详细信息窗口从而打印处方。 显示迄今为止,创建并打印的所有处方。

#### **[**创建新打印输出**]**(**[Create New Print-Out]**)

点击链接**[**创建新打印输出**]**(**[Create New Print-Out]**),即可打开创建新 打印输出(**Create New Print-Out**)窗口。

首 先 , 必 须 在 此 处 选 择 创 建 处 方 的 开 处 方 责 任 人 ( **Responsible Prescriber**)。

使用链接**[**添加药物**]**(**[Add Medicament]**),**[**添加自由文本条目**]** (**[Add Free Text Entry] )** 和[删除所选药物] ([Delete Selected Medicament] ), 可以修改打印输出细节。

### **[**添加药物**]**(**[Add Medicament]**)

点击链接**[**添加药物**]**(**[Add Medicament]**),打开药物选择对话框。可以 预选。使用预选会缩小搜索范围。

使用**[**确认**]**(**[OK]**)确认标记的药物,并将其添加至处方中。

可以给出每种药物的剂量信息,并可添加备注。

### **[**添加自由文本条目**]**(**[Add Free Text Entry]**)

字段**[**添加自由文本条目**]**(**[Add Free Text Entry]**)可用于药物和辅助材 料处方。此处,药物名称可自由输入。此外,可以给出剂量的药物信息,并可 添加备注。

### **[**删除所选药物**]**(**[Delete selected medicament]**)

点击该链接,可删除标记的药物。

使用箭头键可更改处方上打印药物的顺序。

# **[**作为模板**]**(**[Use As Template]**)

本链接可用来复制处方,并打开副本进行处理。处理过程就按照创建新处 方的说明进行。

#### **[**查看打印输出**]**(**[View Print-Out]**)

只可显示打印的处方。激活链接[查看打印输出]([View Print-Out])后,

在只读窗口(**read-only window**)中查看打开的标记处方。 不可更改已打印的处方。

#### **[**编辑打印输出**]**(**[Edit Print-Out]**)

可更改还未打印的处方。点击链接**[**编辑打印输出**]**(**[Edit Print-Out]**),

在打编辑打印输出(**Edit Print-Out**)窗口中打开标记处方。 处理过程就按照创建新处方的说明进行。

#### **[**删除打印输出**]**(**[Delete Print-Out]**)

仅当处方还未进行打印时,才可能删除处方。不可删除或更改已打印的处 方。点击本链接后,需要确认。如果回答为是(**Yes**),标记处方才可最后删 除。

#### **[**打印**]**(**[Print]**)

点击链接**[**打印**]**(**[Print]**),打印出所选的处方。 如果所选处方已打印,则会生成副本。 关于如何激活本链接,请参阅主页"报告"用作列。

# 注意!

打印处方的前提条件是用户管理有效。此外,在员工列表中,必须为每位员工 分配一个用户名。

#### **- 小心!**  $\blacktriangle$

打印处方用于医疗保险目的还<mark>未(not</mark>)认证,只可用于创建规范,例如,用于<br> 门诊药房。医疗保险处方必须在连接的结算应用中创建。

# **4.5.4.8** 肝素化

肝素化是透析药物的一种特殊形式,属于透析处方的一部分。肝素通常作 为抗凝给药,在透析治疗期间,直接给药至患者血流中。通常通过将肝素泵整 合至透析机中来完成该操作。

以下 4 个参数属于肝素化的一部分。

- 手动快推给药 1 (快推给药 1)
- 手动快推给药 2(快推给药 2)
- 初始机器快推给药(初始快推给药)
- 透析机持续肝素给药(透析肝素)。

测定肝素化属于透析处方的一部分,但是却复制在了药物区域。这确保了 即使是在准备透析处方期间进行了输入,也会在药物概述中显示肝素给药。

有关输入手动肝素化的详细信息,请参阅与器械无关的处方字段(Deviceindependent prescription fields)章节中的 HD 处方。关于如何输入机器肝素化, 请参阅与器械相关的处方字段(Device-dependent prescription fields)章节。

# 注意!

肝素必须作为药物存在,测量单位为**[I.U.]**(国际单位)。

在透析药物中,肝素化显示为几行药物条目。会显示每个数量的说明(快 推给药 1, 快推给药 2, ……), 表明如何把握给药的用量。

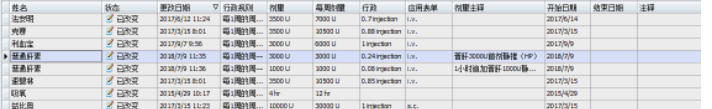

如果在 HD 处方中,几张不同的透析处方均有效,也可为透析处方的每张 处方创建透析药物的条目。

肝素化的所有药物条目只可显示在透析药物中,但不可编辑。该修改只可 在 HD 处方中完成。

# 注意!

肝素化药物条目只可按照 HD 处方进行处理。此处,本条目仅有一个信息字符。

# **4.6** "患者**/**护理文件"选项框

护理程序是国际公认的工具,用于执行并确保有计划和专业的患者护理。

护理程序文件本身就是其实现概念的一部分,提供了合法证据,证明该文 件已实施。

NEXADIA expert 中的护理程序文件(**Nursing process documentation**) 模块提供了这样一种可能性,即为个体患者量身定制护理程序。然而,该模块 也提供了必要的限制,以使按要求将该程序标准化,尤其是在大型机构中。

# **4.6.1** 许可模块

护理程序文件模块为 NEXADIA expert 中的一部分,并通过相应的许可机 制激活。

一 旦 发 生 这 种 情 况 , 就 会 出 现 附 加 选 项 卡 **[** 护 理 文 件 **]** ( **[Nursing Documentation]**),即可访问该模块。根据许可级别,模块有两个版本:

- 基本文件("专业"许可),
- 完成护理程序文件("专业升级许可")。

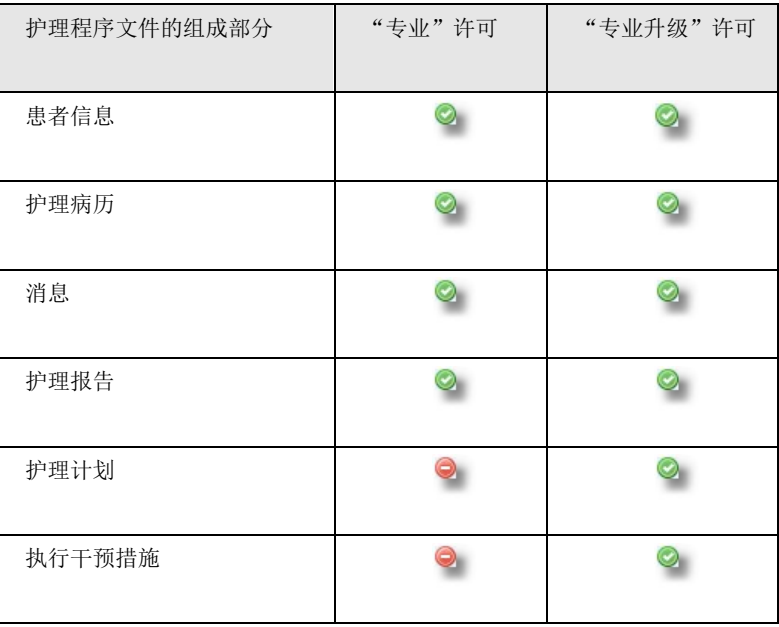

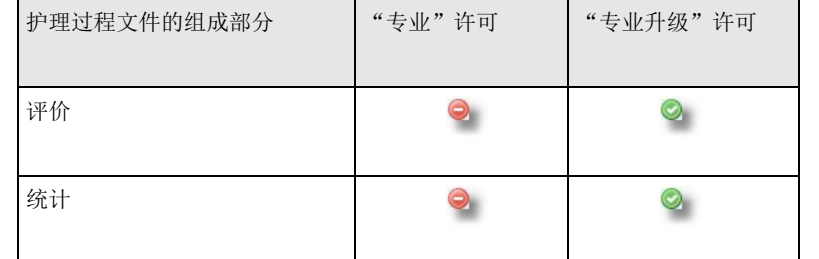

# **4.6.2** 开始屏幕

打开护理程序文件后,开始屏幕显示有关所选患者护理程序的所有当前信 息。该屏幕也可作为概述。

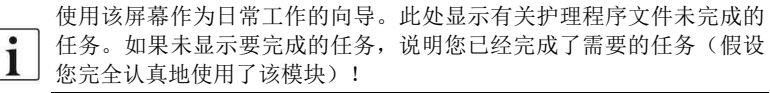

# 注意!

以下描述了最大化许可模块的开始屏幕信息。在基本版本中,有些功能还未出 现,但是主要设计和链接均完全相同。

- $\mathbf{Q}_{\parallel}$ 一般而言,应完成的任务显示为闪烁的警告符号(红色圆圈中有感叹 号),例如,评价缺少或逾期。
- 已完成的任务和不需要采取进一步措施执行的任务,显示为绿色复选 标记,例如已执行的所有计划的活动。
- 立 未立刻完成的活动显示为黄色星号, 例如, 未记录的护理诊断。

点击蓝色文本链接,您将可访问模块相应的部分。或者,您可以使用模块 上边界上的选项卡导航。

#### 消息和报告

护理报告和医生指示链接,连接至模块外部的信息中心,其也可通过上方 工具栏中的字母符号访问。

- 护理程序中意义上的医生指示(Physician's instructions)作为消 息(**messages**)显示在信息中心中。
- 护理报告(**Nursing reports**)作为报告(**reports**)进行管理。

可 以 为 这 两 种 类 型 创 建 属 于 您 自 己 的 类 别 : **[** 列 表 **/** 通 知 类 别 **]** (**[Lists/Notification categories]**)您也可在此处指定来自其它用户的消息和 报告需要确认。

例如,您可以为护理程序文件创建以下类别:

- 护理报告——评价结果(**Evaluation result**)
- 护理报告——执行活动备注(**Comment about performing activity**)
- 护理报告——给医生的消息(**Message to the physician**)
- 护理报告——护理程序文件(**Nursing process documentation** )
- 消息—医生对护士的指示(**Physician's instruction to nurse**)。

在护理程序文件的概述屏幕上,显示了接受报告数量以及缺失确认的数量。 相应地,确认和未确认的医生的指示数量作为消息显示:

对于合格的护理文件,当前日期至少需要一篇护理报告。如果该报告缺失, 闪烁符号将会提醒您注意。

#### 护理程序文件的其他组成部分

以下内容详细描述了开始屏幕上所有其它的链接和信息。

# **4.6.3** 患者信息

从严格意义上来讲,患者信息不属于护理程序中的一部分,但因为该信息 可以帮助组织日常工作,所以具有护理模块提供的部分功能。

患者信息属于一种跟踪表(**tracking sheet**),该表格有助于组织将新患 者纳入常规。此类跟踪表(**tracking sheet**)通常以结构化的方式整合患者。 该结构可以根据组织进行量身设置(参见首次使用前章节)。

- 考虑主题,例如
- 房间,
- 联络方式,
- 洗手间,
- 电话、电视等的使用,
- 餐饮服务,
- 查房,
- 其他。

患者信息的目的是记录患者已接收哪些信息,还有哪些信息还未完成。通 常,这需要花数天的时间完成并包含各类护理人员,该软件支持透明和可跟踪 的文件,这十分有帮助。

在**[**患者信息**]**(**[Patient Information]**)选项卡,您可以看到所有条目的列 表。

从质量保证的角度而言,建议检查患者是否已经正确理解信息。因此,关 干个别信息项目, 您可记录:

#### 列

信息**/**责任:告知患者的时间和人员,或者给出解释或指示的时间和人员。 用户管理投入使用时,自动设置责任用户的姓名。

用户管理可以用来限制执行文件的权利。此处,您可以区分用户提供信息 权限和验证权限。

验证**/**责任:执行验证的时间和人员,以确保患者正确并彻底地理解信息, 并从精神上接受信息。

在概述屏幕中,您可看到当前选定的患者仍然需要处理的患者信息项的计 数。

用户管理投入使用时,自动设置责任用户的姓名。

用户管理可以用来限制执行文件的权利。您可以区分用户提供信息权限和 验证权限。

不适用:有些条目对有些患者意义不大。在这种情况下,在不适用 (**Inapplicable**)列点击鼠标设置复选标记。执行该操作,您也可将所有的子 条目置为无关。

#### 列上方的附加选项

**[**打印**]**(**[Print]**):如果预备的报告已存储在报告中心,接着您可以在报 告中心或直接在患者信息选项卡上点击**[**打印**]**(**[Print]**)打印完整的患者信息。

**[**确认信息**]/[**确认验证**]**(**[Confirm information]/[Confirm verification]**): 为执行文件操作,从列表中选择则条目并点击列表上方文本链接中的一条链接 (**[**确认信息**]/[**确认验证**]**(**[Confirm information]/[Confirm verification]**))。 此时,这也适用于所选条目中的任何子条目。

您也可以在信息(**Info**)或验证(**Verify**)列上直接转到日期字段,并使 用下拉框显示的日历更改日期。

# **4.6.4** 既往史

活活动"得到了充分证明。

您可以显示护理病史或既往病历(在护理程序中也可称为信息收集),以 分层形式并按照机构需要进行调整(参见章节首次使用前)。

护理病史是患者当前状态信息的整合。记录的信息可按照护理模型进行组 织。在使用德语的国家,例如,基于弗吉尼亚亨德森(Virginia Henderson), 南希罗珀(Nancy Roper)或莉莉安尤赫利(Liliane Juchli)的理论, "日常生

# 注意!

有注意,护理病史或既往病历并非指医生的病例,而是与护理相关。其定义在 护理程序公认的定义中。

> 护理病史的目的旨在确保是持续记录患者的状态,以便及时确定需要干预 的变化。护理病史也可作为定义患者护理诊断的依据。

> 与患者信息相同,护理病史可按层次结构排列。您最多可以定义 20 个有意 义的层级。

主题:护理模式的主题区形成最高层级。该主题显示在护理病史的概述中。

上次编辑**/**审核间隔**/**下次审核:可以为每个主题分配审核间隔。显示上次编 辑的日期和下次截止日期。图形显示有助于为您提供概览。

时间跟踪器:时间跟踪器上,左端标记了上次编辑,右端标记了遥远未来 的某个时间点。时间跟踪器右侧三分之一处的红橙色点显示了与开始日期相关 的审核日期。今天的日期显示为沿时间轴移动的蓝色标记。蓝色标记向右移动 越远,审查日期越近。可以很容易注意到逾期或即将到期的审核。

双击标题文本链接中的链接之一,以进入带有相应形式护理病史对话框窗 口。

已完成条目或更改条目时,您可以使用**[**确认**]**(**[OK]**)按钮进行确认。如 果您还未输入或更改任何内容,您仍然可以使用**[**确认**]**(**[OK]**)完成记录,以 显示无需记录。在这种情况下,相应主题的编辑和审查日期也将处于最新状态。 如果您不想保存更改或只想打开窗口查看信息,则按**[**取消**]**(**[Cancel]**) 关闭窗口。

小心! **A** 

使用**[**确认**]**(**[OK]**)关闭病史详细信息窗口时,表示您确认显示的所有信息具 有法律约束力,对相应患者有效。因此,看不清楚(**to see poorly**)的缺失复 选标记意味着实际上未存在这样的限制,并且未存在此类限制的任何信息。因 此,如果您不希望或不能以具有法律约束力的方式记录显示的患者信息,则使 用**[Cancel]**(**[Cancel]**)离开窗口。

# 列上方的附加选项

**[**打印**]**(**[Print]**):如果预备的报告已存储在报告中心,那么您可以在报 告中心或直接在护理病史(**Nursing medical history**)选项卡上点击**[**打印**]** ([Print])打印完整的患者信息。

在护理程序文件的开始屏幕上,您可以看到有多少条目需要完成:未完成<br>第五年 (Q.111ml) Falls (N.11) P.2017 Falls (N.11) P.2017 Falls (N.**11)** 的后续工作(**Outstanding follow-ups**)以及还有多少未记录的主题:打开主 题(**Open topics**)。

**4.6.5** 护理计划

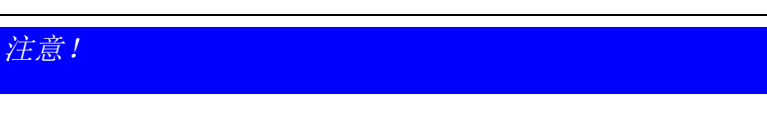

本功能的可见性取决于所选的许可级别。

护理计划构成了护理程序文件的核心要素。

首先,根据护理病史中收集的信息,制定并定义护理诊断。定义护理目标 的每项护理诊断,接着将护理干预措施分配至每个护理目标,以实现该目标。

护理计划模块支持本过程。通过帮助您选择标准文本,该模块还能够快速 有效地创建护理计划。

应监控每位患者的护理计划,并定期更新,尽可能经常更新该计划。

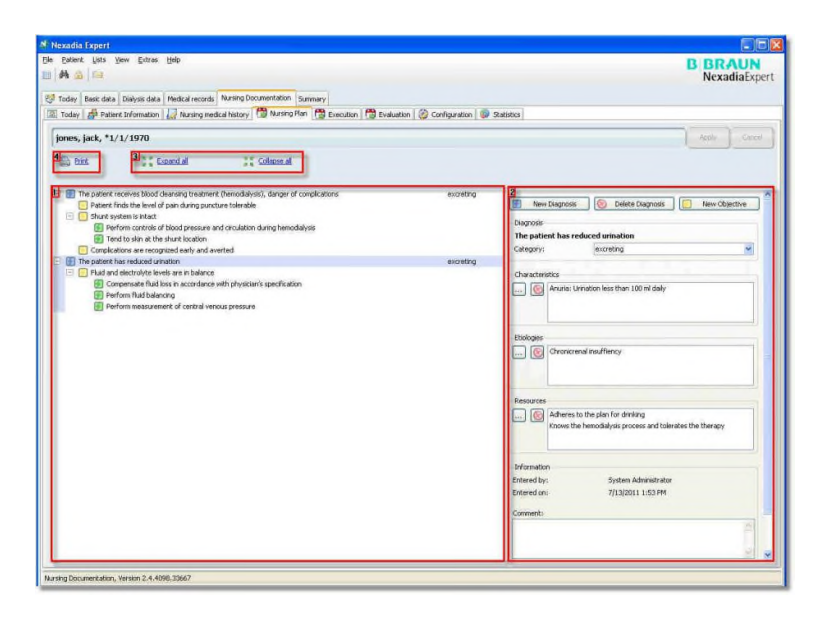

**1** 在窗口左侧,您可以看到针对当前所选患者的已定义类似资源管理器结 构的诊断,目标和护理干预措施。

**2** 在窗口右侧,显示与左侧所选项目相关的信息。此处,通过使用屏幕上 方的按钮,您也可能添加新要素或删除标记要素。

# 注意!

在某些情况下,潜在逻辑会阻止删除要素。相应的消息将告知您情况。例如, 不可删除已存储的护理目标。 评价将其视为无效。

**3** 使用窗口上方的文本链接,可全部打开或全部关闭类似资源管理器结构 要素。也可使用符号**+**或**-**完成单个要素的上述操作。

使用标准文本可填充所有的护理计划要素:

- 护理诊断,
- 护理目标,
- 护理干预措施,
- 护理诊断类别,
- 护理诊断模式,
- 护理诊断原因,
- 护理诊断资源,
- 护理干预措施责任。

在**[**配置**]**(**[Configuration]**)选项卡中,可执行维护护理标准文本 (参见本使用说明书中的配置章节)。

您一旦表明想要添加护理计划要素(点击相应的按钮),即可出现选择窗 口,显示要素相关类别存储的标准文本:

**4** 

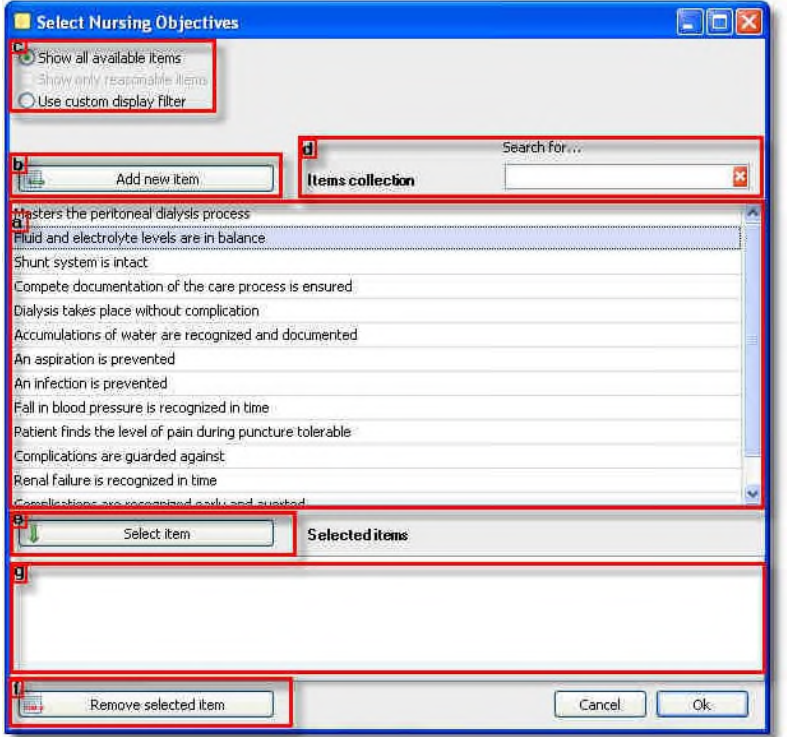

**a** 列表上方显示了系统目前为止存储的标准文本。

**b** 点击**[**添加新项目**]**(**[Add new item]**)按钮,添加新项目。新的一行就会 出现在文本**[**新项目**]**(**New item**)列表中。标记该行并使用合适的文本进行替 换。

作为软件模块用户,如果您想选定可能的最个性化的护理计划,那么 在护理计划的创建过程中添加新的标准文本,可实现最高程度的灵活 性。然而,某些机构却需要高水平的标准化。如果为后者,应停用为 所有用户添加标准文本的用户权限。这样,只有有限群组的用户可使 用用户配置维护标准文本。在护理计划创建期间,仅访问标准文本的 预定义设置可用。

**a** 原则上,所有可供使用的标准文本应显示在列表上方,但是为简化工作, 系统允许两种筛选方法。因此,只显示相关的标准文本:

**c** 一种方法就是只显示有意义的项目。为此,系统查看了目前为止记录的 所有护理计划并且只列出了可用于当前高水平项目的标准文本。例如,护理目 标仅在本护理诊断列表中显示,该诊断列表记录到目前为止。

 $\mathbf{i}$ 

如此,系统在使用时了解并适应您使用它的方式。如果系统以这种方式查找了 合理的项目,接着预选只显示合理项目(**Show only reasonable items**)筛选。 如果未查找到相应的项目,那么本筛选方法将被停用,并且会显示所有可供使 用的标准文本。

您也可在标准文本范围内,搜索关键词。

**d** 为了完成该操作,在搜索……(**Search for ...**)文本字段中输入术语或 词的一部分。系统会立刻筛选列表,并只显示文本某处包含已输入关键字的项 目,而不用考虑字母大小写的问题。

**e** 如果您希望将列表中的一个或多个标准文本接收到当前的护理计划,请 点击**[**选择项目**]**(**[Select item]**)按钮。然后,其将包含在所选项目列表下端。

从列表上方复制项目的更快方法就是双击该项目。  $\mathbf i$ 

**f** 如果标准文本选择错误,可使用**[**删除所选项目**]**(**[Remove selected**  item]) 按钮将其删除。

**g** 所选标准文本包含了您想要添加至护理计划的所有项目时,请使用**[**确认**]** (**[OK]**)确认选择。否则,按**[**取消**]**(**[Cancel]**)可中止该程序而不会产生任 何后果。

# 注意!

如果在创建护理计划期间, 使用[添加新项目]([Add new item])按钮创建了 新标准文本,会发生打字错误,而在该情况下错误不可纠正。在这种情况下, 使用**[**配置**]**(**[Configuration]**)选项卡可以进行纠正。但是请注意,只有有限 用户组可以访问该选项卡。

在护理计划中,所有需要的更改已实施时,在屏幕右侧顶部附近点击**[**应用**]** (**[Apply]**)即可保存更改。使用**[**取消**]**(**[Cancel]**)即可删除护理计划中的所 有更改。

#### **2** 关于护理计划要素的详细信息

首先,您可以指定护理诊断(**Nursing diagnoses**)的类别。如果在配置 护理诊断标准文本时就设置了标准类别,此时,就会自动预分配该标准。

患者的体征、特点和备注皆可视为特征(**Characteristics**),其可有助 于识别护理诊断或确定护理程序的诊断及设置目标。这些特征可以体现为诊断 结果,可以是症状,问题的进一步描述,传记或历史指标,有关人员对问题的 口头描述或个人反应说明。

触发和/或影响因素列为病因(**Etiologies**),其可以导致创建或延续护理 诊断。此类原因和影响因素可以是相关人员的行为模式,当前和已知的疾

病,在心理社会领域,身体和认知能力方面均存在的描述性障碍。在环境、社 会化和个人相关经历中皆可查找原因和影响因素。

在护理计划中,记录资源(**Resources**)(仍然存在的能力)与选择护理目标 和规定干预措施相关。资源的这种口头表述涉及身体、精神和心里社会能力, 其有助于形成针对健康问题和支持干预的补救措施策略。

对于护理目标(**nursing objectives**),输入计划评价的日期。系统会计 算本次评价前的未完成天数。

对于护理干预措施(**nursing interventions**),首先,选择分配的负责执 行干预的群组。可在**[**配置**]**(**[Configuration]**)选项卡中维护该责任列表。

在日历视图中,本信息将用来筛选预期干预措施。此外,您可用这种 方式定义一些例如由亲戚执行的干预措施,无需护理人员实施。

必须将干预措施分配至时间表中。区别在于:

 $\mathbf{I}$ 

1

- 只可在定义时间点执行一次干预措施。输入定义的开始和结束时间。 如果干预措施未能及时限制在特定的时间间隔,还可将其另外标记 为全天(**All day**)。
- 您可以灵活地指定重复干预措施的时间模式。
- 只有在需要时才可执行干预措施。应指定干预措施的时间点或时间 计划。

对于干预措施计划,指定了确切的时间点,但实际上,可自由执行干 预措施。然而,对于本软件,时间戳发挥了决定性的作用,因为其可 用来分配已发生的干预措施。

例如,如果您想计划与透析治疗相关的干预措施,一般而言,输入计 划治疗的开始时间作为截止日期。

如果一项干预措施被新添加至护理计划, 持续时间起初设置为 5 分钟。然 而,如果在护理干预措施的标准文本配置中输入了特定的持续时间——以分钟 为单位, 那么在创建护理计划时将使用此期间。

否则,只要您更改计划干预措施的起始和截止时间,就会计算干预措施的 持续时间。

已保存的干预措施定义随后不可修改,因为其被视为具有约束力。然而, 您希望随后更改干预措施的时间计划时,在干预措施时间计划表窗口使用**[**编辑**]** (**[Edit]**)按钮即可更改。这会导致创建干预措施的副本,

在保存之前,可随意修改。之前的干预措施定义可自动从护理计划中删除。

 $\mathbf{i}$ 

护 理 计 划 的 所 有 三 大 区 域 诊 断 **/** 目 标 **/** 干 预 措 施 (**Diagnoses/Objectives/ Interventions**)显示了上次修改 的时间和人员的信息,(如果激活了用户管理)。此外,您可以在此 输入备注,例如,考虑诊断、目标或干预措施的选择。方案打印完成 后,该备注也将包含在其中。

**4** 护理计划可使用文本链接**[**打印**]**(**[Print]**)或通过报告中心打印。作为标 准,两种不同的报告布局可供使用,使用外部软件解决方案"水晶报表"可将 报告单独设置。

护理计划的重要信息显示在护理程序文件的开始屏幕上,并显示各项目的 数量。标记缺失的要素,并使用警告符号显示。

假定每次护理诊断必须至少分配一个护理目标,并且每个护理目标必须至 少分配一项护理干预措施。

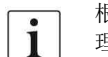

根据护理计划中显示您还还未认识的患者要素数量,您就会对所需护 理工作和患者的一般状况有大致的了解。

# **4.6.6** 执行

# 注意!

本功能的可见性取决于所选的许可级别。

### 在**[**执行**]**(**[Executions]**)选项卡上,可实施干预措施,通过**[**病患**/**护理文 件**/**执行**]**(**[Patient/Nursing Documentation/Execution]**)访问。

实施干预措施时,要考虑护理计划中计划的所有干预措施。此外,也可记 录实施的任何计划外干预措施。也可在学科之间进行,因为指定了负责该活动 的群组。因此,所有执行的护理干预措施均可集中收集并随后进行评价。

尽管护理计划必须只能在限定的时间间隔中更新。但是作为工作程序的一 部分,干预措施的文件记录必须持续进行。可修改日历视图。

在屏幕上方,您可看到导航区域,在该区域,您可:

- 确认已执行标记的干预措施,
- 记录干预措施未执行的原因,
- 记录附加的计划外干预措施,
- 删除干预措施文件,
- 在日历视图内导航,

• 修改日历视图(天、周、月、工作日、时间轴)。

此外,导航区域包含了配色方案键。

在日历视图中, 显示了所有计划干预措施及其当前状态, (未确认、已确 认、未执行的原因、另外执行)。

标记显示的干预措施的其中一项,并在导航菜单中选择一种执行活动。或 者,鼠标右键点击并从出现的上下文菜单中选择。

 $\mathbf i$ 移动鼠标光标至干预措施上,查看详细信息。

您可以使用小型附加日历快速浏览时间。更改标记日期(或日期范围)对 中心日历视图产生的影响立竿见影。

您可以使用责任群组列表筛选干预措施显示。

即可打开记录干预措施的另一窗口,显示了已执行、故意不执行、或虽然 未计划却另外执行的干预措施。在该窗口,您可以记录干预措施的补充信息。

该窗口打开时,已预配置为所选文件类型,因此,基本而言,您必须只能 使用**[**确认**]**(**[OK]**)按钮进行确认。 已填充所有需要的字段。

然而,如有需要,您可

- 调整执行的时间(开始和结束),
- 输入或修改执行责任群组,
- 选择故意不执行干预措施的原因(使用**[**配置**]**(**[Configuration]**) 选项卡可维护可能原因列表),
- 记录执行干预措施的护理报告。对此,选择类别。(使用菜单命令 **[**列表**/**通知类别**]**(**[Lists/Notification categories]**)可维护可能类 别列表。)此处记录的护理报告会直接转移至信息中心。

# 注意!

记录干预措施的历史记录在此处未记录。其更倾向于工作帮助,以显示已计划 却未执行的干预措施。实际上,在**[**统计**]**(**[Statistics]**)选项卡上可查找已执 行的所有干预措施列表。

在护理程序文件的开始屏幕上,显示了过去 24 小时计划干预措施的数量, 却未记录。

此外,也显示了下次计划干预措施的日期和时间。

# **4.6.7** 评价

# 注意!

本功能的可见性取决于所选的许可级别。

评价是护理程序科学定义中使用的术语。其衡量在规定的时间表范围内, 是否能实现护理目标。如果未能实现,可记录正当性理由。

一方面,本文件有助于评估执行护理计划的质量,另一方面,其表明了是 否选择了合适的护理疗程和计划的护理干预措施。

通 过 **[** 病 患 **/** 护 理 文 件 **/** 评 价 **]** ( **[Patient/Nursing Documentation/Evaluation]**)可访问[评价]([Evaluation])选项卡,该选项 卡列出了当前定义在护理计划中的所有护理目标。它也包含了每个目标定义的 时间(输入日期(Entered date))和定义人(输入者(Entered by)),用 户记录的备注和计划的评价日期的信息。此外,护理病史的信息显示在时间跟 踪器上。这有助于快速注意到到期或逾期的评价。

为实施评价,选择一个护理目标,并点击文本链接**[**评价所选目标**]** (**[Evaluate selected objective]**)。

即可打开详细信息窗口,在窗口中,您可以记录关于评价结果的信息。

#### 评价结果

首先,您要记录护理目标是否已完成的信息。选择合适文本作为原因,输 入选择决定的信息。在**[**配置**]**(**[Configuration]**)选项卡中管理标准文本列表。

#### 详细步骤

您可以指定在评价后使用定义护理目标需要执行哪些内容:

- 删除护理目标及其相关的干预措施,
- 使用新的评价日期,保留护理目标及其相关的干预措施。在这种情况 下,即可保存护理计划要素的副本。

建议评价后,您可以回顾患者的护理计划,如有需要,进行更新。

# $\mathbf{I}$ 备注

涉及执行干预措施时,您可以选择记录护理报告,说明评价结果或提供附 加信息。建议您使用专门为此目定义的通知类别(参见菜单**[**列表**/**通知类别**]** (**[Lists/Notification categories]**))。

在护理程序的开始屏幕上,未完成的(逾期)文件评价显示会带有警告标<br>【4 志。 如果当前不存在未完成的评价,就会显示下次评价的到期日。

注意!

已实施评价结果的历史记录在**[**统计**]**(**[Statistics]**)选项卡中显示为分布示意 图。

# **4.6.8** 配置

# 注意!

本功能的可见性取决于所选的许可级别。

在**[**配置**]**(**[Configuration]**)选项卡中,可集中维护护理程序文件的标准 文本。以下列表可供使用:

- 诊断类别,
- 护理诊断,
- 诊断特征,
- 诊断病因,
- 诊断资源,
- 护理目标,
- 评价结果,
- 护理干预措施,
- 干预措施适用对象,
- 缺少干预措施执行的正当理由。

目录: 首先, 从下拉列表中选择一条目录维护标准文本。

新建:使用**[**新建**]**(**[New]**)按钮添加更多条目。添加标题为新要素(**New element**)的行。使用新标准文本的文本替换本行。如果新标准文本已位于列 表汇总,则您离开文本行时,就会告知您文本的信息。

搜索……通过输入关键词也可专门搜索或筛选标准文本。

授权使用:标准文本一旦存储,将不可删除。如果您不希望以后的护理程 序文件中有标准文本可供选择,则在授权使用(**Authorized for use**)列中删 除复选标记。

也可更改标准文本。通过这种方式,可以纠正内容中的拼写错误或小错误。

# 注意!

请注意,使用标准文本包括引用。也就意味着标准文本的更改可以引起所有护 理计划和包含标准文本文件的更改。因此,需经过谨慎考虑和衡量,才可更改 标准文本。不应更改已使用的标准文本内容和含义。

做出更改时,使用**[**应用**]**(**[Apply]**)按钮(右上方)将其保存或使用**[**取消**]** ([Cancel])拒绝保存。

导入:如果您已经拥有电子版的标准文本(例如标准目录),那么您可以 将其导入。为了完成该操作,在文本文件中,标准文本必须可供使用,在文件 中,每行代表了单个标准文本并使用换行符结束。

按**[**导入**]**(**[Import]**)按钮并选择合适的文本文件。系统会告知您导入活动 的结果。

导出:如果您想要导出标准文本,同样使用**[Export]**(导出)按钮即可。

您可以使用该功能在两个系统之间交换数据,例如,在测试系统和生 产系统之间交换。

# **4.6.9** 统计

# 注意!

 $\mathbf i$ 

本功能的可见性取决于所选的许可级别。

在**[**统计**]**(**[Statistics]**)选项卡中,分析记录在护理程序文件中的所有重 要信息。

此处,您可查找:

- 最常用的标准文本,
- 评价结果,
- 执行和未执行的护理干预措施,
- 根据责任区域划分,记录护理持续时间的总表格。

关于统计分析,您可以指定是否将统计应用于所有患者或者只应用于当前 所选的患者。

# **4.6.10** 首次使用前

护理程序的文件模块可根据需要灵活地调整。因此,组件安装完成后,应 首先根据机构的基本需要进行定制。按照以下描述,仅需几步就可完成。

关于如何执行以下步骤应仔细考虑,并与小组讨论。  $\mathbf{I}$ 

**4** 

# 患者信息

安装新系统后,患者信息的分层列表为空。如果您已经拥有纸质版的跟踪 表(**Tracking sheets**),即可直接输入。否则,作为团队,您应该首先制定相 应的表格。

也可以直接导入安装中提供的建议表格。

草案表格集中存储在数据库中,因此,该表格在所有的工作地点均可使用。

# 注意!

随时可对草案表格进行后续修改。然而,您应该意识到删除已使用的条目意味 着相应的患者文件删除后将不可恢复。

- 1. 首先,在右上方按符号按钮,即可打开附加导航菜单。
- 2. 使用文本链接**[**编辑设计**]**(**[Edit design]**)设置编辑模式。
- 3. 然后将显示文本链接,您可以使用该链接编辑患者信息要素。

实际上,您最多可以表示 20 个级别的分层结构。您已完全输入结构时, 按 右上方的**[**应用**]**(**[Apply]**)按钮保存即可。

出于数据保护目的,导出已输入的结构(与**[**导入**]**(**[Import]**)命令相同方 式),或将其转移至另一系统,(例如从测试系统转移至生产系统)。使用右 上方的符号按钮,关闭设计模式(**design mode**),并检查患者信息是否符合 您的期望。

### 护理病史

按照患者信息的设计结构所示,您可以设置护理病史(参见上文)。

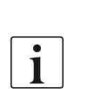

如果您选择**[**导入**]**(**[Import]**),您可以加载样本数据文件, 该文件作为安装的一部分,包含在文件中。如果要选择数据文件, 在 NEXADIA expert 的安装目录中导航低层目录"……\护理文档文 件\设计模板\英文\(...\Nursing Documentation

Files\Design Templates\English\ ) ", 然 后 选 择 文 件 **AnamnesisDesign.dsn**。这是透析病房的事例数据。

列文本: 在病史中, 类似资源管理器结构的顶级要素显示了病史的主题区

域,并在设计模式中显示为粗体。通常,它由许多护理模式中定义的"日常生 活活动"组成。

列编辑类型: 缺少子项目的每条项目均为数据输入的字段。对于数据输入, 多种编辑类型可供使用:

# 文本

可在本数据字段输入自由文本。

### 选择列表

本数据字段提供了多种文本,其中一项可从下拉列表中选择。

# 日期

输入日期。

# 复选框

本数据字段提供了是/否选择。

#### 多项选择

本数据选择了多种文本,其中,可同时选择多种文本。

#### 选项

本数据字段与选择字段相对应,但是在本例中,所有的文本始终可见并可 标记其中的一种文本。

#### 列选择列表

以下类型的数据字段,

- 选择,
- 多项选择,
- 选项

在逗号分隔的选择列表(**Selection list**)中输入可能的条目。例如,病史 项目护理需求(Need of care)选择列表可如下所示: 无、部分、完全或独立、 需要支持、需要广泛帮助、需要全面护理。

# 配置

在**[**配置**]**(**[Configuration]**)选项卡中,您可以在每条目录中,记录对机 构有效的所有相应的标准文本。以下包含了该项的一些建议:

• 诊断类别:

可由系统自动同步护理病史中定义的主题区域,(分层的顶级项 目)。如有需要,选择本目录时,将会自动显示相应的说明。

- 护理诊断: 内部定义/列表、标准库(例如 ICNP、NANDA、ENP)或在创建护 理计划时,保留空白和完整。
- 诊断特征: 了解系统阶段期间,创建护理计划时,保留空白和完整。 • 诊断病因:
	-

了解系统阶段期间,创建护理计划时,保留空白和完整。

# • 诊断资源:

了解系统阶段期间,创建护理计划时,保留空白和完整。
**4** 

• 护理目标:

了解系统阶段期间,创建护理计划时,保留空白和完整。

• 评价结果:

作为每个已实现目标(**target reached**)和未实现目标(**target not**  reached)的最小条目;

示例:

- o 因为定义错误,目标未实现
- o 因为缺乏患者合作,目标未实现
- o 目标达到最优
- o 因为定义错误,提前删除目标
- o 因为干预措施定义错误,目标未实现
- o 关闭患者案例
- o 患者死亡
- o 等等。
- 护理干预措施:

内部定义/列表、标准库(例如 LEP)或在了解系统阶段期间, 创建 护理计划时,保留空白和完整。参考有效的护理标准,包括引入的 姓名/编号/版本/日期

• 干预措施适用对象:

逻辑内部群组,

- 示例:
- o 护理人员
- o 营养学家
- o 理疗家
- o 牧师
- o 亲戚
- o 等等。
- 缺少干预措施执行的正当理由:
	- 示例:
	- o 执行时间不足
	- o 患者拒绝干预措施
	- o 干预医学上禁忌
	- o 因技术原因不可执行
	- o 患者缺席
	- o 其它原因
	- o 等等。

 $\overline{\mathbf{i}}$ 

建议正常进行创建护理计划期间,输入标准文本。对此,添加标准文 本的权限应授权给所有相关的用户。在定义的定向期后,以此种方式 完成系统,工作群组整合了标准文本目录。完成后,撤销大多数用户 添加文本的权利。然后宣布所创建的标准文本为本机构的规范文本 。

## **4.6.11** 术语

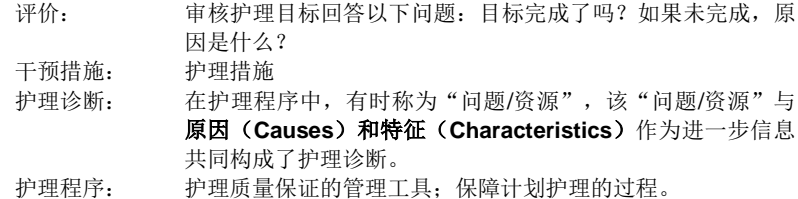

## **4.6.12** 参考文献

[1] E. Ammenwerth, Data Processing in Nursing Documentation: a handbook for practitioners with extensive case examples from the following institutions: Universitätsklinikum Heidelberg, Deutschland Krankenhaus. Hannover (EDV in der Pflegedokumentation: ein Leitfaden f ü r Praktiker mit ausf ü hrlichen Fallbeispielen aus folgenden Einrichtungen: Universitätsklinikum Heidelberg, Deutschland Krankenhaus. Hannover): Schlütersche, 2003.

[2] P. Wieteck, ENP - European nursing care pathways : standardized nursing terminology to represent courses of nursing treatment; transparency of performance and quality assurance in the field of health (standardisierte Pflegefachsprache zur Abbildung von pflegerischen Behandlungspfaden; Leistungstransparenz und Qualitätssicherung im Gesundheitswesen) / Editor Pia Wieteck, 1st edition Bad Emstal: RECOM, 2004.

[3] H. Lückerath, Nephrologic care: the nursing process in practice (Nephrologische Pflege : der Pflegeprozess in der Praxis) / [Authors: Hedi Lü ckerath ; Beate Spindler. Co-authors: Uschi Gaspar ... Fachverband nephrologischer Berufsgruppen (Professional association of nephrologic occupation groups], 3rd. Edition Raunheim: Fachverband nephrologischer Berufsgruppen, 2006. [Accessed: 21 Oct. 2010].

[4] "Wapedia - Wiki: Nursing process." ("Wapedia - Wiki: Pflegeprozess.") [Online]. [Accessed: 21 Oct. 2010].

[5] "Starting the Nursing Process with the first Hemodialysis is too late" ("Der Beginn des Pflegeprozesses zur ersten Hämodialyse ist zu spät") [Online]. [Accessed: 21 Oct. 2010].

[6] "The Nursing Process as a Model for Nursing Practice" ("Der Pflegeprozess als Modell für die Pflegepraxis") [Online]. [Accessed: 21 Oct. 2010].

[7] "The Nursing Process" ("Der Pflegeprozess ") [Online]. [Accessed: 21 Oct. 2010].

## **4.7** "患者**/**总结"选项卡

在患者**[**总结**]**(**[Summary]**)中,病历中所有的患者条目将以时间顺序显 示,即,医学发现、实验室数据、诊断、药物。

**4** 

为获取更清晰的视图,通过激活或关闭窗口上方相应的复选框,您可以筛 选单个类别。使用相应病历选项卡上相同的符号,通过药物、诊断、医学发现 和实验室数值筛选复选框。

如果双击概述的单行,您将直接到达当前患者病历的相应类别。

## **4.8** 用户定义的附加字段

用户定义的附加字段可在程序的各个部分,即基本用户数据、HD治疗数据 文件和访问(**Access**) 程序模块中查找。使用附加字段,您可以扩展 NEXADIA expert 的预定义字段。基本医疗数据中的示例可如下所示:

用户定义的附加字段具有一种所属类别(例如附加字段(**additional fields**))。类别可以为现存类别或这您新定义的类别。用户定义的附加字段也 有说明,(例如吸烟者(**Smoker**))和字段类型,(例如带有是**/**否(**Yes/No**) 选择的选择列表)。

## 用户附加字段的定义

如果要设置用户定义的附加字段,首先点击按钮,获取更多选项:

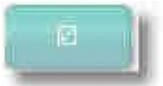

然后激活链接**[**定义附加字段**]**(**[Define additional fields]**)。即可打开定 义附加字段(**Define additional fields**)窗口:

列在窗口上部区域(字段区域)的是基础数据结构中已存在的附加字段的 名称及其分类和字段类型。一旦您点击其中一行,在下方的详细区域,您可看 到所选字段的附加信息。

## 添加附加字段

点击**[**添加**]**(**[Add]**)按钮。在字段区域会显示新的一行,在该行中,您可 以输入新字段的名称和类别,并使用下拉列表指定其字段类型。以下字段类型 可供使用:

**4** 

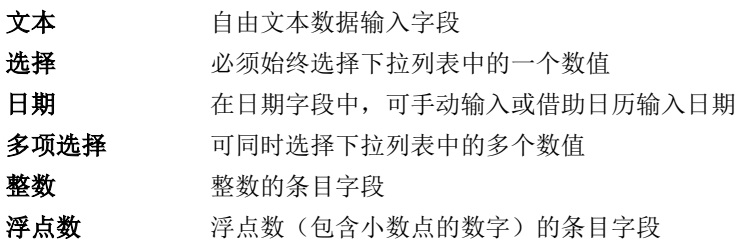

选择字段类型选择(Selection)或多项选择(Multiple Choice)后,在 详细信息区域,您可以通过使用详细区域右侧的**[**添加**]**(**[Add]**)或**[**删除**]** (**[Delete]**)按钮指定新选择的条目或删除条目。同时,您可以使用索引 (**Index**)列指定条目在下拉列表中应显示的位置。

## 删除附加字段

标记字段并点击鼠标,并按字段区域旁边的[删除]([Delete])按钮,即可 删除附加字段。

# **5** "列表"选项卡

在程序的其他部分中被引用一次或多次的参考表,均集中在**[**列表**]** (**[Lists]**)中。例如透析液列表,可用于透析指令、治疗文件和打印方案。

### 列表的全部目的

有时在输入时不得不使用列表的内容,这看来很麻烦,但是当后期有必要 分析所收集的数据时,它们会有着显著的优势。只有使用列表,才能对 HD 型 家庭透析治疗的所有 HD 患者进行分析。如果 **HD** 治疗类型属性不是使用列表 指定的,而是作为自由文本输入的,那么由于打字错误或符号差异,会不可避 免地导致分析几乎不可能进行。

所有列表均集中在导航选项卡**[**列表**]**(**[Lists]**)中,用户可以在 NEXADIA expert 中添加或更改这些列表。

## 小心!▲

列表有无可争议的优势,但也有风险,主要是当列表条目随后以可能改变原始 含义的方式进行修改时。 因此,您应该将以下内容作为列表的基本规则:

## 在程序的另一部分中引用的列表条目随后可以更改,例如,重命名。但与此同 时绝不可改变原始条目的含义。

例如,一种名为"家庭透析(Home dialysis)"的治疗在后期可以更改为"在 家透析(Dialysis at home)", 这没有任何问题。但是它会篡改意思, 因此不 允许后期将治疗类型改为 LC透析。在这种情况下, 所有已使用"家庭透析"条 目的文件都将被篡改,因为解释将被改为"LC 透析"。

如果您确实想要删除列表条目并引入另一个条目,那么您应该尝试删除旧条目, 然后创建一个新条目。如果旧条目已被使用,那么 NEXADIA expert 会让您知 道到这一点。此外,每次更改后都会出现一个警告对话框,您需要先确认这个对话 框,然后才能继续。

## 列表排序

所有列表都包括一个上方详细信息区域和一个下方列表区域。

详细信息区域用于输入和修改数据,而列表区域显示所有现有条目。几乎 总是可以对表中各个列的列表区域进行排序。若要执行此操作,请点击要排序 的列的标题。再次点击列标题以反转排序顺序(升序而不是降序,反之亦然)。 如果使用列进行排序,则会在列标题区域的右侧显示向上或向下的符号

(在说明旁边的示例中)。

#### 列表的列宽

为清楚可见,尤其是对于包含相对大量列的列表,必须调整表的列宽。 NEXADIA expert 为列表提供了标准设置,这些列表大多针对低屏幕分辨率进行 了优化。如果您的屏幕分辨率更高,或者由于其他原因您对列宽不满意,在所 有列表中,您可以通过将鼠标缓慢移动到标题行中各列之间的分隔线上来调整 它们。当鼠标指针改变其形式时,通过点击和拖动鼠标指针,您可以修改列宽。 关闭列表时会保存列宽,下次打开列表时可再次使用。

## 列表的处理

侧边栏中的列表可以通过双击相应的条目来打开,或者右键单击,然后再 点击**[**更改为**...]**(**[Change to...]**),又或者单击,然后按下侧边栏下边缘的按 钮**[**更改为**...]**(**[Change to...]**)。另一种选择是直接点击**[**列表**]**(**[Lists]**)菜单 中的条目。

几乎所有列表的处理都是一样的。

### 添加条目

按**[**新建**]**(**[New]**)按钮添加条目。

如果您处于条目的修改模式,该按钮会显示为非活动状态。先按**[**应用**]** (**[Apply]**)或**[**取消**]**(**[Cancel]**),然后才能离开修改模式。

## 删除条目

按**[**删除**]**(**[Delete]**)按钮删除条目。

如果您处于条目的修改模式,该按钮会显示为非活动状态。先按**[**应用**]** (**[Apply]**)或**[**取消**]**(**[Cancel]**),然后才能离开修改模式。

#### 保存修改的条目

一旦修改了条目,就会激活**[**应用**]**(**[Apply]**)和**[**取消**]**(**[Cancel]**)按钮。 若要保存您输入的内容,请按**[**应用**]**(**[Apply]**)按钮。

#### 拒绝更改

如果不想保留您输入的更改,单击**[**取消**]**(**[Cancel]**)键则可放弃更改。

有关列表的进一步解释,请参见各个章节。

## **5.1** 患者群组

当您需要能够筛选患者群组以便更清楚地了解情况时, NEXADIA expert 中 的患者群组可供您选择并解决您的问题。例如,该患者群组可用于查找在特定 时间段内接受特定班次治疗的所有患者。

NEXADIA expert 中的患者群组完全是动态的。与其他程序中的静态患者群 组相比,静态患者群组中的个体患者必须"手动"从一个群组转移

**5** 

**5** 

到另一个群组时,而该动态患者群组的分配是由标准来定义的。例如,根据其 所属班次或患者状态来定义。

患者群组可使用任何标准组合来创建组。例如,可通过所属班次和连续状 态来定义一个群组。

## 这是您添加新患者群组的方式*:*

- 1. 按**[**新建**]**(**[New]**)。在**[**群组名称**]**(**Group Name**)字段中,输入最 能说明该组的名称。 窗口的上方区域是实际的群组编辑器,负责指定各个标准及其相互之 间的逻辑关系。
- 2. 单击参数下方的下拉列表中群组编辑器的第一行。在此选择一个合适 的参数。

列表包含了不同颜色的条目,其含义如下:

蓝色: 字段源自基本数据**/**管理 紫罗兰色: 字段源自基本数据**/**医疗数据。 橙色: 字段源自基本数据**/**状态。 蓝绿色: 字段源自当前处方。

深黄色: 字段源自基本数据(管理、医疗数据和状态数据)中用户 定义的附加字段。

3. 在运算符下的下拉列表中选择一个运算符。其具有以下含义:

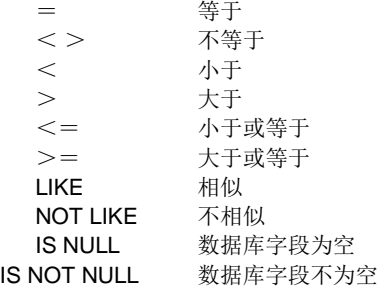

4. 根据参数类型,您必须在表达式下手动输入文本,或者从下拉列表中 选择一个条目。 如果使用 LIKE 或 NOT LIKE 的运算符, 则可以对文本的任何部分使用

百分号(通配符)。

因此,例如,表达式 **Ehring%**将匹配文本 **Ehringshausen**,表达 式**%Ehring%**将对应文本 **Center Ehringshausen**。

5. 如果需要更多表达式条目,则必须指定条目之间的逻辑连接。为此, 请在**逻辑运算符**下选择一个运算符。

其具有以下含义:

- 且: 若要找到患者,必须同时满足两个条目中的表达式。
- 或: 若要找到患者,只需满足其中一个表达式。
- 6. 如果您输入多个条目,那么您必须考虑逻辑运算符的优先级。运算符

且始终优先于或。但是,先解决或连接,再解决且连接,这一点可能 很重要。为此,您可以将一个条目或多个条目的一部分放置在括号中。 在条目开始处放置一个左括号,在条目结束处放置一个右括号。如果 您需要多个括号级别, 可根据需要放置相应数量的括号, 例如(()) 用于第二括号级别。

7. 若要测试患者群组,请快速点击 [>>] 按钮,会显示扩展选项。然 后点击**[**执行**]**(**[Execute]**)按钮以显示最终的患者群组。如果您需要 再次更改标准条目。在进行更改后,单击[创建](**[Create]**),然 后单击[执行](**[Execute]**)。

#### 备注:

精通 SQL 和 NEXADIA expert 数据库的用户知道,扩展选项中有一个文本 框 **SQL** 命令,显示了群组编辑器中指定患者群组的结果数据库命令。也可以使 用群组编辑器直接输入 SQL 命令。为此,复选框"在数据保存到磁盘之前从参 数表生成 **SQL** 命令"被停用,并且 SQL 命令被直接输入到文本框中。

## 注意!

起初,创建患者群组似乎很复杂。但是大多数群组都是基于相对简单的标准, 对这些标准来说,少量的条目就足够了。如果您研究了演示数据库中的例子, 那么概念将很快变得清晰,您会意识到在群组编辑的帮助下,即使是不寻常的 愿望也可以实现。

此外,我们的支援小组会很乐意在特定的案例中为您提供帮助。

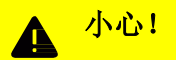

将表达式文本直接输入标准条目时要小心,以免不经意在表达式中键入多余空 格字符。在后续执行操作中,可能会导致本该属于某个群组的患者因为空格字 符而被排除在外。因此,请彻底测试每一个患者群组!

# **5.2** 中心、病房、房间和床位

在中心、病房、房间和床位列表中,记录了您中心的结构。如果您有几个 中心,也可在此表示。

#### 床位管理

除了中心、病房和房间,床位是另一个结构层次。床位可以分配到病房或 房间。

若要创建中心结构,请执行以下步骤:

## 新中心

- 1. 若要添加中心,请在树视图中选择组织(**Organization**),然后按**[**添 加中心**]**(**[Add center]**)按钮。
- 2. 在字段名称中输入中心的名称。在备注字段中,您可以输入附加备注。
- 3. 在适当的字段中输入透析中心的地址。此地址将用于报告创建。
- 4. 中心图章

对于报告标题,您可以为每个中心分配一个**中心图章**。这可能还包括 一个徽标。在中心图章区域中输入适当的信息。如果您想上传徽标, 可点击链接**[**加载图像**]**(**[Load image]**)。请确保图像不要太大(推 荐大约 300×300 的像素)。此外,图像应为正方形,否则可能会发 生变形。如果没有正方形徽标,需使用适当的图像编辑软件,用白色 区域填充图像,使其成为正方形。点击**[**清除**]**(**[Clear]**),图像将被 删除。

- 5. 在右下方文本字段中输入您从组织收到的外部中心 **ID**。 外部中心 **ID** 会自动出现在患者的运输收据上。 如果您的透析中心是工会或连锁的一部分,您可在外部中心 **ID 2** 字段 中输入相应的编号。
- 6. 然后点击**[**应用**]**(**[Apply]**)保存条目。新中心现在将包含在树视图中。

#### 新病房

- 1. 若要添加病房,请在树视图中选择中心,然后按**[**添加病房**]**(**[Add ward]**)按钮。
- 2. 在字段名称中输入病房的名称。在备注字段中,您可以输入附加备注。
- 3. 然后点击**[**应用**]**(**[Apply]**)保存条目。新病房现在将包含在树视图中。

## 新房间

- 1. 若要添加房间,请在树视图中选择"中心"或"病房",然后按[添加 房间**]**(**[Add room]**)按钮。
- 2. 在字段名称中输入房间的名称。在备注字段中,您可以输入附加备注。
- 3. 然后点击**[**应用**]**(**[Apply]**)保存条目。新房间现在将包含在树视图中。

#### 新床位

- 1. 若要添加床位,请在树视图中选择"病房"或"房间",然后按[添加 床位**]**(**[Add bed]**)按钮。
- 2. 在字段名称中输入床位的名称。在备注字段中,您可以输入附加备注。

3. 然后点击**[**应用**]**(**[Apply]**)保存条目。新床位保存后,现在将在组织 结构中显示为图像。如果您修改错误,想重新设置,请使用**[**取消**]** ([Cancel])键。

## **5.3** 班次

在班次列表中,指定了各个中心、病房和房间的治疗班次。

#### 什么是班次?

NEXADIA expert的班次可理解为地点(中心、病房)和时间(从..到..)的 组合。班次不一定取决于一周中的某一天。但是您可以通过给出相应的名称, 来指定仅在特定日期里使用的班次。例如在 A 中心,如果您在工作日周一、周 三和周五 07:00 到 12:00,以及工作日周二、周四和周六 06:30 到 11:30 有早 班, 那么您应该定义两个早班班次: 一个为早班中心 A(一三五), 另一个为 早班中心 **A**(二四六)。

班次时间也可能超过午夜,例如周一、周三、周五晚上 10 点到凌晨 3 点的 夜班。

## 注意!

您应该避免班次定义的重叠。

如果所有病房的班次时间相同,那么在没有病房声明的情况下定义班次是 有意义的。因此,该班次对指定中心的所有病房均有效。此外,如果没有必要 在这一层次上进行区分,您可以忽略中心。

关于如何创建新列表或修改列表,请参阅"列表"选项卡中的"常规列表" 一章。

## 班次列表中的字段

班次的完整文档可使用各种字段,建议您填写所有字段。

## 详细信息

## 班次名称

给每个班次一个唯一的名称,以便您在选择菜单中找到班次。

## 中心

从下拉列表中选择适合此班次的中心(可选)。

#### 病房

从下拉列表中选择适合此班次的病房。如果您尚未设置任何病房,则该字 段为空。

#### 班次开始时间

在此字段中输入班次开始的时间。

## 班次结束时间

在此字段中输入班次结束的时间。

## 备注

您可在此字段中输入关于班次的说明性备注。

## 工作日

在此选择班次有效的工作日。 此信息用于计划模块。

## 注意!

对于计划模块的使用,您必须为此班次的每个班次分配有效工作日。

## **5.4** 运输

在运输列表中,会记录患者的所有运输类型。

关于如何创建新列表或修改列表,请参阅"列表"选项卡中的"常规列表" 一章。

### 运输列表中的字段

运输可能性的完整文档可使用各种字段,建议您填写所有字段。

## 名称

运输类型或运输公司的名称。

## 代码

指示运输类型的可选代码,例如,用于生成报告中的筛选列表。

# 注意!

如果您想使用运输确认报告,请在运输类型为出租车公司时输入代码 TAXI(出 租车)。

## 外部代码

您可在此输入外部代码的信息。

#### 备注

此字段用于提供更多信息,例如运输组织的电话号码。

# **5.5** 员工

在**员工**列表中,您可记录员工及其基本数据。如需切换服务,该列表便简 化了对电话号码的搜索。

关于如何创建新列表或修改列表,请参阅"列表"选项卡中的"常规列表" 一章。

## 员工列表中的字段

员工的完整文档可使用各种字段,建议您填写所有字段。

### 员工数据 姓氏

您可在此字段中输入员工的姓氏。

#### 名字

您可在此字段中记录员工的名字。

## 称谓

此字段与员工信件称谓相关。

#### 头衔

在此字段中可记录员工的头衔,例如医学博士(MD)。

## 出生日期

在此输入员工的出生日期。

### 国籍

您可在此字段中记录员工的国籍。

## 用户名

如果员工已经登录到 NEXADIA expert, 您可在此下拉列表中记录他或她的 用户名。

### 地址 街道

记录员工居住的街道。

## 邮政编码

记录员工居住地的邮政编码。

#### 城市

记录员工居住的城市。

## 州**/**国家

您可在此字段中记录员工居住的州/国家。

#### **ID** 员工**-ID 1**

您可在此记录员工的 ID,例如终生有效的医生编号。

### 员工**-ID 2**

您可在此记录员工的 ID,例如人员编号。

# 工作

职业

您可在此字段中记录员工的职称。

## 职能

您可在现有列表中选择员工的职能,例如医生或护士。

## 注意!

职能字段用于开处方。只有有医生职能的人才可被选择来开处方。

## 职务

您可在此字段中记录员工的职务,例如病房的负责人。

#### 部门

您可在此字段中记录员工工作的部门。

## 电话

#### 工作电话

您可在此字段中记录员工的办公室电话号码。

## 私人 **1**

您可在此字段中记录员工的私人电话号码。

## 私人 **2**

您可在此字段中记录第二个私人电话号码(例如手机号码)。

#### 传真

您可在此字段中记录员工的传真号码。

#### 备注

您可在此记录对员工的备注。

## **5.6** 地址

在地址列表中,可以记录咨询医生、全科医生、透析中心或患者诊所的地 址。

关于如何创建新条目或修改条目,请参阅"列表"选项卡中的"常规列表" 一章。

## 地址列表的字段

各种字段都是可用的,以便您能全面记录外部机构的地址,建议填写所有 字段。

## 基本数据 名称 **1**

例如,您可在此字段中输入医生的姓氏或机构名称。

## 名称 **2**

例如,您可在此字段中输入医生的名字。

## 附加 **1**

您可在此字段中输入医生的头衔,如"医学博士"。

### 附加 **2**

您可在此字段中输入医生的医学专业。

#### 地址 街道

您可在此字段中输入通常能找到该医生或机构的街道地址。

### 邮政编码

您可在此字段中输入医生或机构的邮政编码。

#### 城市

您可在此字段中输入医生或机构的所在地。

## 州**/**国家

您可在此字段中输入医生或机构地址的州或国家。

## 类别

地址类别

从选择菜单中选择该地址的地址类别。您可在透析中心、医生、医院、实 验室、药房、运输或其他类别中选择。默认情况下,该类别设置为其他。

## 电话**/**传真

电话 **1**

您可在此字段中输入机构的电话号码。

### 电话 **2**

您可在此字段中输入机构的第二个电话号码。

#### 传真

您可在此字段中输入机构的传真号码。

## 电子邮箱

您可在此字段中输入机构的电子邮箱地址。

#### 备注

您可在此字段中添加关于该医生或机构的备注。

# 注意!

若要保存地址,您必须至少输入名称 **1** 和城市,并选择一个地址类别。

# **5.7** 治疗状态

在治疗状态列表中,记录透析治疗中的各种状态。

您可根据需要指定治疗状态类型,但应与治疗类型相独立。例如,治疗状 态类型有急性、永久性或移植后。

关于如何创建新列表或修改列表,请参阅"列表"选项卡中的"常规列表" 一章。

## 治疗状态列表中的字段

治疗状态类型的完整文档可使用各种字段,建议您填写所有字段。

#### 名称

您可在此字段中记录治疗状态的名称或说明。

#### 代码

您可在此字段中记录一个标识符,以便后期在分析中使用。

## 外部代码

您可在此输入外部代码的信息。

## 备注

您可在此字段中记录备注。

## **5.8** 治疗方法

在治疗方法列表中,记录了各种透析方法。 您可指定适合您情况的治疗方法列表。但是,如果不是单独的子方法或治 疗类型,该列表至少应该区分 HD、PD、移植等。

关于如何创建新列表或修改列表,请参阅"列表"选项卡中的"常规列表" 一章。

## 治疗方法列表中的字段

治疗方法的完整文档可使用各种字段,建议您填写所有字段。

## 详细信息

#### 名称

您可在此字段中记录治疗方法的名称或说明。

#### 代码

您可在此字段中记录一个标识符,以便后期在分析中使用。

## 外部代码

您可在此输入外部代码的信息。

## 备注

您可在此字段中记录备注。

# **5.9 HD** 透析治疗方法

在 HD 治疗方法列表中,记录了各种血液透析方法。

关于如何创建新列表或修改列表,请参阅"列表"选项卡中的"常规列表" 一章。

### *HD* 治疗方法列表中的字段

HD 治疗方法的完整文档可使用各种字段,建议您填写所有字段。

### 名称

您可在此字段中记录 HD 治疗方法的名称或说明。

#### 代码

您可在此字段中记录一个标识符,以便后期在分析中使用。

#### 外部代码

您可在此输入外部代码的信息。

## 备注

您可在此字段中记录备注。

## **5.10 PD** 治疗方法

在 PD 治疗方法列表中,记录了各种腹膜透析方法。

关于如何创建新列表或修改列表,请参阅"列表"选项卡中的"常规列表" 一章。

## *PD* 治疗方法列表中的字段

PD 治疗方法的完整文档可使用各种字段,建议您填写所有字段。

### 名称

您可在此字段中记录 PD 治疗方法的名称或说明。

#### 代码

您可在此字段中记录一个标识符,以便后期在分析中使用。

#### 外部代码

您可在此输入外部代码的信息。

#### **PD** 类型

您必须在此选择腹膜透析类型。您可从现有列表中选择一种主要的腹膜透 析类型:**APD** 或 **CAPD**。

**5**  注意!

选择正确的 PD 类型对于在腹膜透析模块中分配正确的治疗处方至关重要。

备注

您可在此字段中记录备注。

# **5.11 HD** 治疗类型

进行血液透析的各种方式记录在 **HD** 治疗类型列表中。

您可指定适合您情况的治疗类型列表,但是列表应该区分 HD 治疗的组织 类型,例如中心透析、家庭透析等。

关于如何创建新列表或修改列表,请参阅"列表"选项卡中的"常规列表" 一章。

### *HD* 治疗类型列表中的字段

HD 治疗类型的完整文档可使用各种字段,建议您填写所有字段。

#### 名称

您可在此字段中记录 HD 治疗类型的名称或说明。

#### 代码

您可在此字段中记录一个标识符,以便后期在分析中使用。

### 外部代码

您可在此输入外部代码的信息。

### 备注

您可在此字段中记录备注。

## **5.12 PD** 治疗类型

进行腹膜透析的各种方式记录在 **PD** 治疗类型列表中。

您可指定适合您情况的治疗类型列表,但是列表应该区分 PD 治疗的技术 类型,例如连接、断开等。

关于如何创建新列表或修改列表,请参阅"列表"选项卡中的"常规列表" 一章。

## *PD* 治疗类型列表中的字段

PD 治疗类型的完整文档可使用各种字段,建议您填写所有字段。

#### 名称

您可在此字段中记录 PD 治疗类型的名称或说明。

### 代码

您可在此字段中记录一个标识符,以便后期在分析中使用。

#### 外部代码

您可在此输入外部代码的信息。

### 备注

您可在此字段中记录备注。

## **5.13** 透析器

在透析器列表中,记录了透析器的基本数据。

关于如何创建新列表或修改列表,请参阅"列表"选项卡中的"常规列表" 一章。

## 透析器列表中的字段

透析器的完整文档可使用各种字段。建议您填写所有字段。

### 详细信息 说明

您可在此字段中输入产品的名称或说明。

#### 制造商

您可在此字段中输入制造商。

## 产品编号

您可在此字段中输入制造商的产品编号。

#### 灭菌

您可在此字段中输入产品的灭菌方法。

#### 通量类型

您可在此字段中输入透析器的类型,例如高通量。

## 薄膜

您可在此字段中记录膜材料,例如聚砜。

## 属性

## 超滤系数(**UFC**)

您可在此字段中输入透析器的超滤系数。

#### 表面积

您可在此字段中输入过滤器的表面积[m<sup>2</sup> ]。

#### 厚度

您可在此字段中输入毛细管厚度[µm]。

### 填充量

您可在此字段中输入透析器的填充量[ml]。

#### 过滤器类别

您可在此字段中输入过滤器的类别。 当使用具有透析器械自动预设的监测系统时,各种器械类型都需要该信息。

#### 透析器效率 **KoA**

此处输入透析器的 KoA 值,单位为[ml/min]。(如果可用) 如果 KoA 值和尿素清除率均可用, 则仅输入 KoA 值。 该字段用于动力学建模。

在透析器(**Dialyzers**)列表中,当 500 ml/min的透析液流量和 200 ml/min 的血液流量的清除率值不可用时,可输入透析器的 KoA 值。由于新的高流量透 析器,这种改变变得必要。

如果 KoA 值不可用,请单击链接**[**计算 **KoA]**(**[Calculate KoA]**),打开 **[**计算 **KoA]**窗口。输入血液流量、透析液流量、超滤流量和测得的尿素清除率。 您可输入多组值。KoA 将根据所有可用的输入来计算。

如果您想接受 KoA 值,请按**[**接受**]**(**[Accept]**)按钮。当按下**[**确认**]** ([OK]) 时, 窗口关闭, 并计算 KoA 值。

# 注意!

为了计算 KoA 值, 必须输入血液流量、透析液流量和超滤流量。可从透析器情 况说明书中获取这些值。

## **5.14** 血液管路

在血液管路列表中,记录了管路系统的基本数据。

关于如何创建新列表或修改列表,请参阅"列表"选项卡中的"常规列表" 一章。

## 血液管路列表中的字段

血液管路的完整文档可使用各种字段,建议您填写所有字段。

## 系统类型

说明

您可在此字段中输入产品的名称或说明。

#### 制造商

您可在此字段中输入制造商。

### 产品编号

您可在此字段中输入制造商的产品编号。

## 灭菌

您可在此字段中输入产品的灭菌方法。

## 特征

通过检查相应的方框(动脉或 A/V、静脉或单针)来选择血液管路系统的 类型。

### 滴注器

输入滴注器的直径[mm]。

# 注意!

始终说明血液管路的使用情况(动脉、静脉或单针)。当作为一组输入血液管 路系统时,只应该选择**动脉**。

## **5.15** 针

在针列表中,记录了针的基本数据。

关于如何创建新列表或修改列表,请参阅"列表"选项卡中的"常规列表" 一章。

## 针列表中的字段

针的完整文档可使用各种字段。建议您填写所有字段。

## 详细信息

说明

您可在此字段中输入产品的名称或说明。

#### 制造商

您可在此字段中输入制造商。

## 产品编号

您可在此字段中输入制造商的产品编号。

## 灭菌

您可在此字段中输入产品的灭菌方法。

## 尺寸 长度

您可在此字段中输入针的长度[mm]。

#### 尺寸

您可在此字段中输入针的尺寸[G]和直径[mm]。

### 类型

选择血液管路的类型(动脉或 A/V,静脉针或单针)。

# 注意!

始终说明针的使用情况(动脉、静脉或单针)。如果针同时用于动脉和静脉, 那么应该输入两次:一次作为动脉针,一次作为静脉针。

# **5.16** 透析液

在透析液列表中,输入订购信息和溶液成分的规格。

关于如何创建新列表或修改列表,请参阅"列表"选项卡中的"常规列表" 一章。

## 透析液列表中的字段

透析液的完整文档可使用各种字段。建议您填写所有字段。

## 详细信息 说明

您可在此字段中输入产品的名称或说明。

#### 制造商

您可在此字段中输入产品的制造商。

#### 产品编号

您可在此字段中输入制造商的产品编号。

### 类型

您可在此字段中输入透析液(醋酸盐、碳酸氢盐浓缩物、碳酸氢盐干燥浓 缩物,含有 NaCl、替代物或添加剂的碳酸氢盐酸浓缩物)所针对的透析类型。

## 注意!

如果没有指定治疗类型,该产品(透析液)不会出现在 HD 治疗文档的选择列 表中。

## 成分

在该区域中输入各溶液中包含的物质。

## 含量 容积

如果是液体,请输入容器的容积。

### 重量

如果是固体,请输入包装的重量,单位为[g]。

**5** 

#### 来源

您可在此字段中输入产品的来源(罐或中心浓缩物的供应商)。

## **5.17 PD** 溶液

PD 溶液的特性记录在 **PD** 溶液列表中。

关于如何创建新列表或修改列表,请参阅"列表"选项卡中的"常规列表" 一章。

## *PD* 溶液列表中的字段

PD 溶液的完整文档可使用各种字段。建议您填写所有字段。

#### 溶液名称

您可在此字段中输入溶液的名称或说明。

#### 制造商

您可在此字段中输入溶液的制造商。

## 产品编号

您可在此字段中输入制造商的产品编号。

## 渗透剂

您可在此字段中指定溶液的活性渗透剂。

#### 容积**[ml]**

您可在此字段中输入袋子的容积(ml)。

## 浓度**[%]**

您可在此字段中输入溶液中活性渗透剂的浓度。

### 备注

您可在此字段中记录有关 PD 溶液的备注。

## **5.18 PD** 消耗品和辅助材料

在 **PD** 消耗品和辅助材料列表中,记录了其基本数据。

关于如何创建新列表或修改列表,请参阅"列表"选项卡中的"常规列表" 一章。

### *PD* 消耗品和辅助材料列表中的字段

PD 溶液的完整文档可使用各种字段。建议您填写所有字段。

#### 名称

您可在此字段中输入 PD 消耗品和辅助材料的名称。

#### 类型

如果单击箭头,请从您看到的列表中选择类型。

### 制造商

您可在此字段中输入制造商。

## 产品编号

您可在此字段中输入制造商的产品编号。

## 备注

您可在此字段中输入其他信息。

## **5.19** 实验室测试

实验室测试列表提供了定义实验室测试的可能性。如果您可以从实验室或 监测系统自动传输数据,则应采用授权实验室或监测系统的特定名称。

关于如何创建新列表或修改列表,请参阅"列表"选项卡中的"常规列表" 一章。

## 实验室测试列表中的字段

## 详细信息

参数名称

您可在此字段中输入实验参数的名称或说明。

# 注意!

有关计算功能的详细信息,请联系制造商。

### 介质

您可在此字段中输入实验室测试的介质(血清、透析液、尿液等)。

#### 测试 **ID**

每个实验参数都需要一个唯一的 ID。当您连接到外部实验室时, 实验室会 为您提供带有测试 ID 的列表。如果可以连接到协调数据库,则将从数据库中复 制测试 ID。

## 监测 **ID**

此字段包含一个 ID, 该 ID 用作连接的监测系统的密钥。

## 备注

您可在此字段中输入关于实验室测试的备注。

## 正常范围

#### 下限

如果该值为数字,则应在此字段中输入正常范围的下限。

#### 上限

如果该值为数字,则应在此字段中输入正常范围的上限。

#### 单位

您可在此字段中指定实验室测试的单位。

## **5.20** 实验室测试组

为清楚可见, 实验室测试组列表提供了将系统中可用的单个实验室测试分 组的可能性。

关于如何创建新列表或修改列表,请参阅"列表"选项卡中的"常规列表" 一章。

一旦创建了实验室测试组,就可以为其分配单独的实验室测试。为此,点 击**[**分配参数**]**(**[Assign Parameters]**)按钮。

在左侧,您可看到可用参数,右侧是已经分配给实验室测试组的参数。通 过点击[添加]([Add])或[删除]([Remove])按钮,可以将左侧或右侧标记 的测试移动到另一侧。

#### 实验室测试组列表中的字段

#### 说明

您可在此字段中输入实验室测试组的名称或说明。

#### 备注

您可在此字段中输入关于实验室测试组的备注。

## **5.21** 内部药物目录

内部药物目录包含内部使用的药物列表。此处记录了您中心所有使用的药 物。

关于如何创建新列表或修改列表,请参阅"列表"选项卡中的"常规列表" 一章。

该列表具有一个显著特征,即有一个从外部药物数据库中导入药物的按钮。 当您的系统连接到这样的数据库时,按钮将被激活。如果您想从外部数据库中 复制药物,请点击**[**导入**]**(**[Import]**)并搜索所需药物。

因为内部药物目录十分广泛,因此它还具有搜索功能。若要使用该功能, 请点击**[**搜索**]**(**[Search]**)按钮。

然后,条目区域被分割,并显示出搜索对话框。输入一个或多个搜索条件, 然后点击**[**确认**]**(**[OK]**)。然后,您会在下面的列表区域中看到搜索结果。

单击链接**[**清除搜索条件**]**(**[Clear search criteria]**),可切换回显示所有 药物的内部药物目录中。

## 内部药物目录列表中的字段

#### 产品名

您可在此字段中输入项目的产品名称。如果药物是从外部数据库导入的, 则会自动设置此字段。

#### 制造商

您可在此字段中记录药物制造商。制造商取自制造商列表中的一个条目。 如果药物是从外部数据库导入的,则在制造商列表中为制造商输入条目(如果 适用),并相应地填写制造商字段。

## 类别

若要完成此字段,请从下拉列表中选择药物所属的类别。如果药物不属于 任何给定类别,则将该字段留空。可用的类别有 Erypo、抗凝剂、生长激素、 铁和维生素。

## 注意!

药物从外部数据库导入时,不能自动设置字段类别,是因为外部数据库不知道 药物是否在内部使用。因此,对于每个新记录的药物,需检查其是否属于某一 类别,并设置相应字段。

例如, 只有在此处选择了抗凝剂类别, 药物才会在透析处方中显示为抗凝剂。

肝素的测量单位必须是[I.U] (国际单位)。

#### 国家代码

在此字段中输入药物的国家药品代码。如果药物是从外部药物数据库导入 的,则该字段会自动设置。

#### **ATC** 代码

在此输入药物的 ATC 代码。如果药物是从外部药物数据库导入的, 则该字 段会自动设置。

#### 包装数据

在此输入包装尺寸。如果药物是从外部药物数据库导入的,则该字段会自 动设置。

#### 剂型

若要完成此字段,请从下拉列表中选择药物剂型。药物剂型必须事先记录 在剂型列表中。如果药物是从外部药物数据库中导入的,则必要时需在剂型列 表中输入剂型的条目,并填写相应**剂型**字段。

#### 剂量强度

在此输入药物剂量强度。如果药物是从外部药物数据库导入的,则该字段 会自动设置。

## 剂量单位

若要完成此字段,请选择剂量强度单位。该单位必须事先记录在单位列表 中。如果药物是从外部药物数据库导入的,则必要时需在单位列表中输入单位 的条目,并填写相应**剂量单位**字段。

#### 备注

此字段可以记录关于药物的说明性注解。

#### 有效**/**废弃

通过此条目,您可以确定药物是否可以开处方。只有处于有效状态的药物 才能开处方。

## **5.22** 剂型

药物剂型记录在药物剂型列表中。

关于如何创建新列表或修改列表,请参阅"列表"选项卡中的"常规列表" 一章。

## 剂型列表中的字段

#### 缩写词

在此字段中输入剂型的缩写。

#### 说明

在此输入剂型的名称或说明。

## **5.23** 单位

在单位列表中,记录了各种单位(例如,药物剂量强度单位)。

关于如何创建新列表或修改列表,请参阅"列表"选项卡中的"常规列表" 一章。

## 单位列表中的字段

#### 说明

您可在此字段中输入单位的名称或说明。

## **5.24** 通路

在通路(**Accesses**)列表中,记录了导管、分流器或 PD 导管的类型及其 穿刺位置。

关于如何创建新列表或修改列表,请参阅"列表"选项卡中的"常规列表" 一章。

## 通路列表中的字段

### 说明

您可在此字段中输入通路的名称或说明。

## 位置

此处记录了通路的穿刺点。

### 位置代码

在质量保证程序中使用唯一的代码来对穿刺位置进行分类。可在此输入该 代码。

### 分流器本地化位置代码的 **ID** 选择列表:

- 1 左前臂
- 2 右前臂
- 3 右上臂
- 4 左上臂
- 5 左锁骨下静脉
- 6 右锁骨下静脉
- 7 颈静脉左侧
- 8 劲静脉右侧
- 9 股静脉左侧
- 10 股静脉右侧 11 其他位置
- 

## 类型

从下拉列表中选择通路类型(导管或分流器)。

### 类型代码

在质量保证程序中使用唯一的代码来对穿刺通路类型特殊代码进行分类。 可在此输入该代码。

#### 类型代码的 **ID** 选择列表

- 1 BC 瘘管、自体瘘管和自有血管
- 2 塑料种植体、种植体分流器和 Gore-Tex 分流器
- 3 导管(例如 Perm-Cath 或 Port system)
- 4 未知
- 5 非隧道式导管、Shaldon 导管和临时导管

#### 外部代码

您可在此输入外部代码的信息。

## **5.25** 器械

在器械列表中,记录了器械说明和类型。

关于如何创建新列表或修改列表,请参阅"列表"选项卡中的"常规列表" 一章。

## 器械列表中的字段

### 器械说明

在此输入器械名称或说明。

## 制造商

在此字段中输入器械的制造商。

#### 基本类型

若要填写此字段,请选择器械的基本类型。

例如,器械说明可以为 **4008S** 或 **Dialog +**以及相应的基础类型 **4008** 或 **Dialog**。

注意!

始终选择基础类型。其可用于确定透析处方中器械相关设置所需的参数。

## **5.26** 风险

风险列表包含用户定义的不相容性或过敏症。

关于如何创建新列表或修改列表,请参阅"列表"选项卡中的"常规列表" 一章。

## 风险列表中的字段

#### 说明

您可在此字段中输入不相容性的名称或说明。

#### 代码

您可在此字段中记录一个标识符,以便后期在分析中使用。

## 外部代码

您可在此输入外部代码的信息。

## **5.27** 病史类别

在病史类别(**Medical History Categories**)列表中,可以记录用于病例 结果的自定义类别。可对结果类别进行结构分层。类别以可定义的顺序显示在 树状结构中。

#### 添加和处理类别

若要添加类别,请单击**[**新建**]**(**[New]**)按钮。树状结构下方将出现一个带 有预先指定名称(新类别)的新条目。该名称也显示在名称文本框右侧的详细 信息区域中。您可在此更改名称。然后点击**[**应用**]**(**[Apply]**)保存新类别。和 所有其他列表一样,您可以在列表中标记一个条目,然后点击**[**删除**]**(**[Delete]**) 按钮将其删除。

### 移动类别

可以指定树状结构中类别的顺序。若要将一个条目移动到另一个条目之上, 请按**[Shift]**键并用鼠标将条目拖动到所需位置。

#### 类别嵌套

为清楚可见,您也可以将单个类别移到另一个更高级别的类别中。若要创 建较低级别的条目,通常先使用**[**新建**]**(**[New]**)创建它们,然后在按住**[Ctrl]** 键的同时,将新条目移动到更高级别的类别。

## 病史类别列表中的字段

### 名称

在此输入类别的名称或说明。

## 备注

您可在此记录有关类别的备注。

## 类型

选择类型会导致此条目的特殊掩码在患者记录中打开。 目前有以下条目可用:

## 终末期肾病

(根据德国质量保证的文档掩码)

# **5.28** 制造商

制造商的名称记录在**制造商**列表中。该列表用作其他列表中的选择列表, 其中需要输入制造商(例如,内部药物目录)。

关于如何创建新列表或修改列表,请参阅"列表"选项卡中的"常规列表" 一章。

## 制造商列表中的字段

#### 名称

在此输入制造商的名称或说明。

## **5.29** 检查表项目

检查表项目列表是患者检查表的参考表。

关于如何创建新列表或修改列表,请参阅"列表"选项卡中的"常规列表" 一章。

### 检查表项目列表中的字段

### 说明

在此字段中输入检查表内容条目。

#### 对所有患者有效

通过设置复选框,您可以确定该条目是否对所有患者有效,或者是否可以 根据个体患者的需要进行选择。

## **5.30** 事件目录

在事件目录列表中,记录了透析治疗期间经常重复发生的事件的文本。该 列表用作选择列表,以加快对治疗期间事件的记录。

关于如何创建新列表或修改列表,请参阅"列表"选项卡中的"常规列表" 一章。

### 事件目录列表中的字段

#### 说明

在此记录关于事件的文本。

## **5.31** 通知类别

通知类别是信息中心的基础,可以有条理、清晰地使用各种类型的通知。

关于如何创建新列表或修改列表,请参阅"列表"选项卡中的"常规列表" 一章。

建议您从此示例开始,根据自己的需要使用和调整必要的类别。

#### 通知类别中的字段:

## 类别名称

编写通知时用来查找类别的名称。在名称中明确说明如何使用它,例如 "医生对患者群组的一次性指导"。类别名称后期可以根据需要进行更改。

#### 颜色

您制定的每个通知都会有一个特定颜色的标志。这旨在让用户快速了解患 者的通知。后期可以根据需要更改颜色。

给相似类型的通知以相同的颜色是有意义的。例如,将所有可能就诊的医 生标为蓝色。当然,可能也有其他分类和着色,例如根据类别的重要性着色。

## 类型

这是通知类别最重要的特征,并从根本上确定了其类型。 可能有以下三种类型:

简单的消息 不可以 医二十二次 化针对一名患者。 群组消息 **对群组的患者**进行动态操作。 各注 有效的 化属于一名患者。

通知类别的类型随后无法更改。

## 需要确认

此属性决定了是否必须确认此类别的通知。此属性随后无法更改。

#### 允许重复

这决定了通知将从特定时间点开始定期重复。此特性不适用于备注类型, 并且随后无法更改。

#### 转到监测

如果您有一个与 NEXADIA expert 相连的监测系统,此特性指定是否将通 知传递给监测系统。此特性不适用于"备注"类型,并且随后无法更改。

#### 用于监测备注

只有当您拥有与 NEXADIA expert 连接的监测系统时, 此属性才有意义。 它仅适用于单一类别的备注类型,并指定将监测系统生成的备注分配给该类别。 例如,监测系统的所有备注都会给出备注类别报告透析过程。此特性随后无法 更改。

## 备注

在此输入有关通知类别的说明性文本。选择通知类别时会显示此文本。

# 注意!

有关信息中心和发送通知的详细信息,请参阅信息中心一章。

# **5.32** 附件

# 注意!

有关附件(**Add-On's**)列表的更多信息,请联系制造商。

# **6** "规划"选项卡

从导航区域的**[**规划**]**(**[Planning]**)选项卡中,您可以打开 NEXADIA expert 床位计划。床位计划模块用于将透析单元中的可用治疗位置分配和保留 给患者。床位计划概述了治疗场所的当前状态。随着时间的推移,床位会按患 者姓名显示。

可以使用计划向导来计划在选定时间段内治疗场所的占用情况。随后,可 以在任何时间,在床位计划中将免费治疗场所分配给其他患者。

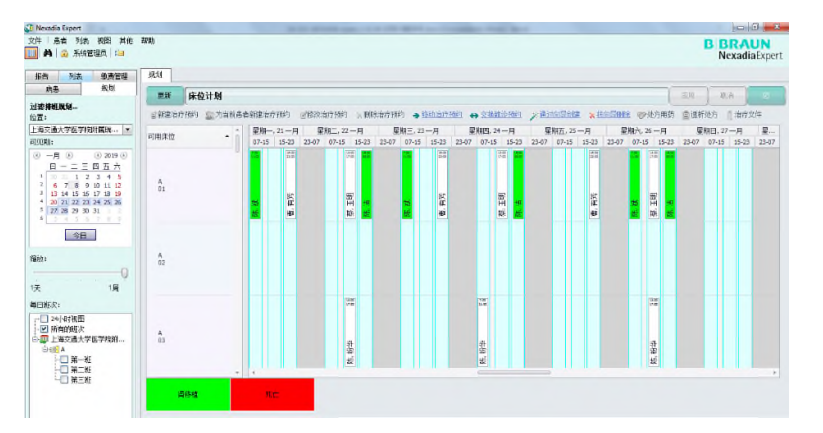

详细信息区域显示了已占用床位的概况。可以使用选择区域左侧的筛选程 序调整视图。因此,可以选择位置、可见周期和每日班次。

# **6.1** 床位计划模块的先决条件

若要使用床位计划模块,必须在 NEXADIA expert 中设置一些先决条件。

## 透析中心的结构

透析中心的结构在**[**中心、病房、房间和床位**]**列表中建立。详细信息可在 基础培训课程章节中心、病房、房间和床位找到。

可用的治疗区域(床位)对床位计划很重要。床位可以放在透析中心的病 房或房间里。只有列表中创建的床位才能包含在计划中。

#### 治疗班次的定义

在慢性患者的肾脏替代治疗中,透析中心的透析治疗通常是按班次进行的。 在这种情况下,每个班次和每床治疗一名患者。与此相反,也有可能全面占用 床位。例如,可以进行长期透析或重症监护治疗。

班次是在**[**班次**]**(**[shift]**)列表中创建的。详细信息请参阅基本培训课程中 的班次章节。

避免重叠不同班次的时间定义很重要。

# 注意!

对于床位计划模块的使用,每个班次必须为班次分配有效工作日,并分配班次 开始时间和班次结束时间。

#### 患者的首选床位

可以为患者分配标准床进行治疗。在 HD 处方中, 每个治疗日可以为患者 分配一张标准床位。

自动创建床位计划时,系统会考虑该条目。如果患者没有占用标准床位, 则选择下一张免费床位。

## **6.2** 显示床位计划

床位计划模块有各种筛选选项,可用于显示细节区域的床位。

## 选择位置

可以在选择区域内选择应进行计划的位置。分配到[中心、病房、房间、床 位**]**列表中所有中心、病房和房间的床位均可使用。

床位计划概述仅显示分配给选定位置的床位。

床位计划概述仅显示分配给选定地点或更高级别位置的班次。

## 选择可见周期

可见时间段决定了床位计划概述时间轴上显示的天数。周期根据开始日期 和持续时间设置。通过单击日历视图上的日期,可以自由选择开始日期。通过 滑块**[**缩放**]**(**[Zoom]**),持续时间可以为 1 天到 1 周(7 天)不等。

#### 选择每日班次

此次筛选可以调整床位计划时间轴。

- **24** 小时视图:没有缩放,均匀显示一天中所有时间
- 所有班次: 显示所有班次, 但减少了夜间休息这一时间, 即一天中 最后一班到另一天第一班之间的时间。
- 所有其他选项对应于单个班次。

#### 选项:符合班次限制

此选项决定了移动事件时 NEXADIA expert 程序的行为方式。

符合班次开始时间: 当移动预约时, 始终将治疗开始时间设置为班次开始 时间。

符合班次持续时间:在这种情况下,移动过程中的预约持续时间始终自动 适应班次持续时间。

## 显示选项:

该选项决定了床位计划概述中床位的详细程度。 显示病房名称:除了床位名称外,还会显示病房名称。 显示房间名称:除了床位名称外,还会显示房间名称。

#### 床位概述信息和警告

如板块所示,患者的预约显示在病床计划概述中。这些板块包含关于预约 的详细信息。

6:00- 治疗时间

12:30 绿色透析机表明透析治疗已在当天完成并记录在案。 黄色透析机表明透析治疗正在进行中,但治疗文件尚未完成。 黄色交通灯表示警告,当鼠标悬停在预约上时,警告会显示在 工具提示框窗口中。

- Brown, 显示患者的姓氏和名字。
- Bobby

Dialog+ HD 当前工作日分配给治疗的 HD 处方名称。如果没有显示文件名 称,则表示这天没有治疗处方。

此外,板块可以用颜色编码,以说明患者归属于不同患者群组。详细信息 请参阅床位计划选项一章。

**6** 

## **6.3** 按向导计划预约

为了更方便计划床位, NEXADIA expert 有一名助手。此向导可用于为一个 或多个患者创建或删除预约。该向导通过链接**[**创建向导**]**(**[Create by wizard]**) 或**[**删除向导**]**(**[Delete by wizard]**)调用。

## 使用计划向导创建一个预约

通过链接**[**按向导创建**]**(**[Create by wizard]**)启动计划向导后,将弹出计 划向导:选择患者(**Planning Wizard: Select patient**)窗口。

在此窗口中可以选择单个患者、多个患者或一个患者群组。选择后,您可 以使用**[**下一步**]**(**[Next]**)按钮,访问计划向导:选择床位(**Planning Wizard: Bed Selection**)

计划中包括的床位在此选择。与床位计划选定的筛选相对应的床位列表作 为标准显示(仅当前计划的床位)。也可通过适当选择来选定所有床位或仅选 择单人床进行计划。床位选择完成后,单击**[**下一步**]**(**[Next]**)按钮打开计划向 导:选择周期(**Planning Wizard: Select Period**)窗口。

只能计划当前和未来的预约。开始日期自动设置为当天的日期。一旦输入 了所需的计划周期,您就可以使用**[**下一步**]**(**[Next]**)按钮开始计划。执行计划 后,将弹出计划向导:结果(**Planning Wizard: Results**)窗口。

**[**确认**]**(**[OK]**)选项卡显示所有安排成功的预约。无法自动执行计划的所 有预约都会显示在**[**失败**]**(**[Failed]**)选项卡中。无法自动安排的预约数显示在 窗口上方。通过**[**确认**]**(**[OK]**)键确认,成功安排的预约被接受并显示在床位 分配计划中。

# 注意!

标记为失败的日期必须手动进行计划。

一个可能的误差来源是班次中标准床位被双重占用。

#### 使用计划向导删除预约

如果患者在特定时间段内没有在中心进行透析(例如,节假日),您也可 以使用计划向导删除预约。

若要执行此操作,请使用链接**[**按向导删除**]**(**[Delete by wizard]**)启动计 划向导。将显示计划向导:选择患者(**Planning Wizard: Select patient**)窗 口。

在此窗口中可以选择单个患者、多个患者或一个患者群组。选择完成后, 您可使用**[**下一步**]**(**[Next]**)按钮打开计划向导:选择周期(**Planning Wizard: Select Period**)窗口。

一旦输入了删除预约的期望时间段,您就可以使用**[**下一步**]**(**[Next]**)按钮 显示计划:删除条目(**Planning: Delete Entries**)窗口中要删除的现有预约的 概览。

按**[**确认**]**(**[OK]**)键,开始删除。预约从床位计划中删除。

# **6.4** 人工预约

通过人工预约,有可能将个人预约分配到免费治疗场所。也可以调整现有 预约。

若要创建一个新预约,请用鼠标在无治疗时间段内点击床位。光标在选定 床位的时间轴上显示为一条线。

通过详细信息窗口上方的链接**[**新预约**]**(**[New appointment]**)或**[**当前患 者的新预约**]**(**[New appointment for current patient]**),以及通过鼠标右键 单击上下文菜单,可以创建新预约。

## 新预约

如果选择**[**新预约**]**(**[New appointment]**),会弹出计划向导:选择患者 (**Planning Wizard: Select patients**)窗口。

必须在此窗口中选择所需的患者。选择完成后,您可以单击**[**下一步**]** (**[Next>]**)按钮,进入编辑预约(**Edit Appointment**)窗口。

此处定义了期望的治疗周期。使用**[**确定**]**(**[OK]**)确认选择后,新预约将 显示在床位计划中。

#### 当期赞患者的新预约

通过**[当前患者的新预约] ([New appointment for current patient])** 为当 前选择的患者创建新预约。如果您选择了该条目,将会弹出编辑预约窗口。 此处定义了期望的治疗周期。使用**[**确定**]**(**[OK]**)确认选择后,新预约将 显示在床位计划中。

### 修改预约

若要编辑已有预约,请用鼠标单击它。通过详细信息窗口上方的链接**[**修改 预约**]**(**[Modify appointment]**),以及通过单击鼠标右键出现的上下文菜单, 可以对预约进行编辑。将会弹出编辑预约(**Edit Appointment**)窗口。 此处可以调整期望的治疗周期。使用**[**确定**]**(**[OK]**)确认更改后,预约将

被修改并显示在床位计划中。

# **6.5** 床位计划模块中的操作

床位计划支持手动调整床位计划的进一步操作。用鼠标点击标记预约后, 可以通过调用详细信息区域上方的链接,
以及通过调用上下文菜单(单击鼠标右键)来执行进一步的操作。

#### 删除预约

已标记的个人预约可以用**[**删除预约**]**(**[Delete appointment]**)删除。

#### 移动预约

预约可以通过改变治疗时间和/或分配到另一个治疗地点来进行移动。

使用拖放移动时,预约被标记并拖动到新预约。根据选择区域中的选定设 置, 预约自动转移到班次的开始时间(符合班次开始时间)。同样, 推迟日期 也适用于治疗持续时间(符合班次持续时间)。

使用链接标签或上下文菜单**[**移动预约**]**(**[Move appointment]**)移动选定 预约,并用鼠标点击所需的新预约。预约自动移动。若要取消移动,必须用鼠 标右键单击选定的预约,然后选择**[**取消移动**]**(**[Cancel move]**)。

### 更改预约

您可以使用链接**[**更改预约**]**(**[Exchange appointments]**)来更改现有预 约。

第一次预约就是这样标记。之后,必须使用链接标签或上下文菜单选择**[**更 改预约**]**(**[Exchange appointments]**)命令。第二个预约将在概述中单击。更 改日期。

若要取消更改程序,请用鼠标右键单击所选日期,然后选择**[**取消更改**]** (**[Cancel exchange]**)。

## 从预约到文档条目的快速更改

为了能够快速更改治疗细节,可以使用快捷方式。可以使用链接标签或上 下文菜单调用。

**[**药物处方**]**(**[Medication prescription]**)命令打开患者的药物。

**[**透析处方**]**(**[Dialysis prescription]**)命令打开患者的 HD 处方。

**[**治疗文档**]**(**[Treatment documentation]**)命令打开患者的 HD 文档。

## **6.6** 床位计划选项

通过单击**[**计划**]**(**[Planning]**)选项卡中按钮栏右侧的按钮,您可以访问床 位计划模块的选项。

显示与床位计划设置相关的各种链接。

### 配置计划模块

激活链接**[**配置计划**]**(**[Configure Planning]**)后,将打开配置计划 (**ConfigurePlanning**)窗口。

在此可以为各个患者群组分配颜色。每个患者的预约都以他/她的患者群组 的颜色显示。按照索引顺序检查群组。显示第一个患者群组的颜色。 前景色决定了床位平面图中条目的字体颜色。 背景色用于为床位平面图中条目的整个区域着色。

# 注意!

有了该设置,男性和女性患者或传染性患者可以以不同的颜色显示。

# **7** "库存"选项卡

库存模块用于消耗品和药物的库存管理和库存监测。所有储存在透析实践 中供以后消费的产品都可以在其库存中记录和监测。消耗品可以存储在透析单 元中的一个或多个存储位置。在这种情况下,可以单独设置存储位置,例如设 置在中心、病房或房间中。也可以将主题分离作为仅用于药物的库存和仅用于 消耗品的库存。

此外,有可能创建与患者相关的库存。当患者将其药物带入透析单元使用, 并将它们保存在该地时用到该库存。在使用的情况下,这些产品从库存中取出 并消费。

在**[**库存**]**(**[Stock]**)选项卡的以下几点中,您可以阅读有关设置和管理库 存的进一步程序。

# 注意!

通常情况下,必须在**[**附加功能**/**选项**]**(**[Extras/Options]**)下启用存储模块。 打开选项窗口,其中包含术语列表。启用的库存模块必须设置为 **True**。

# **7.1** 创建库存

#### 单击**[**库存**]**(**[Stock]**)选项卡。

您会在左侧看到不同的库存类型。 它将区分为公共库存(例如医院)和个人库存(专用于单个患者)。

可以在不同地点管理库存。 选择三种可能性中的一个。

若要创建一个库存,请标记组织(=1x点击,然后蓝色突出显示),并分 别用鼠标右键单击组织前面的符号上的组织。出现以下文字: 添加库存, 您必 须点击该字样。然后您可以在显示的添加库存位置(**Add stock location**)窗 口中,选择公共库存或个人库存,并在字段库存名称中输入库存的名称。

如果您想为患者创建个人库存,请在上图的标记区域中选择另外,所有个 人库存(In addition all personal stocks)选项, 以查看在组织结构中创建后 的患者个人库存。再次标记组织,然后用鼠标右键单击组织,打开添加库存对 话框。然后选择个人库存。该选项旁边的列表字段已被标记,您可以通过点击 箭头打开之前创建的患者列表(参见"患者"选项卡),选择患者,并单击**[**确 认**]**(**[OK]**)按钮确认。库存名称旁边的文本字段将自动填充患者的姓名,您 可在列表字段中看到该名称。然后单击**[**确认**]**(**[OK]**)按钮再次确认。关闭窗 口后,您可以在组织结构中看到患者名字。现在这就是一个患者库存。

如果您想确保某个特定群组的患者有特定的库存,请在概述窗口的标记区 域中选择另外,属于该组的所有个人库存(**In addition, all personal stocks belonging to this group**)。单击此选项旁边列表字段中的箭头,您将看到所 有已经创建的组。

关于如何创建患者群组请参阅列表/患者群组。

# 注意!

您可在此添加库存位置,但是无法删除它们!只有负责库存人员可以删除库存。

创建库存(特别是库存负责人员)的另一种可能性可以在管理库存期选项 一章中找到。

# **7.2** 库存产品的管理

对于保存在库存中的每个库存,可以创建一个单独的 od 产品列表。 按名称选择库存后,它会标记在概述窗口左侧的导航区域中,并显示为概 述窗口的标题。然后点击链接**[**添加产品到库存**]**(**[Add article to stock]**)。

弹出**选择产品(Select article)**窗口。在下拉列表中,可以选择您要查找 的产品所属的产品组(例如,透析液,血液管路,药物,……)。也可以指定 是否应该在治疗后减少库存-窗口右上角的复选框。

将产品添加到库存模块时,您必须指定随后要预定库存的测量单位。

以下产品类型总是以单件形式预订:

- 透析器
- 血液管路
- 针

以下产品类型既可以作为预订单件预订,也可以作为消耗量预订:

- 血液管路
- 透析液
- 透析器
- 药物
- 针
- PD 溶液(液体)

## 注意!

只可以选择在**[**消耗品**]**(**[Consumables]**)(例如,透析器、血液管路、针...) 列表中创建的产品。

概述窗口中列出了与所选群组相对应的产品。如果您选择了所需产品并点 击了**[**确认**]**(**[OK]**)键,则会将产品导入到库存管理并被分配给之前命名的库 存。显示产品名称(例如, ASS 100-制造商: Hexal AG; N2 等), 但没有数 量规格。

## 设定最低库存水平

首先,可以定义刚刚创建的产品最低库存水平。若要执行此操作,需标记 产品并使用鼠标右键选择产品。单击上下文菜单中的修改产品库存选项 (**Modify stock options for the article**)条目,以打开窗口。可在此输入最低 库存水平。也可以使用减少治疗时的库存复选框,以确定治疗后是否应该自动 减少库存。

## 收货过帐

若要邮寄产品收货单,必须点击选择产品,然后点击概述屏中的链接**[**收货 过帐**]**(**[Goods receipt posting]**)。将弹出"库存预订"窗口。

插入所选产品中有关数量、批号和有效期的所有信息,并点击**[**确认**]** (**[OK]**)确认。只有数量规格是强制性的。如果输入的是批次号,则必须有失 效日期才能完成产品预订。

数量现在显示在库存概述中。

以下情况可以修改输入的数量:

- 产品被突出显示,并且链接**[**收货过帐**]**被激活时。
- 双击所选产品时。

两种情况下都会弹出库存预订(**Stock booking**)窗口,以便进一步收货。

## **7.2.1** 预定**/**预定类型

•

库存管理下产品的所有收据和问题都以货物预订的形式记录下来。材料移 动的所有预订应尽可能迅速地进行,以便始终能够显示真实的当前库存水平。

在透析过程中发生的材料使用可以在治疗过程中直接记录,也可以在治疗 后记录。如果您使用透析监测系统,它会直接进行材料预定。在这种情况下, 产品的库存水平会自动降低。

库存预订一词是指库存管理下储存的所有进出货物的文件。

#### 预定类型

#### **[**收货过帐**]**

一旦产品被接收到库存中,就开始使用库存模块。在这种情况下,任务是 记录交付的产品并使用**[**收货过帐**]**将其添加到库存中。

#### **[**消耗过帐**]**

如果使用了某产品,则可以使用**[**消耗过帐**]**(**[Consumption posting]**) 再次从库存中预订。大多数情况下,在透析治疗期间使用。在这种情况下,这 种用法既与透析治疗相关,也与患者相关。

#### **[**发货过帐**]**

当产品再次从库存中取出并转移到其他地方时,会执行[发货过帐**]** (**[Goods issue posting]**)。

### **[**库存调整过帐**]**

当必须纠正库存水平时,需要**[**库存调整过帐**]**(**[Inventory adjustment posting]**)。根据差异,这种预订可以为正,也可以为负。

将产品添加到库存模块时,您必须指定随后要预定库存的测量单位。

以下产品类型通常作为单件预订:

- 透析器
- 血液管路
- 针

以下产品类型既可以作为单件预订,也可以作为消耗量预订:

- 药物
- 透析液
- PD 溶液

# 注意!

强烈建议您以后不要更改预订单位,因为已经预定的所有预订都必须参考该预 订单位,然后必须手动转换。

示例: 对于 EPO 药物, 您可以选择按件存储。然后可通过消耗预填充注射 器预订。或者,您可通过存储药物的可用剂量率来存储预填充注射器的内容物。 如果预填充注射器包含2000国际单位(I.E.)的药剂,您可以以I.E.管理库存。 而不是预填充注射器,然后您需预订 2000 I.E.。

**7** 

# **7.3** 库存模块选项

可以通过高级选项按钮(**Advanced options button**)访问库存管理的附 加功能。此选项仅应供管理员和仓库经理使用。

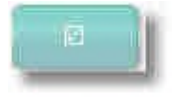

## **7.3.1** 管理库存

选择高级选项(Advanced Options)按钮。

您可以使用**[**管理库存**]**(**[Manage stocks]**)链接定义库存。

若要继续定义库存并指定其位置,请单击**[**创建新库存**]**(**[Create new stock]**)。将会打开已为中心输入的组织结构(中心、病房和房间)。选择库 存位置并点击**[**确定**]**(**[OK]**)确认后,库存按名称定义。

可在此管理现有库存位置:

- 它们可以被删除。
- 它们可以被分配到另一个位置。
- 它们可以设置为活动/非活动状态。

# 注意!

在每个中心和每个病房中,可以为每个患者定义公共库存和患者特定库存。标 记为**活动**状态的所有库存都显示在库存列表中。

## **7.3.2** 库存产品的管理

点 击 **[** 管 理 产 品 **]** ( **[Administer Articles]** ) 链 接 以 访 问 高 级 选 项 (**Advanced Options**)按钮。

单击**[**管理产品**]**(**[Administer Articles]**)链接后,将弹出库存管理 (Stock administration)窗口。窗口被划分,左上角显示了两个选项卡(列 出单个库存中的产品/列出包含该产品的库存)。选定的选项卡背景较浅。

库存管理员可以使用此对话框快速确定库存中的库存数量,并在必要时添 加或删除项目。如果您选择**列出单个库存中的产品**, 在选择库存位置后, 您将 看到此库存位置中所有库存项目的设置。如果您选择了列出包含该产品的库存, 在选择产品项目后,您将看到不同库存位置的所有产品的设置。这是对此事的 两种不同观点。

示例: 哪些产品有现货...?

- 1. 首先选择选项卡: 列出单个库存的产品。
- 2. 在下面的文本字段中,输入库存名称的首字母,或使用光标选择库存。 库存名称突出显示。
- 3. 下半部分列出了通常为库存管理记录的所有产品,即它们的一部分可 以存储在不同的库存中(请参阅<u>库存产品管理</u>章节)。
- 4. 屏幕下方区域中的产品是否位于所选仓库中,取决于该复选框是否处 于活动**/**可用状态。

通过设置和删除活动**/**可用列中的复选标记,库存管理员可以快速处理库存。 点击**[**确认**]**(**[OK]**)确认后,可以在各自的库存中查看库存概述中的产品。库 存管理(**Stock administration**)窗口工作时具有一种附加管理处理,仅供库 存管理员使用。

预订单位只能由库存管理员更改,并由其输入新产品。添加新产品的步骤:

- 1. 按下高级选项(**Advanced Options**)按钮。
- 2. 转到[管理产品] ([Administer Article])链接。
- 3. 库存管理窗口打开。
- 4. 在左上角,单击列出包含该产品的库存选项卡。
- 5. 使用**[添加产品] ([Add article])** 链接。
- 6. 仅属于药品、溶液或 PD 溶液的产品可以修改预订单位。
- 7. 选择项目,然后点击激活链接**[**更改预订单位**]**(**[Change booking unit]**)。

## **7.3.3** 库存维护功能

库存水平是根据所有预订的总和来计算的。由于大量预订会使性能降低, 您还可以创建所谓的归档条目。对此,所有库存水平均将得到处理并在特定时 间点进行临时保存。如果有超过一年的预订,则建议创建存档条目。通常情况 下,建议从最后一个预定开始经过六个月后,创建存档条目。

若要创建存档条目,请选择高级选项(**advanced options**)按钮,然后点 击链接**[**维护功能**]**(**[Maintenance functions]**)。

出现同名窗口。在右侧日期字段中,使用日历功能,或输入应作为存档条 目临时保存的过去预定的日期,然后单击**[**创建存档条目**]**(**[Create Archive Entry]**)按钮。会出现一条消息表明已创建存档条目。

但是,此存档条目不可见。

# **8** "报告"选项卡

NEXADIA expert 中的报告一词涵盖了可打印的报告、方案和分析。报告 可以表、表格或图表的形式显示数据。系统中的所有报告均集中在**[**报告**]** (**[Reports]**)选项卡中,可以在文件夹中组织、复制、移动、修改和删除。即 使报告在程序的其他部分中使用(例如,在**[**患者**/**今日**]**(**[Patient/Today]**)选 项卡中打印治疗准备方案时),您也会发现**[**报告**]**(**[Reports]**)选项卡中只有 对实际方案的引用。

**[**报告**]**(**[Reports]**)选项卡包含两个子选项卡,即**[**报告主页**]**(**[Reports Home]**)和**[**详细信息**]**(**[Details]**)。主页选项卡允许您管理、构建和打开报 告,**[**详细信息**]**(**[Details]**)选项卡在打开时显示了报告的内容。

在报告主页一章中,您可以了解如何管理和打开报告。

在报告详细信息一章中,您可以了解如何修改报告的外观以及如何打印或 导出报告。

## **8.1** 报告主页

在选项卡中,首先您将会看到标题行下方各种操作的多个链接。在这之后 会出现一个文本框,其中包含当前所选文件夹或定位报告的目录路径,在其右 侧有一个下拉列表,您可以在其中选择要用于所有报告的机构印章或徽标。再 下面是报告的文件夹视图。

该文件夹包含所有可以在 NEXADIA expert 的**[Reports home]**选项卡中直 接访问的报告,或从允许直接访问单个报告的程序其他部分中访问的报告。

除了名称之外,报告还包括解释性说明和最新更改的日期。

您可以根据需要调整文件夹的结构。在根索引**根文件夹**下,您可以为报告 创建子文件夹。当您希望清楚地安排访问特定报告、修改报告或指示某人执行 此操作时,这一点特别有意义。

在您的系统中,系统文件夹始终存在,您既不能删除也不能更改。系统文 件夹包含 NEXADIA expert 中可作为标准的报告,这些报告也由软件制造商维 护和进一步开发。实际上,您可以直接使用这些报告,但建议您将系统文件夹 中所需的报告复制到您自己的文件夹中。系统文件夹作为软件维护的一部分进 行维护,因此在更新后,个别报告可能会被修改。您自己文件夹中的所有报告, 即系统文件夹之外的报告,均不会受到更新的影响。

此选项卡中提供了以下功能:

**[**展开**]**(**[Expand]**)或者点击前面的[+]

您可在此打开"报告树",以便打开所有文件夹及其子文件夹,并显示其 中的报告。[+]变为[一]。

**[**折叠**]**(**[Collapse]**)或者点击前面的[-]

折叠文件夹和子文件夹。[一]变为[+]。

## **[打开报告] ([Open a report])** 或者双击报告

仅当您标记了报告时,此链接才有效。然后打开报告,即激活报告。根据 报告,您将被要求提供各种报告参数,例如,要为其生成报告的患者群组或日 期。

### **[**修改报告**]**(**[Modify report]**)

如果您拥有修改报告的软件("Crystal Reports Designer"), 在选择一 份报告后,您可自行更改并做出调整。在此之前, Crystal Reports Designer 必 须已在程序选项**[**附加功能**/**选项**]**(**[Extras/Options]**)中预先配置。否则,您 会收到一条错误消息。无法修改系统文件夹中的报告。若要修改系统文件夹中 的报告,必须先将其复制到自己的文件夹中(如下所示)。

#### **[**添加报告**]**(**[Add a report]**)

可以向系统添加更多报告。例如,当您的方案被外部修改或收到一份全新 的报告时,这便可能相关。您会收到文件扩展名为".rpt"的数据格式的报告。 如果按下**[**添加报告**]**(**[Add a report]**),则可以选择在 CD ROM 上或通过电子 邮箱发送的数据文件,并将其集成到数据库中。在这种情况下,链接未设置到 数据文件中。 而是,将报告的副本存储在数据库中。

#### **[**新文件夹**]**(**[New folder]**)

使用此功能,您可以在现有的更高级别文件夹中设置新的子文件夹。仅当 您选择了文件夹时,此链接才有效。然后将新文件夹创建为所选文件夹的子文 件夹。不能在系统文件夹中创建子文件夹。

您还可以通过单击鼠标右键找到所描述的链接。然后会显示一个上下文菜 单。

除了已命名的操作之外,您还可以在上下文菜单中使用其他功能来剪切、 复制、粘贴或删除报告或文件夹:

#### **[**剪切**]**(**[Cut]**),**[**粘贴**]**(**[Paste]**)

若要移动整个文件夹(包括其内容)或将单个报告移动到另一个文件夹中, 请先单击,将其选中,然后单击上下文菜单中的**[**剪切**]**(**[Cut]**)。之后,选择 目标文件夹,然后单击上下文菜单中的**[**粘贴**]**(**[Paste]**)。在您单击**[**粘贴**]** (**[Paste]**)之前,要移动的文件夹或报告将保留在原始文件夹中。 无法从系统文件夹中"剪切"报告。

#### **[**复制**]**(**[Copy]**),**[**粘贴**]**(**[Paste]**)

若要复制完整文件夹或单个报告,请先单击,将其选中,然后单击上下文 菜单中的**[**复制**]**(**[Copy]**)。之后,选择目标文件夹,然后单击上下文菜单中 的**[**粘贴**]**(**[Paste]**)。系统文件夹中的报告可以复制到您创建的另一个文件夹 中,但不能复制到系统文件夹中的其他位置。

### **[**重命名**]**(**[Rename]**)

使用此功能,您可以对单个报告或文件夹重命名。选择文件夹或报告的名 称,然后单击**[**重命名**]**(**[Rename]**),便可修改文本的名称。您也可以随时修 改报告中的说明。

#### **[**删除**]**(**[Delete]**)

单击菜单上的**[**删除**]**(**[Delete]**),可以删除标记的报告或文件夹。若要删 除包含其内容的文件夹,则必须先手动删除其所有报告和/或子文件夹。

### "用作"列

部分报告直接用于 NEXADIA expert 中的其他程序区域。例如, 在今日透 折(Dialysis today)选项卡上,您可以以报告的形式打开透析准备方案。由 于您的系统中提供了各种透析准备方案,因此必须告知系统在这种情况下要使 用哪种方案。为此,请在**[**用作**]**列中为所选方案或报告选择适当的用途。在这 种情况下,它是治疗准备方案条目。

## 您可以从以下预先分配的条目中进行选择:

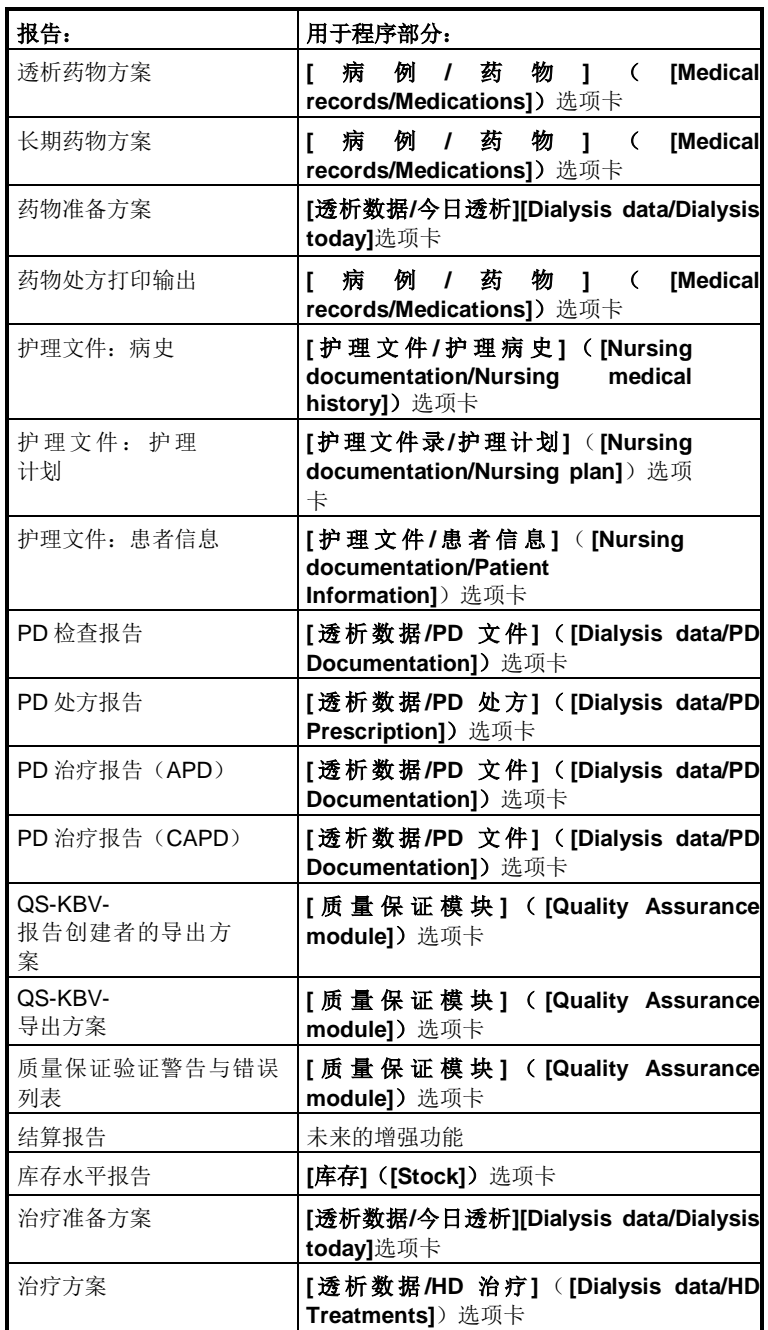

# **8.2** 执行报告

打 开 报 告 后 , NEXADIA expert 就 会 转 到 **[** 报 告 **/** 详 细 信 息 **]** ([Reports/Details])选项卡。根据调用的报告,准备要显示的报告的时间长 度可能不同。由于技术原因,自 NEXADIA expert 启动以来执行第一

份报告的执行准备时间比后续执行准备时间要长得多。

在显示之前,大多数报告都需要所谓的报告参数,这限制了要显示的数据。 例如,相当多的报告需要接受报告的患者群组。选择报告类型(例如,PD 检查 文件),标记它,然后单击链接**[**打开报告**]**(**[Open report]**)。弹出选择参数 的窗口:

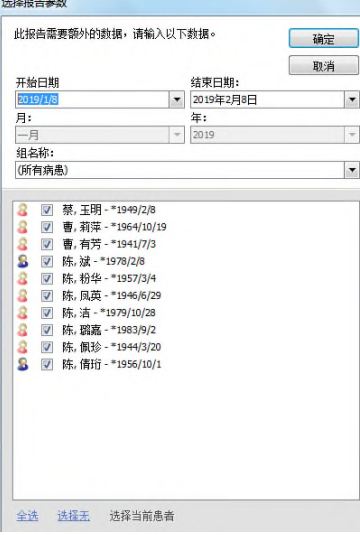

在所示的情况下,只有字段群组名称和群组中的患者列表处于活动状态。 从活动状态字段中选择要显示的报告应涵盖的内容。有些报告只需要参考日期, 其他报告则需要开始和结束日期或一个月。在患者列表中,最初所有患者都被 选中,但如果您只想选择一名患者或少数患者,则可以单击**[**选择无**]**( **[Select none]**),然后在需要的患者旁边打勾。

# 注意!

如果您想在患者列表中快速查找个别患者,请单击列表中的任何名称,然后键 入您要查找的患者姓名的第一个字母。如果查找的条目存在,列表会直接跳转 到相关位置,并且键入的字母会标记在名称中。

有些报告不需要报告参数。当然, 在这种情况下, 不会弹出**选择报告参数** (**Select report parameters**)窗口,而是会立即执行报告。

报告执行时间取决于数据库查询的复杂程度以及报告中涉及的患者数量。 在极端情况下,执行可能需要几分钟。

报告组装完成后,详细信息窗口中将显示预览。

# **8.3** 报告详细信息

成功执行报告后, NEXADIA expert 会切换到报告详细信息窗口, 您可以在 其中查看报告预览。若要使用不同的参数再次执行不同的报告或同一报告,请 切换回**[**报告**/**报告主页**]**选项卡并执行其中所需的报告。

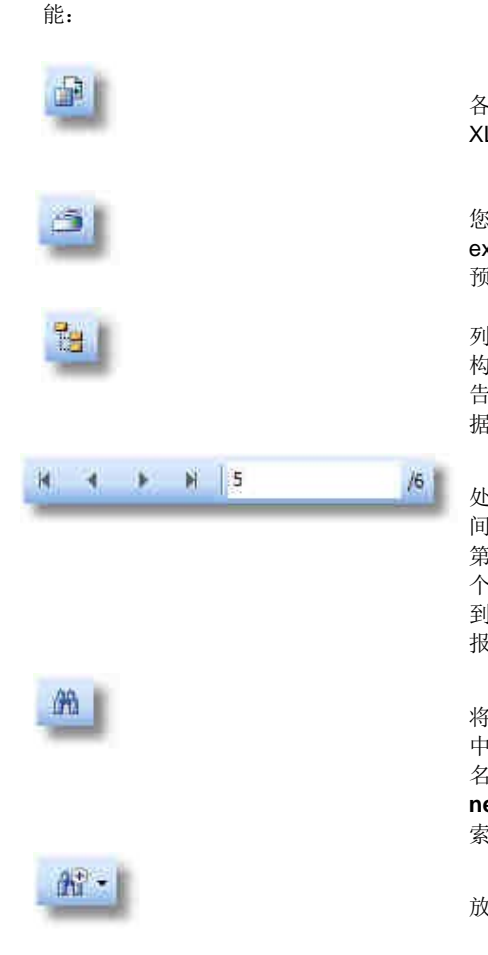

在详细信息视图的顶部边缘,您会看到一个工具栏,可在其中执行以下功

导出报告:显示的数据可以以 各种格式存储在文件中(PDF、 XLS、DOC 和 RTF 等)。

将打印显示的数据。打印前, 您可以选择打印机。运行 NEXADIA expert 的计算机上默认的打印机是 预先选择的打印机。

如果显示的报告包含群组的排 列,则可以在此处显示群组层次结 构。特别是,您可以将其与多页报 告结合使用,以快速显示患者的数 据。

当报告由多个记录组成时,此 处显示的按钮允许您在数据记录之 间导航。左侧的四个按钮可跳转到 第一个、上一个、下一个或最后一 个数据记录。输入字段允许您跳转 到特定页面。斜线后面的数字显示 报告中的总页数。

搜索报告:当您单击此按钮时, 将打开一个输入窗口, 您可以在其 中输入要搜索的文本,例如患者姓 名。点击按钮**[**查找下一个**]**(**[Find**  next]) 后, 将在报告中显示包含搜 索文本的下一个位置。

缩放:通过在选择字段中选择 放大值,可以设置报告的显示比例。

# **9** 信息中心

信息中心提供关于患者的信息交流,并能够对预定信息进行及时监测。典 型的例子有:

- 针对特定日期给患者或患者群组的一次性指示或通知,
- 在特定时期内对患者或患者组的重复指示或通知,或
- 事件记录

为了给出不同信息交换类型术语的结构,NEXADIA expert 中使用了以下定 义:

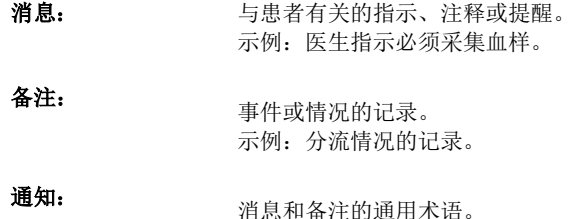

首先,为了简化处理通知的过程并能够快速确定通知的重要性和类型,必 须在 NEXADIA expert 中指定或分类不同类型的通知。这最初在通过 **[**列表**/**文件 列表**/**通知类别**]**(**[Lists/Documentation Lists/Notification categories]**)选 项卡使用信息中心之前进行。在这种情况下, 应输入通知类型, 例如医生对单 个患者的指导、护理人员给医生的通知等。给各种通知类型分配不同颜色,可 以快速区分患者的各种通知。

信息中心的另一个区别性特征与确认通知相关。标有需要确认的通知将保 留在今日区域的信息中心中,直到确认为止。例如,这就确保了每季度执行一 次的指令,这些指令在非透析日可能到期,在下一个透析日可见。

在首次设置信息中心之前,请阅读列表/通知类别一章。借助适当的通知类 别,您可以在熟悉下一章信息中心的使用之前,为内部流程优化系统。

# 注意!

留出足够的时间来设置通知类别,并与同事深入讨论最佳组织。可以随时重命 名通知类别,但不能更改其特征。只有在创建此类别的通知之前,才可能删除 已证明不合适的通知类别。

**9** 

因此,您最初应该与单个患者一起测试您的通知类别,最好是几天或几周。若 要删除单个类别,则只能在从测试患者中删除了要删除的类别的所有通知之后, 才能执行此操作。

 $\mathbb{R}$ 

工具栏中的信息中心符号

选择患者后,点击窗口顶部工具栏中的以下符号可以打开**信息中心**。现在, 您将看到与该患者相关的所有消息和备注。

或者,您可以按 **F4** 键。您也可以按 **F4** 关闭信息中心。

信息中心基本上有两个视图,分别位于两个选项卡中:

- 消息视图,
- 备注视图。

在消息视图中,您可以看到所选患者的当前(即今日的)消息。除此之外, 在消息视图的下方区域中,您可以在提醒视图和计划视图之间切换。提醒视图 是关于您通常工作的患者消息的标准显示。计划视图允许稍后更改或删除消息。

也可以从 NEXADIA expert 的其他地方跳转到信息中心,例如**[**病患**/**今 日**][Patient/Today]**(患者主页)选项卡。通过单击那里的链接,您可以直接跳 转到消息或报告视图。

## **9.1** 消息

所选患者的当前信息显示在信息中心的**[**信息**]**(**[Messages]**)选项卡上。 默认情况下, 提醒视图处于活动状态。

在今日的上方区域列出了今日的相关消息。

一方面,这些消息不需要确认,该消息的日期恰好是今日(例如,每年患 者生日时应该出现的生日问候)。如果因为没有透析计划,没有在这一天选择 患者。那么在下一个透析日,这个信息便不会列在今日(**Today**)下,而是列 在以往(**Older**)下。

另一方面,在消息被实际确认之前,需要确认的消息在今日标题下保持可 见。例如,这确保了每三个月定期进行血液采集的指令在今日仍然有效,直到 实际执行该行动。

每条消息都显示在一行中,包括其附加信息。如果当前有一条确认信息, 那么您会在该行的左边缘看到一个小方框,里面有一个加号。如果当前没有确 认消息, 那么小方框就会显示为淡出。

通过单击加号或双击消息行,可以看到带有相关文本的确认。

消息行中的日期显示何时发生或何时到期。同样,需要确认的旧消息仍保 留在今日标题下。只要它们未经确认, 对于今日以下的邮件, 可能会出现今日 以外的日期。在这种情况下,您可以意识到这些信息已经过期很久了。

字母符号显示消息的类型:

黄色字母符号代表一名患者的消息,绿色多字母符号显示了与一个群组中 的几个人相关的群组消息。

彩色标志符号对应于与通知相关的类别的颜色,并且根据您为通知类别分 配颜色时使用的颜色系统,表示向组发送或接收组消息(护理、医生),或者 另外强调消息的重要性。

接下来,您将看到通知类别的名称和消息的实际文本。

如果您的系统配置为使用用户管理,那么您将在下一栏中看到消息的作者 或回复。否则,会显示一个问号标记。

在最后一栏"状态"栏中,您可以看到消息是否已经得到回复,或者是否 不需要回复消息。

#### 对消息进行排序和筛选

您可以对消息列表一栏进行排序。为此,请单击列标题的文本(例如, 类 别)。通过再次单击列标题,您可以在升序和降序排列之间切换。

您可以通过列标题中的小箭头符号识别用于排序的列和排序方向。

除此之外,您还可以使用单个类别来筛选视图。为此,请单击列标题类别 右侧的小箭头按钮。在打开的列表中,您可以选择要筛选视图的类别。若要再 次查看所有类别,请在列表中选择**<**全部**>**(**<All>**)条目。下次打开窗口时, 筛选功能已关闭,以避免您无意中忽略消息。

#### 编写一条新消息

若要 编 写新消息 , 请单 击信 息中 心上方区 域 中的 **[**新 消息 **]**( **[New**  message])链接。将打开相应窗口。

最初,除通知类别的选择框之外的所有输入字段都显示为淡出,即处于非 活动状态。一旦选择了一个类别,与该类别相关的字段就会淡入,并且与该类 别无关的所有其他字段将变为不可见。

现在您可以输入必填字段。请注意相关字段的以下属性:

#### 群组

此选择字段仅对群组消息可见。您输入的消息将分配给选定组中的所有患 者。该组成员是动态的。例如,如果您为班次 **A**(**Shift A**)组的所有患者生成

**9** 

生成一条消息并且当前患者是该组的成员,则该患者可以看到新消息。如果患 者随后改变班次成为班次 **B**(**Shift B**)组的成员,不再处于班次 **A**(**Shift A**) 中,那么该患者就看不到新消息了。但是,如果在患者还是班次 **A**(**Shift A**) 组成员期间已经回复了该消息,虽然患者已改为另一个班次,但出于记录原因, 该消息将保留到确认日。

#### 应用日期

在此处输入消息的到期日。若出现重复,消息会输入第一个到期日。

#### 重复

指定消息是每周还是每月重复。在字段周期中,您可以指定消息应以每周 或每月的间隔出现。例如,如果您希望始终在一个季度的第一天显示消息,则 在下一季度中选择该月的第一天作为到期日。然后选择每月重复并将周期设置 为 **3** 个月。

### 系列持续时间

您可以在**[**结束日期**]**字段中保持重复结束日期为空。在这种情况下,消息 将无限期重复,直到您稍后在计划视图中指定结束日期。但是,如果您已经知 道创建消息的结束日期,则可以在相应字段中输入以周或月为单位的日期或持 续时间。

### 回复消息

通常情况下,不必考虑相应类别是否需要确认即可回复消息。例如,除了 可以再次回复已经回复的消息之外,几个用户可以各自创建自己的回复。若要 回复消息,请先选择消息本身,然后点击链接**[**回复**]**(**[Reply]**)。将打开相应 窗口。

在上方的文本字段中, 您会看到要回复的原始消息。在右侧, 您会看到一 个单选按钮,您必须点击其中一个选项才能关闭窗口。如果您还没有在下方的 回复字段中输入任何内容,那么根据选项的选择,确认或拒绝的字段将被放入 回复字段中。在这种情况下,如果您不想记录任何其他内容,则可以快速关闭 回复窗口。但是,如果您希望表达您自己的意见,可以把意见写在回复字段中。 点击**[**确定**]**(**[OK]**)按钮可以保存回复并关闭窗口,点击**[**取消**]**(**[Cancel]**)可 以关闭窗口但不接收回复。如果消息已回复,那么其中带有加号的小方框将出 现在显示日期的左侧。点击此按钮,加号将变为减号,并且消息的所有回复都 将展开并显示为蓝色。再次点击减号,回复会再次折叠。

#### 修改消息

消息修改只能在某些限制范围内进行。如果当天未显示该消息,则可以对 消息文本、患者群组(如适用)、应用日期、重复和系列持续时间进行更改。 由于消息在大多数情况下在提醒视图中不可见,要修改它,您必须先切换到计 划视图(见下文)。如果一条消息已经出现了至少一次,那么只能对重复消息

**9** 

进行修改,并且仅对系列持续时间(结束日期)进行修改。

若要修改消息,请选择该消息,然后单击链接**[**修改**]**(**[Modify]**)。然后, 您会看到修改窗口,该窗口主要对应于新消息窗口。无法再修改的字段将被停 用。使用 [确定] ([OK])按钮可以保存更改并关闭窗口,使用 [取消] ( **[Cancel]**) 可以关闭窗口而不保存任何修改。

#### 修改回复

若要稍后修改回复,请先使其可见,然后选择它。再次单击链接**[**修改**]** (**[Modify]**)。以后可以不受限制地修改回复。如果用户管理处于活动状态, 当前用户将与修改后的回复一起保存。

#### 在计划视图中工作**/**删除消息

如上所述,消息只有在今日到期或在前几天到期时,才会在提醒视图中显 示。不会显示将来到期的消息。但是,为了能够修改或删除这些消息,首先, 您必须借助提醒视图下方的**计划视图**选项切换到计划视图。

与提醒视图相反,消息不分为今日和以往,而是分为当前通知和已完成消 息。当前消息是尚未到达结束日期的消息。相应地,可在此处看到未来到期的 消息。完成的消息是那些已过结束日期的消息,因此将来不会再出现。

重复消息在计划视图中显示,并带有重复规则,因此在列表中仅显示一次。

消息只能在计划视图中删除。标记消息并单击链接**[**删除**]**(**[Delete]**)。

## 注意!

在计划视图中,无论当前患者是否是该组的成员,都会始终显示所有群组消息。 这样做的优点是,若要修改群组消息,您不必首先寻找属于该群组成员的患者。 相反,提醒视图则需评估当前患者是否是基础群组的成员。如果不是,则隐藏 群组消息。

# 注意!

如果通知类别设置了相应的属性,则可以将消息传输到透析监测系统。此外, 在监测系统中做出的确认将复制到 NEXADIA expert。

**9** 

# **9.2** 备注

所选患者的当前备注显示在信息中心的**[**备注**]**(**[Comments]**)选项卡上。

与消息类似, 备注分为今日和过往或已回复标题下的备注。

备注产生时,会显示申请日期。最初,备注列表按日期降序排列,因此您 可以在列表顶部看到最新备注。

如果您的 NEXADIA expert 安装了监测系统,并且您已经设置了适当的通 知类别,那么您还将看到已输入监测系统或甚至输入到合适的透析器械中的备 注。

若要确保特定备注已得到确认,您可以定义必须回答备注的通知类别,如 消息。然后,直到他们得到回复之前,前面的备注会继续出现在今日下。

#### 备注的排序和筛选

与消息类似,单击列标题可以对条目进行排序,或者单击列标题类别中的 按钮可以使用通知类别进行筛选。在这种情况下,您只能看到相应类别的备注, 例如分流备注。

#### 创建新备注

如果您要创建新备注,请点击信息中心上方区域的**[**新备注**]**(**[New comment]**)。将打开相应窗口。

最初,除通知类别的选择框之外的所有输入字段都显示为淡出,即处于非 活动状态。一旦选择了备注类别,则只有输入备注所需的字段才会淡入。

现在输入备注的文本。请注意,发生日期也可能在过去。

#### 回复备注

通常情况下,备注像消息一样,无论相应类别是否需要确认都可进行回答。 而且已经回答的备注可以再次回答。例如,几个用户可以各自创建自己的回复。 若要回复备注,请先选择备注本身,然后点击链接**[**回复**]**(**[Reply]**)。将会打 开一个新窗口。

在上方的文本字段中,您会看到要回复的原始备注。该过程与回复消息的 过程相同。

#### 修改备注

后期无法修改备注,但您可以删除备注并创建新备注。

#### 修改回复

后期若要对备注的回复进行修改,请按照与对消息的回复进行修改相同的 方式进行操作。

## 删除备注

若要删除备注,请先标记,然后按链接**[**删除**]**(**[Delete]**)。在提出安全问 题之后,备注和已经存在的任何回复都将被不可恢复地删除。